# **GA-Z170X-Gaming GT**

ユーザーズマニュアル

改版 1001 12MJ-Z17XGGT-1001R

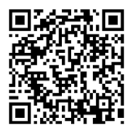

製品の詳細については、GIGABYTE の Web サイトにアクセスしてください。

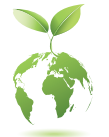

地球温暖化の影響を軽減するために、本製品の梱包材料はリサイクルお よび再使用可能です。GIGABYTEは、環境を保護するためにお客様と協力 いたします。

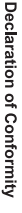

We, Manufacturer/Importer,

Product Name: GA-Z170X-Gaming GT Product Type: Declare that the product Address: **Motherboard** Bullenkoppel 16, 22047 Hamburg, Germany G.B.T. Technology Trading GMbH **GA-Z170X-Gaming GT Motherboard**

conforms with the essential requirements of the following directives:

# ⊠ 2004/108/EC EMC Directive:

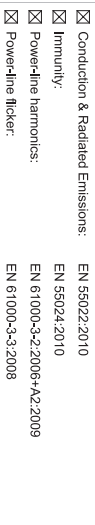

# ⊠ 2006/95/EC LVD Directive

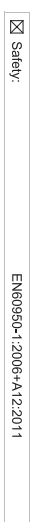

# ⊠ 2011/65/EU RoHS Directive

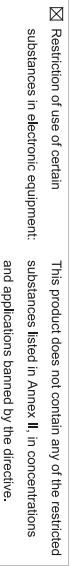

⊠ CE marking

Signature: Timmy Humy

Name:  $\liminf$  knang

Aug. 20, 2015

 $(g_{\text{turb}})$ 

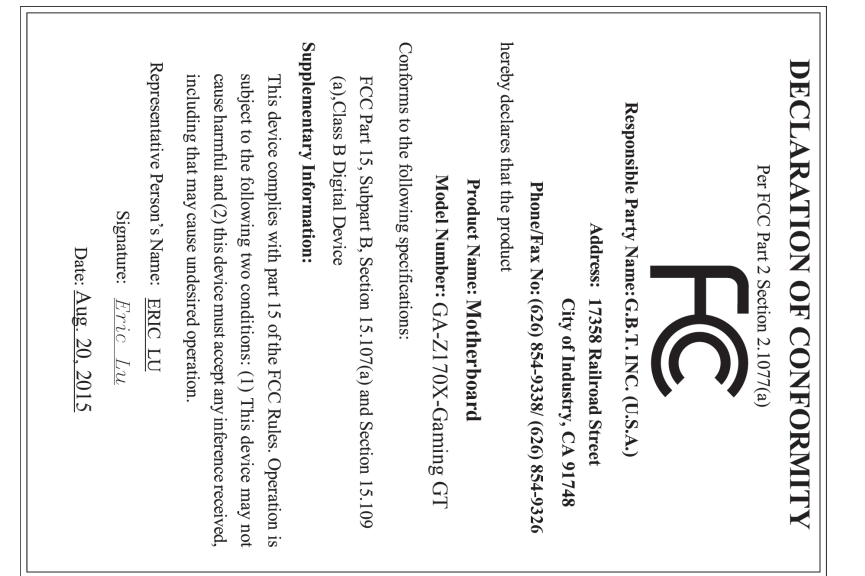

#### **著作権**

© 2015 GIGA-BYTE TECHNOLOGY CO., LTD.版権所有。 本マニュアルに記載された商標は、それぞれの所有者に対して法的に登録さ れたものです。

#### **免責条項**

このマニュアルの情報は著作権法で保護されており、GIGABYTE に帰属します。 このマニュアルの仕様と内容は、GIGABYTE により事前の通知なしに変更され ることがあります。

本マニュアルのいかなる部分も、GIGABYTE の書面による事前の承諾を受ける ことなしには、いかなる手段によっても複製、コピー、翻訳、送信または出版す ることは禁じられています。

#### **ドキュメンテーションの分類**

本製品を最大限に活用できるように、GIGABYTE では次のタイプのドキュメン テーションを用意しています:

- 製品を素早くセットアップできるように、製品に付属するクイックインストールガ イドをお読みください。
- 詳細な製品情報については、ユーザーズマニュアルをよくお読みください。

製品関連の情報は、以下の Web サイトを確認してください: http://www.gigabyte.jp

#### **マザーボードリビジョンの確認**

マザーボードのリビジョン番号は「REV:X.X. 」のように表示されます。例えば、 「REV:1.0」はマザーボードのリビジョンが 1.0 であることを意味します。マザ ーボード BIOS、ドライバを更新する前に、または技術情報をお探しの際は、マ ザーボードのリビジョンをチェックしてください。

例:

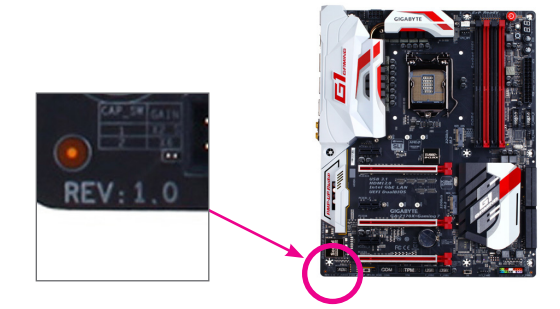

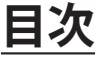

 $\overline{\phantom{a}}$ 

 $\Box$ 

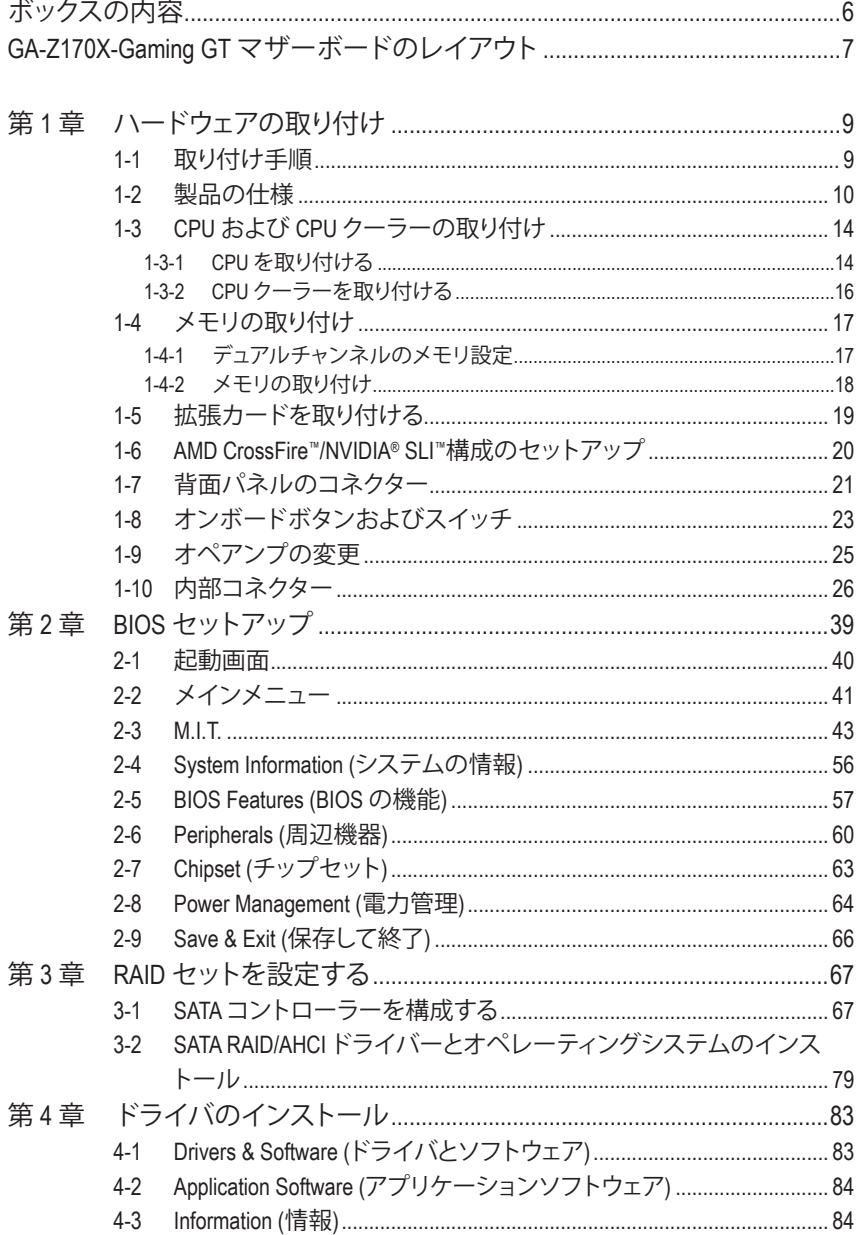

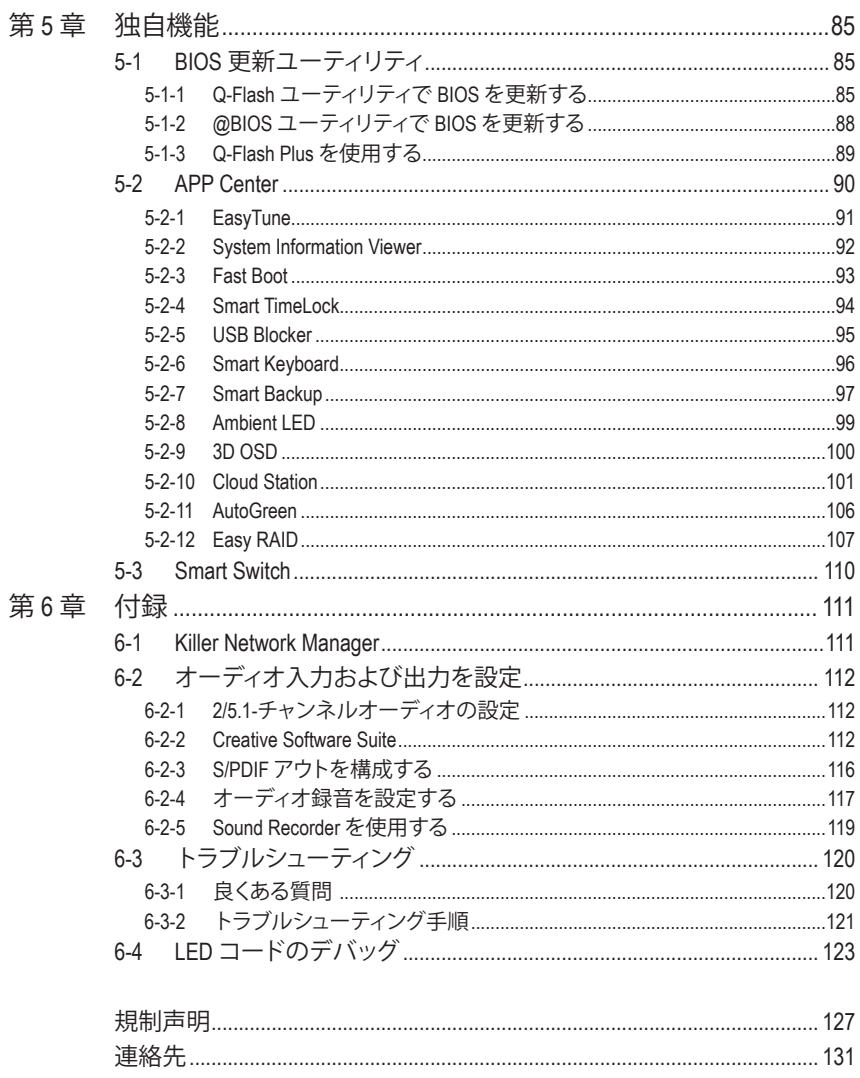

 $\overline{\phantom{a}}$ 

 $\Box$ 

# <span id="page-5-0"></span>**ボックスの内容**

5 GA-Z170X-Gaming GTマザーボード

- 5 マザーボードドライバディスク
- 5 ユーザーズマニュアル
- ☑ クイックインストールガイド
- 5 SATAケーブル (x4)
- 5 I/O シールド
- 5 2-way SLIブリッジコネクター (x1)
- 5 G コネクター (x1)
- **☑ 背面 I/O ダストカバー (x1)**

上記、ボックスの内容は参照用となります。実際の同梱物はお求めいただいた製品パッケージによ り異なる場合があります。また、ボックスの内容については、予告なしに変更する場合があります。

# <span id="page-6-0"></span>**GA-Z170X-Gaming GT マザーボードのレイアウト**

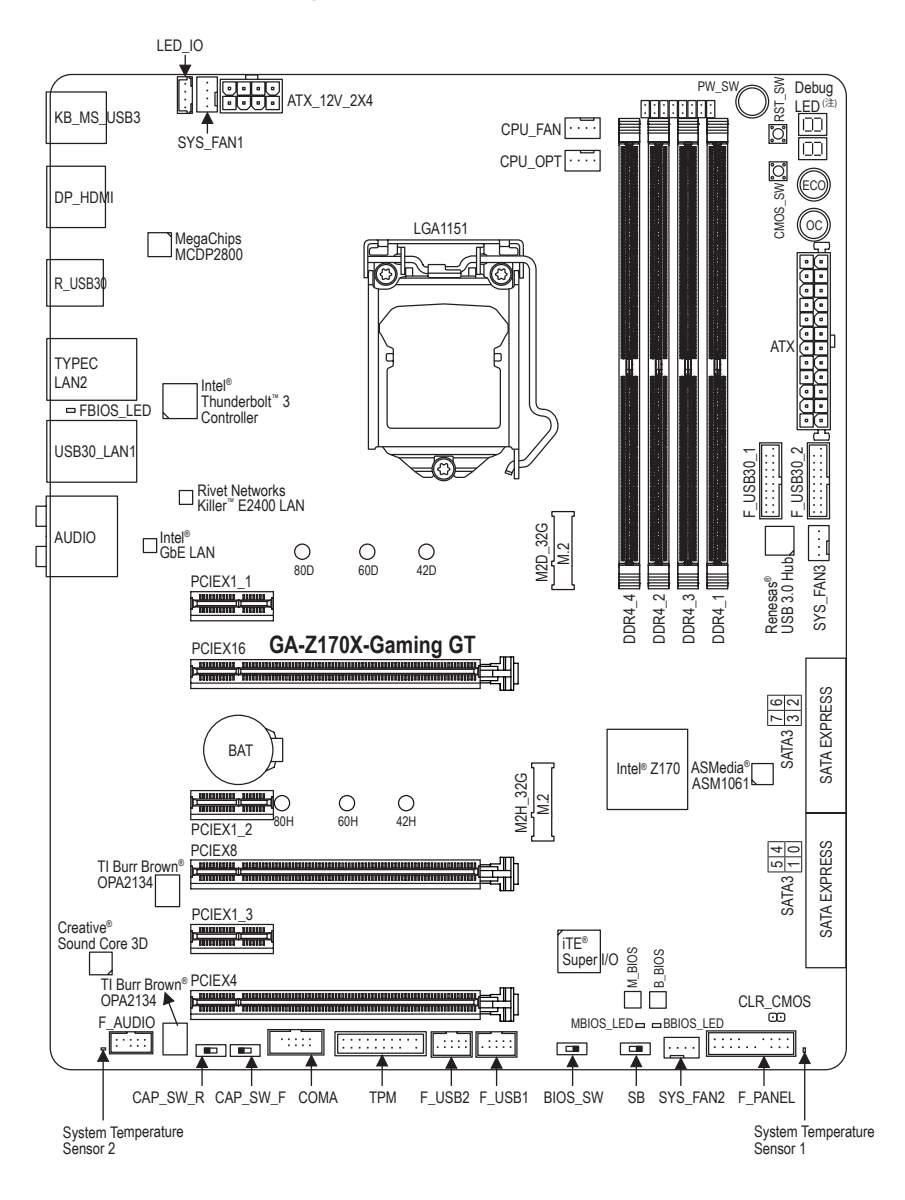

#### (注) デバッグコード情報については、第6章を参照してください。

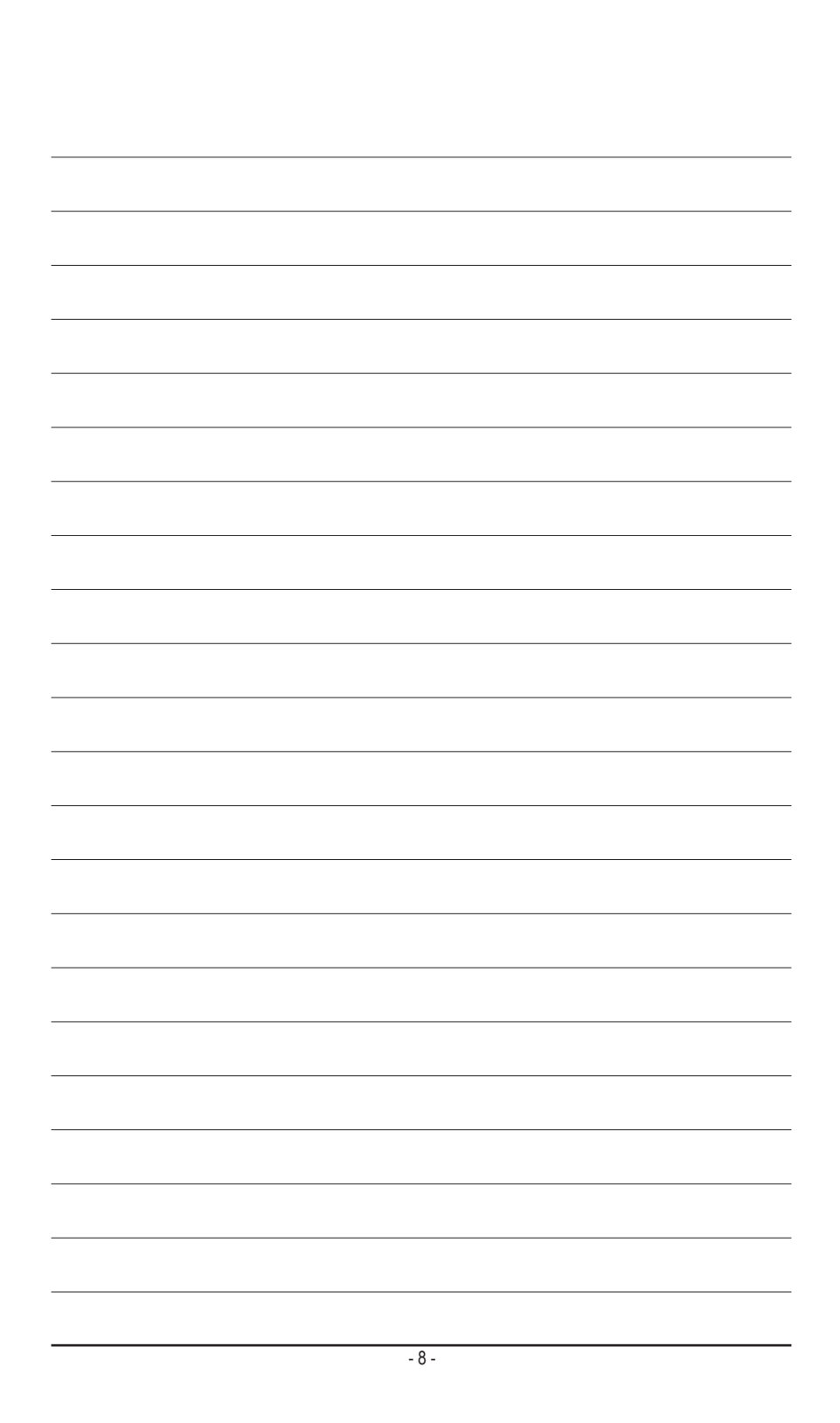

# <span id="page-8-0"></span>**第 1 章 ハードウェアの取り付け**

### **1-1 取り付け手順**

マザーボードには、静電気放電(ESD) の結果、損傷する可能性のある精巧な電子回 路やコンポーネントが数多く含まれています。取り付ける前に、ユーザーズマニュア ルをよくお読みになり、以下の手順に従ってください。

- 取り付け前に、PCケースがマザーボードに適していることを確認してくださ い。
- 取り付ける前に、マザーボードの S/N (シリアル番号) ステッカーまたはディーラ ーが提供する保証ステッカーを取り外したり、はがしたりしないでください。こ れらのステッカーは保証の確認に必要です。
- マザーボードまたはその他のハードウェアコンポーネントを取り付けたり取り 外したりする前に、常にコンセントからコードを抜いて電源を切ってください。
- ハードウェアコンポーネントをマザーボードの内部コネクターに接続している とき、しっかりと安全に接続されていることを確認してください。
- マザーボードを扱う際には、金属リード線やコネクターには触れないでくださ い。
- マザーボード、CPU またはメモリなどの電子コンポーネントを扱うとき、静電気 放電 (ESD) リストストラップを着用することをお勧めします。ESD リストストラッ プをお持ちでない場合、手を乾いた状態に保ち、まず金属に触れて静電気を取 り除いてください。
- マザーボードを取り付ける前に、ハードウェアコンポーネントを静電防止パッ ドの上に置くか、静電遮断コンテナの中に入れてください。
- マザーボードから電源装置のケーブルを接続するまたは抜く前に、電源装置 がオフになっていることを確認してください。
- パワーをオンにする前に、電源装置の電圧が地域の電源基準に従っているこ とを確認してください。
- 製品を使用する前に、ハードウェアコンポーネントのすべてのケーブルと電源 コネクターが接続されていることを確認してください。
- マザーボードの損傷を防ぐために、ネジがマザーボードの回路やそのコンポ ーネントに触れないようにしてください。
- マザーボードの上またはコンピュータのケース内部に、ネジや金属コンポーネ ントが残っていないことを確認してください。
- コンピュータシステムは、平らでない面の上に置かないでください。
- コンピュータシステムを高温または湿った環境に設置しないでください。
- 取り付け中にコンピュータのパワーをオンにすると、システムコンポーネント が損傷するだけでなく、ケガにつながる恐れがあります。
- 取り付けの手順について不明確な場合や、製品の使用に関して疑問がある場 合は、正規のコンピュータ技術者にお問い合わせください。
- アダプタ、延長電源ケーブルまたはテーブルタップを使用する場合は、その取 り付けおよび/または接地手順を必ずお問い合わせください。

- 9 - イードウェアの取り付け

# **1-2 製品の仕様**

<span id="page-9-0"></span> $\overline{\phantom{a}}$ 

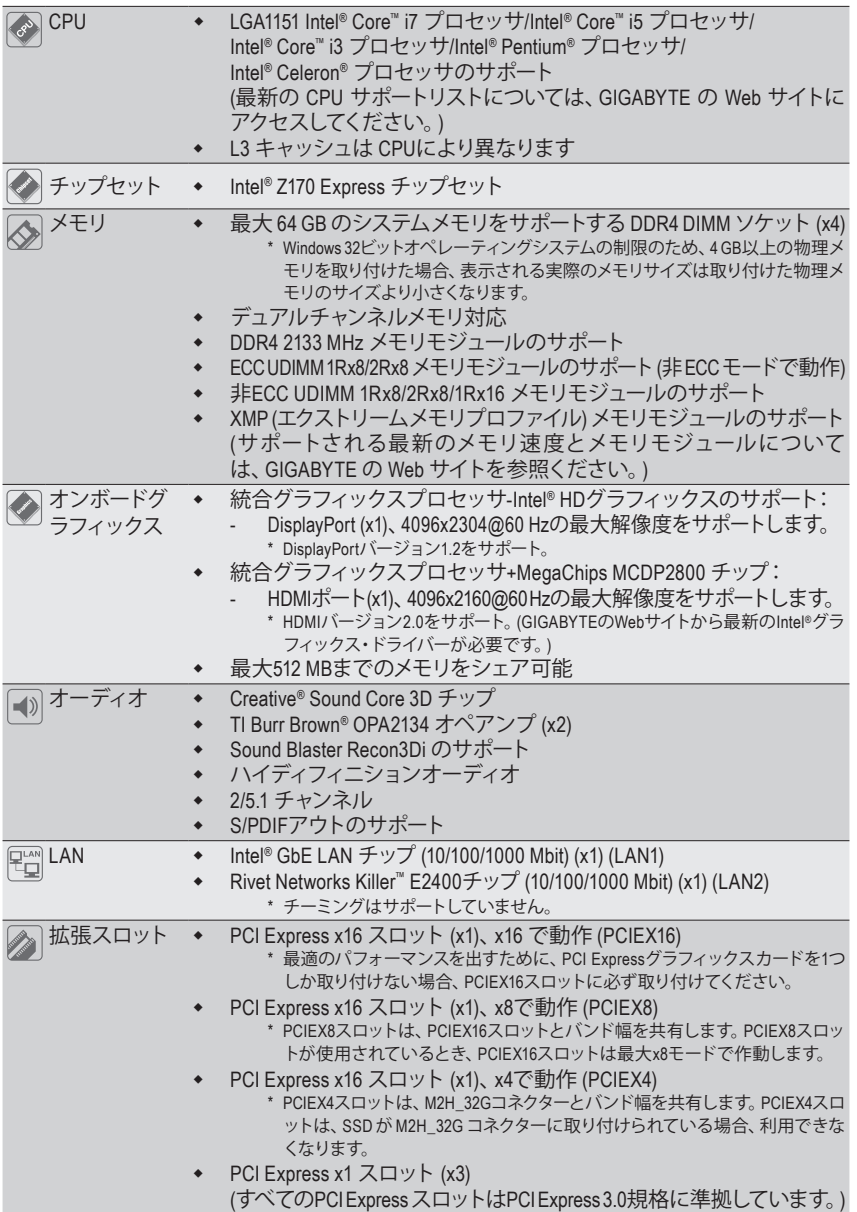

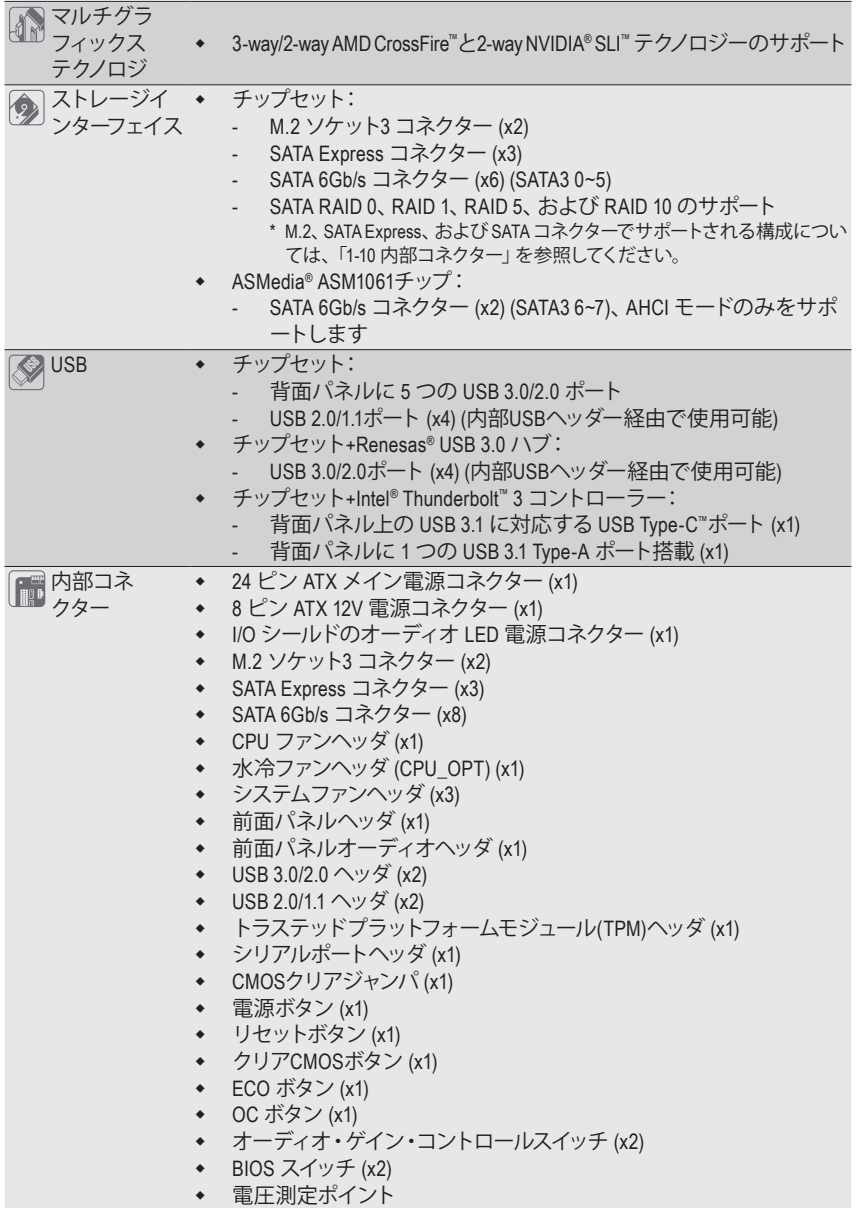

 $\vert \, \vert$ 

 $\mathbf{I}$ 

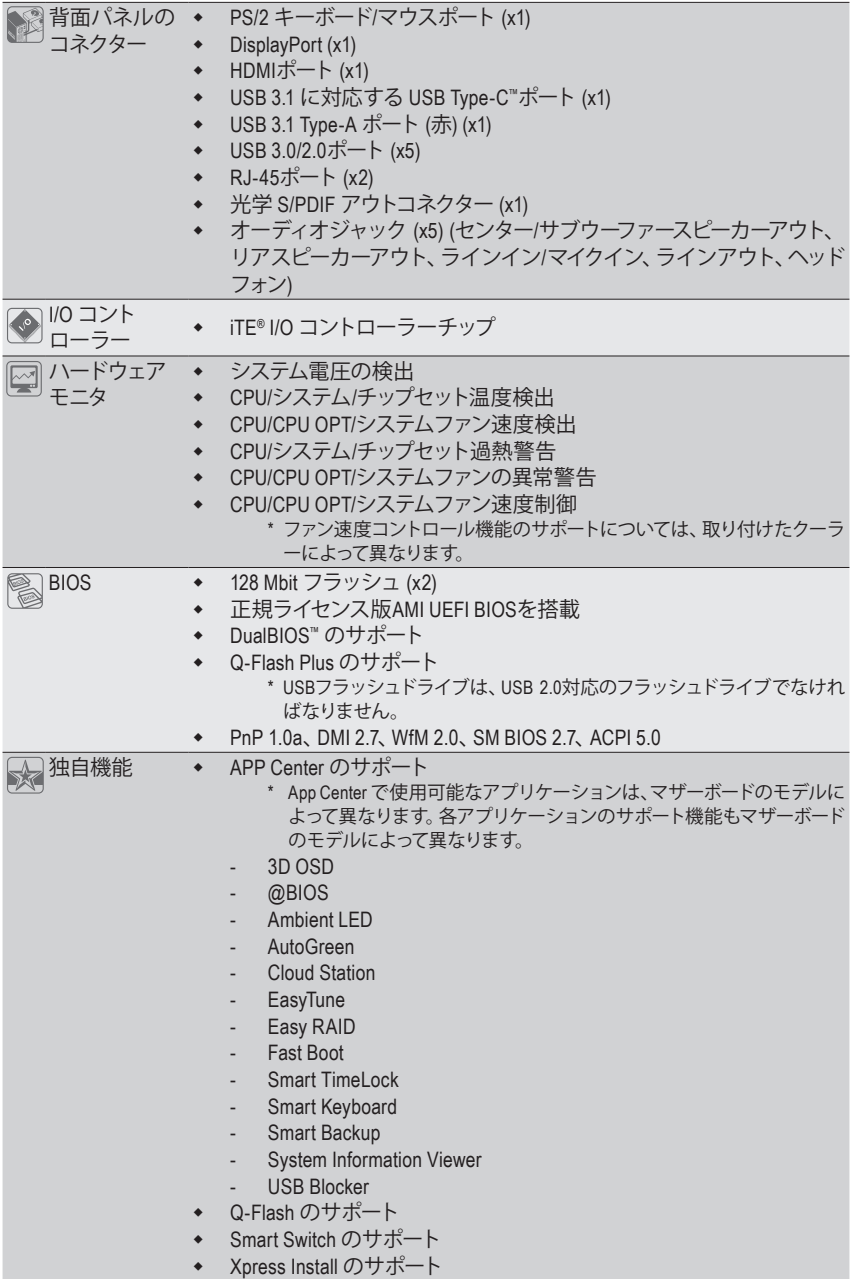

 $\overline{\phantom{a}}$ 

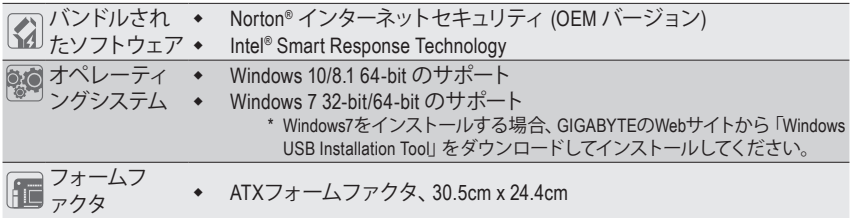

\* GIGABYTE は、予告なしに製品仕様と製品関連の情報を変更する場合があります。

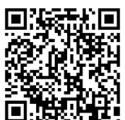

CPU、メモリ、モジュール、SSD、および M.2 デバイスのサポートリストについて は、GIGABYTE の Web サイトにアクセスしてください。

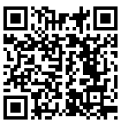

アプリの最新バージョンをダウンロードするには、GIGABYTE の Web サイトの**サ ポート\ユーティリティリスト**ページにアクセスしてください。

# <span id="page-13-0"></span>**1-3 CPU および CPU クーラーの取り付け**

CPU を取り付ける前に次のガイドラインをお読みください:

• マザーボードが CPU をサポートしていることを確認してください。

- (最新の CPU サポートリストについては、GIGABYTE の Web サイトにアクセスしてく ださい。)
- ハードウェアが損傷する原因となるため、CPU を取り付ける前に必ずコンピュータ のパワーをオフにし、コンセントから電源コードを抜いてください。
- CPU のピン 1 を探します。CPU は間違った方向には差し込むことができません。(ま たは、CPU の両側のノッチと CPU ソケットのアライメントキーを確認します。)
- CPU の表面に熱伝導グリスを均等に薄く塗ります。
- CPU クーラーを取り付けずに、コンピュータのパワーをオンにしないでください。 CPU が損傷する原因となります。
- CPU の仕様に従って、CPU のホスト周波数を設定してください。ハードウェアの仕 様を超えたシステムバスの周波数設定は周辺機器の標準要件を満たしていない ため、お勧めできません。標準仕様を超えて周波数を設定したい場合は、CPU、グラ フィックスカード、メモリ、ハードドライブなどのハードウェア仕様に従ってくださ い。

#### **1-3-1 CPU を取り付ける**

A. マザーボード CPU ソケットのアライメントキーおよび CPU のノッチを確認します。

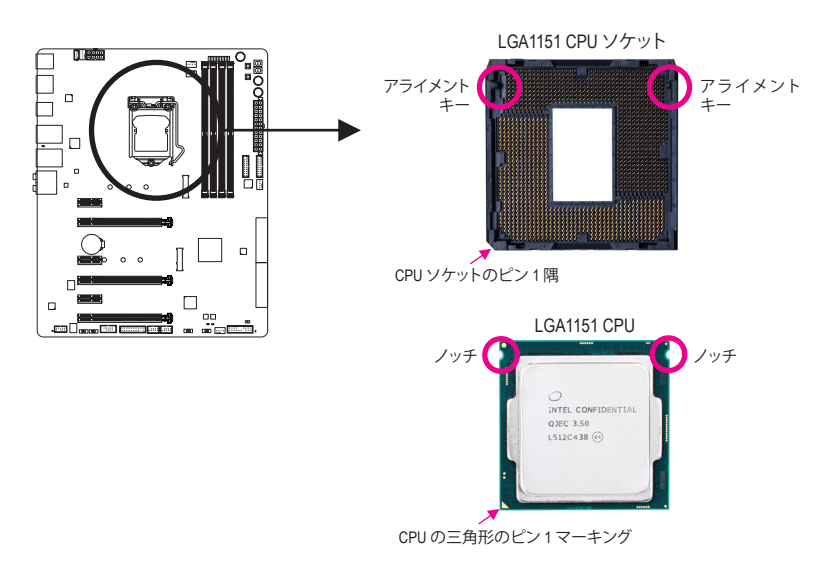

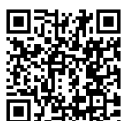

ハードウェア取り付けに関する詳細については、GIGABYTE の Web サイトにアク ■■■■ セスしてください。

ハードウェアの取り付け - 14 -

- B. 以下のステップに従って、CPU をマザーボード の CPU ソケットに正しく取り付けてください。
	- **• CPU を取り付ける前に、CPU の損傷を防ぐためにコンピュータのパワーをオフにし、コ ンセントから電源コードを抜いてください。**

**• ソケットピンを保護するために、CPUがCPUソケットに挿入されている場合を除き保護 プラスチックカバーを取り外さないでください。**

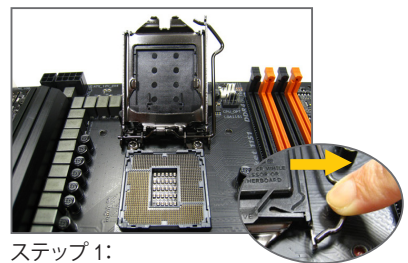

CPU ソケットレバーハンドルをそっと押 しながら、指でソケットから外します。CPU ソケットレバーを完全に持ち上げると、金 属製ロードプレートも持ち上がります。

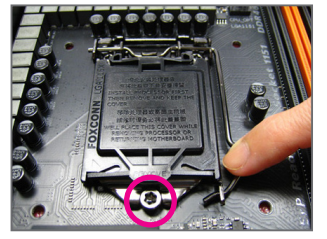

ステップ 3:

CPUが適切に挿入されたら、ロードプレー トを慎重に戻します。ロードプレートを交 換しているとき、ロードプレートのフロン トエンドが肩付きねじの下にあることを 確認します。続いてCPUのソケットレバー を押します。レバーをかみ合わせている 間に、保護プラスチックカバーがロードプ レートから外れます。カバーを取り外しま す。カバーを適切に保管し、CPUが取り付 けられていないときは常にCPUに元通り に付けてください。

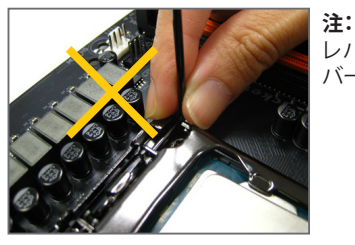

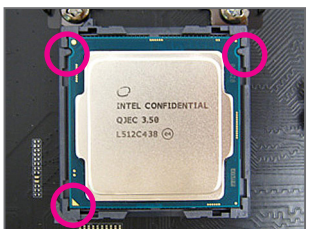

ステップ 2:

CPU を親指と人差し指で抑えます。CPU ピ ン 1 のマーキング (三角形) を CPU ソケッ トのピン 1 隅に合わせ (または、CPU ノッ チをソケットアライメントキーに合わせ)、 CPU を所定の位置にそっと差し込みま す。

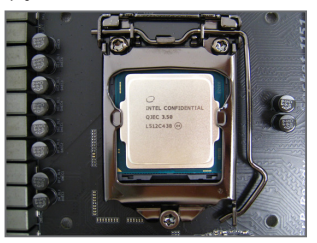

ステップ 4: 最後に、保持タブの下でレバーを固定し CPUの取り付けを完了します。

レバーの根元部分ではなく、ハンドルでCPU ソケットレ バーを支えます。

- 15 - ファンフィードウェアの取り付け

#### <span id="page-15-0"></span>**1-3-2 CPU クーラーを取り付ける**

以下のステップを参照して、マザーボードにCPUクーラーを正しく取り付けます。(実際の取り 付けプロセスは、使用するCPUクーラーによって異なることがあります。CPUクーラーについて は、ユーザーズマニュアルを参照してください。)

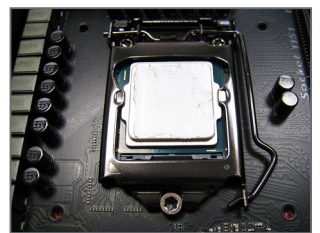

ステップ 1: 取り付けた CPU の表面に熱伝導グリスを 均等に薄く塗ります。

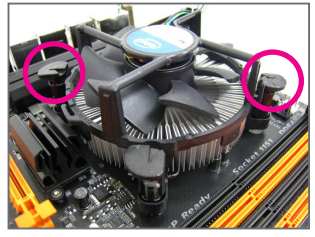

ステップ 3:

クーラーを CPU の上に配置し、マザー ボードのピン穴を通して 4つのプッシュピ ンを揃えます。プッシュピンを、対角方向 に押し下げてください。

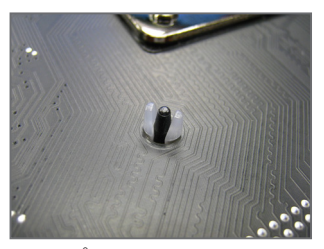

ステップ 5: 取り付け後、マザーボードの背面をチェッ クします。プッシュピンを上の図のように 差し込むと、取り付けは完了です。

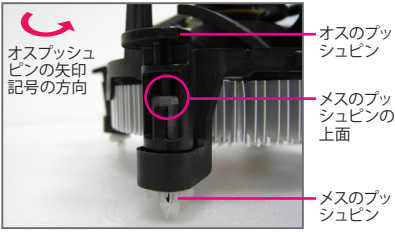

ステップ 2: クーラーを取り付ける前に、オスプッシュ ピンの矢印記号 – の方向に注意してく ださい。(矢印の方向に沿ってプッシュピ ンを回すとクーラーが取り外され、逆の方 向に回すと取り付けられます。)

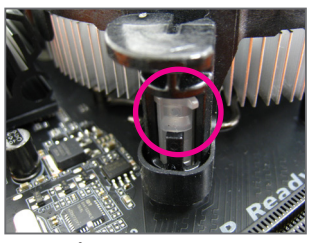

#### ステップ 4:

それぞれのプッシュピンを押し下げると、 「クリック音」が聞こえます。オスとメスの プッシュピンがしっかり結合していること を確認してください。(クーラーを取り付け る方法については、CPU クーラーの取り 付けマニュアルを参照してください。)

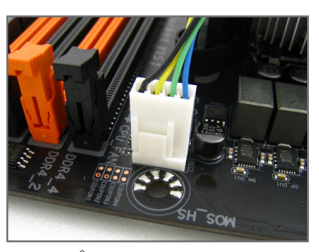

ステップ 6: 最後に、CPU クーラーの電源コネクター をマザーボードの CPU ファンヘッダ (CPU\_FAN) に取り付けてください。

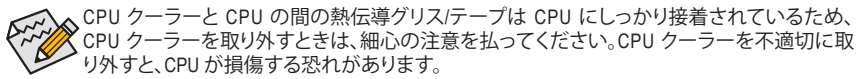

ハードウェアの取り付け - 16 -

# <span id="page-16-0"></span>**1-4 メモリの取り付け**

メモリを取り付ける前に次のガイドラインをお読みください:

- マザーボードがメモリをサポートしていることを確認してください。同じ容量、ブラ ンド、速度、およびチップのメモリをご使用になることをお勧めします。 (サポートされる最新のメモリ速度とメモリモジュールについては、GIGABYTEの Webサイトを参照ください。)
	- ハードウェアが損傷する原因となるため、メモリを取り付ける前に必ずコンピュー タのパワーをオフにし、コンセントから電源コードを抜いてください。
	- メモリモジュールは取り付け位置を間違えぬようにノッチが設けられています。メ モリモジュールは、一方向にしか挿入できません。メモリを挿入できない場合は、 方向を変えてください。

#### **1-4-1 デュアルチャンネルのメモリ設定**

このマザーボードには 4つの メモリソケットが装備されており、デュアルチャンネルテクノロ ジをサポートします。メモリを取り付けた後、BIOS はメモリの仕様と容量を自動的に検出しま す。デュアルチャンネルメモリモードは、元のメモリバンド幅を 2 倍に拡げます。

4つのメモリソケットが 2つのチャンネルに分けられ、各チャンネルには次のように 2つのメモ リソケットがあります:

**▶ チャンネル A:DDR4\_2、DDR4\_4** 

チャンネル B:DDR4\_1、DDR4\_3

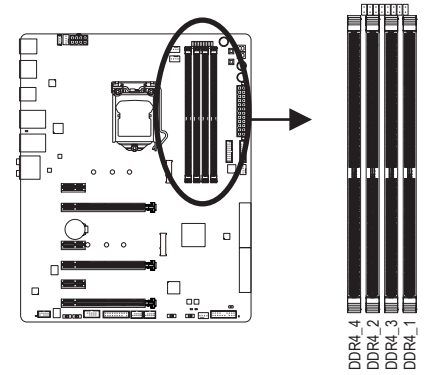

デュアルチャンネルメモリ構成表

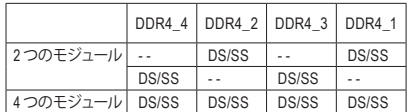

(SS=片面、DS=両面、「- -」=メモリなし)

CPU制限により、デュアルチャンネルモードでメモリを取り付ける前に次のガイドラインをお 読みください。

- 1. メモリモジュールが1枚のみ取り付けられている場合、デュアルチャンネルモードは有効 になりません。
- 2. 2または4枚のメモリモジュールでデュアルチャンネルモードを有効にした場合、最適な パフォーマンスを発揮するためには同じ容量、ブランド、速度、チップのメモリを使用し、 - Tappy To The Trave To The Toron<br>- ABAS ASS<br>(ださい。<br>メモリモジュールが1枚のみ取り付けられている場合<br>になりません。<br>2または4枚のメモリモジュールでデュアルチャンネ*)*<br>2または4枚のメモリモジュールでデュアルチャンネノ<br>パフォーマンスを発揮するためには同じ容量、ブラン<br>同じ色のソケットに取り付けるようにお勧めします。

#### <span id="page-17-0"></span>**1-4-2 メモリの取り付け**

**メモリモジュールを取り付ける前に、メモリモジュールの損傷を防ぐためにコンピュータ のパワーをオフにし、コンセントから電源コードを抜いてください。DDR4 と DDR3 DIMM は、相互に、また、DDR2 DIMM と互換性がありません。このマザーボードにDDR4 DIMM を 取り付けていることを確認してください。**

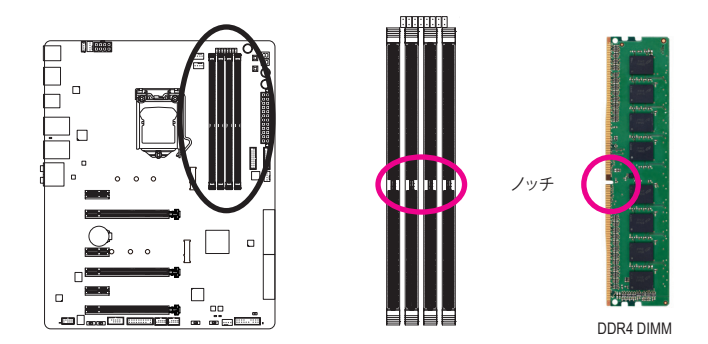

DDR4 メモリモジュールにはノッチが付いているため、一方向にしかフィットしません。以下の ステップに従って、メモリソケットにメモリモジュールを正しく取り付けてください。

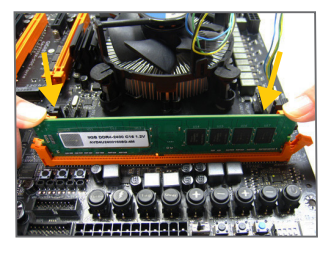

#### ステップ 1:

メモリモジュールの方向に注意します。メモリソケットの 両端の保持クリップを広げます。左の図に示すように、指 をメモリの上に置き、メモリを押し下げ、メモリソケットに 垂直に差し込みます。

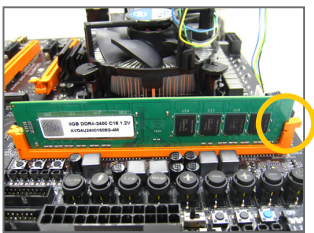

ステップ 2: メモリモジュールがしっかり差し込まれると、ソケットの右 端のクリップがカチッと音を立てて所定の位置に収まりま す。

# <span id="page-18-0"></span>**1-5 拡張カードを取り付ける**

拡張カードを取り付ける前に次のガイドラインをお読みください:

- 拡張カードがマザーボードをサポートしていることを確認してください。拡張カー ドに付属するマニュアルをよくお読みください。
	- ハードウェアが損傷する原因となるため、拡張カードを取り付ける前に必ずコン ピュータのパワーをオフにし、コンセントから電源コードを抜いてください。

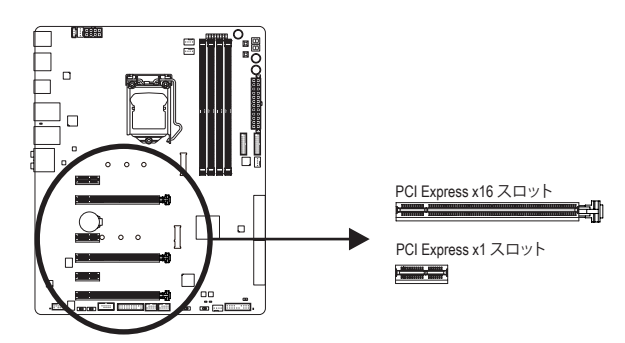

以下のステップに従って、拡張カードを拡張スロットに正しく取り付けてください。

- 1. カードをサポートする拡張スロットを探します。PCケース背面パネルから、金属製スロット カバーを取り外します。
- 2. カードをスロットに合わせ、スロットに完全にはまりこむまでカードを押し下げます。
- 3. カードの金属接点がスロットに完全に挿入されていることを確認します。
- 4. カードの金属ブラケットをねじでPCケース背面パネルに固定します。
- 5. 拡張カードをすべて取り付けたら、PCケースカバーを元に戻します。
- 6. コンピュータの電源をオンにします。必要に応じて、BIOSセットアップに移動し拡張カード に必要なBIOS変更を行います。
- 7. 拡張カードに付属するドライバをオペレーティングシステムにインストールします。

例:PCI Expressグラフィックスカードの取り付けと取り外し:

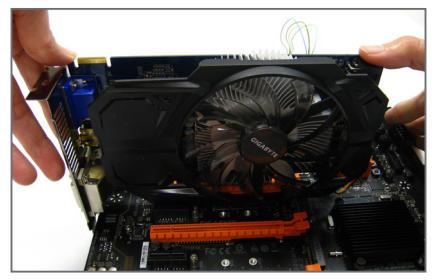

• グラフィックスカードを取り付ける: カードの上端がPCI Expressスロットに完全 に挿入されるまで、そっと押し下げます。 カードがスロットにしっかり装着され、ロッ クされていることを確認します。

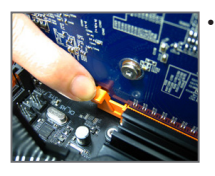

• カードを取り外す: スロットのレバーをそっと押し返し、カードをスロットからまっすぐ上 に持ち上げます。

- 19 - ファンフィードウェアの取り付け

# <span id="page-19-0"></span>**1-6 AMD CrossFire™/NVIDIA® SLI™構成のセットアップ**

#### **A. システム要件**

- Windows 10/8.1/7 オペレーティングシステム
- CrossFire/SLI対応のマザーボード(PCI Express x16スロットを2つ適合するドライバが必要) - 同じブランドのCrossFire/SLI対応グラフィックスカードおよびチップと正しいドライバ (3-way CrossFireテクノロジーをサポートする現在のGPUには、ATI Radeon**™** HD 3800、HD 4800、 HD 5800シリーズ、およびAMD Radeon**™** HD 6800、HD 6900、HD 7800、とHD 7900シリーズがあ ります。最新の GPU のサポートす情報については、AMD のウェブサイトを参照してくださ い。)
- CrossFire (注) /SLIブリッジコネクター
- 十分な電力のある電源装置を推奨します(電源要件については、グラフィックスカードの マニュアルを参照してください)

#### **B. グラフィックスカードを接続する**

ステップ 1:

「1-5 拡張カードを取り付ける」のステップに従って、PCI Express x16スロットにのCrossFire/SLIグ ラフィックスカードを取り付けます。(2-way構成をセットアップするには、PCIEX16とPCIEX8スロ ットにグラフィックスカードを取り付けることをお勧めします。

ステップ 2:

カードの上部にあるCrossFire/SLI金縁コネクターにCrossFire (注) /SLIブリッジコネクターを挿入し ます。

ステップ 3:

ディスプレイカードを PCIEX16 スロットに差し込みます。

## **C. グラフィックスカードドライバを構成する**

**C-1.CrossFire 機能を有効にする**

オペレーティングシステムにグラフィックスカードドライバ を取り付けた後、 **AMD Catalyst Control Center**に移動しま す。**Performance\AMD CrossFireX™** を閲覧し、 **Enable AMD CrossFireX** を有効にするチェックボックスが選択されている ことを確認します。お使いのシステムに2枚以上のCrossFire カードをお持ちである場合、使用したいGPUの組み合わせを 選択し、そして**Apply**を実行してください。(使用可能な組み合 わせのオプションは、取り付けたグラフィックスカードの数に よって異なります。)

#### **C-2.SLI機能を有効にする**

オペレーティングシステムにグラフィックスカードドライ バを取り付けた後、**NVIDIA Control Panel**パネルに移動し ます。**Configure SLI, Surround, PhysX** の設定画面を閲覧 し、**Maximize 3D performance**が有効になっていることを確 認してください。

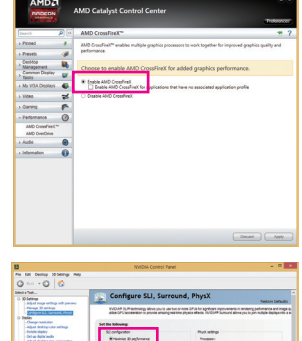

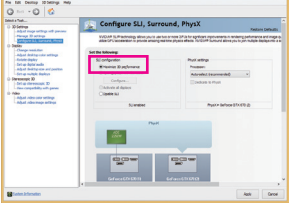

(注) ブリッジコネクターはグラフィックスカードによって必要としない場合があります。

CrossFire/SLIテクノロジを有効にするための手順とドライバ画面は、グラフィックス カードによりわずかに異なります。CrossFire/SLI を有効にする方法について、詳細はグ ラフィックスカードに付属のマニュアルを参照してください。

ハードウェアの取り付け - 20 - 20 -

## <span id="page-20-0"></span>**1-7 背面パネルのコネクター**

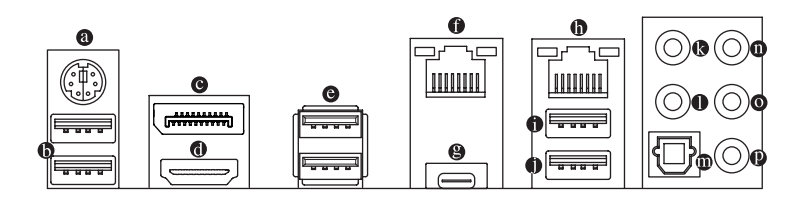

#### **PS/2キーボード/マウスポート**

このポートを使用して、PS/2マウスまたはキーボードを接続します。

#### **USB 3.0/2.0 ポート**

USB 3.0 ポートは USB 3.0 仕様をサポートし、USB 2.0/1.1 仕様と互換性があります。このポート に USB DAC を接続したり、このポートを USB デバイス用に使用したりすることができます。

#### **DisplayPort**

DisplayPortは、双方向音声送信をサポートする高品質デジタル画像処理とオーディオを提 供します。DisplayPortは、DPCPとHDCPの両方のコンテンツ保護メカニズムをサポートでき ます。このポートを使用して、DisplayPortをサポートするモニタに接続します。サポートする 最大解像度は4096x2304@60 Hzですが、サポートする実際の解像度は使用するモニターに 依存します。

**HDMI ポート**

HDMIポートはHDCPに対応し、ドルビーTrue HDおよびDTS HDマス ターオーディオ形式をサポートしています。最大192KHz/24ビットの8 MULTIMEDIA INTEREACE チャンネルLPCMオーディオ出力もサポートします。このポートを使用して、HDMIをサポー トするモニタに接続します。サポートする最大解像度は4096x2160@24 Hzですが、サポート する実際の解像度は使用するモニターに依存します。

DisplayPort/HDMI機器を設置後、必ずデフォルトの音声再生機器をDisplayPort/HDMIに 設定してください。(項目名は、オペレーティングシステムによって異なります。)

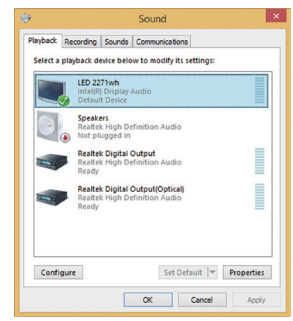

Windows 8.1で、Apps>コントロールパネル>ハード ウェアおよびサウンド>サウンド>再生を選択し、 **Intel(R) Display Audio**をデフォルト再生デバイスに 設定します。

#### **USB 3.0/2.0 ポート**

USB 3.0 ポートは USB 3.0 仕様をサポートし、USB 2.0/1.1 仕様と互換性があります。このポ ートを USB デバイス用に使用します。

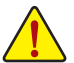

• 背面パネルコネクターに接続されたケーブルを取り外す際は、先に周辺機器から ケーブルを取り外し、次にマザーボードからケーブルを取り外します。

• ケーブルを取り外す際は、コネクターから真っ直ぐに引き抜いてください。ケーブル コネクター内部でショートする原因となるので、横に揺り動かさないでください。

- 21 - フィードウェアの取り付け

#### **RJ-45 LAN ポート (LAN2)**

Gigabit イーサネット LAN ポートは、最大 1 Gbps のデータ転送速度のインターネット接続を 提供します。以下は、LAN ポート LED の状態を表します。

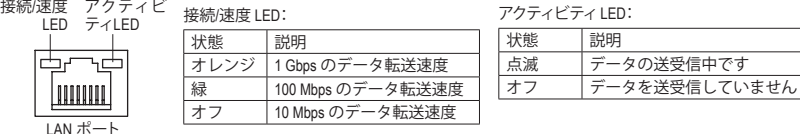

#### **USB Type-C™ ポート**

क्त

リバーシブル USB ポートは USB 3.1 仕様をサポートし、USB 3.0/2.0 仕様と互換性がありま す。このポートを USB デバイス用に使用します。

#### **RJ-45 LAN ポート (LAN1)**

Gigabit イーサネット LAN ポートは、最大 1 Gbps のデータ転送速度のインターネット接続を 提供します。以下は、LAN ポート LED の状態を表します。

接続/速度 アクティビ<br>LED ティLED

状態 説明

オレンジ 1 Gbps のデータ転送速度 **緑 | 100 Mbps のデータ転送速度** オフ 10 Mbps のデータ転送速度

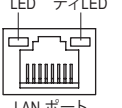

接続/速度 LED: アクティビティ LED:

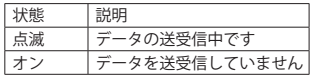

LAN ボート

#### **USB 3.0/2.0 ポート (白)**

USB 3.0 ポートは USB 3.0 仕様をサポートし、USB 2.0/1.1 仕様と互換性があります。このポー トを USB デバイス用に使用します。Q-Flash Plus を使用する前に、このポートに USB フラッ シュドライブ<sup>油</sup>を挿入してください。

- **USB 3.1 Type-A ポート (赤)** USB 3.1 Type-A ポートは USB 3.1 仕様をサポートし、USB 3.0/2.0/1.1 仕様と互換性がありま す。このポートを USB デバイス用に使用します。
- **ラインイン/マイクイン**

ラインイン/マイクインジャックです。ウォークマン、マイクなどのデバイスのラインインに 対して、このオーディオジャックを使用します。

**ラインアウト**

ラインアウトジャックです。この音声ジャックは、2chスピーカーに使用します。このジャック は、5.1チャンネルオーディオ構成の際のフロントスピーカー接続に使用できます。

- **光学 S/PDIF アウトコネクター** このコネクターにより、デジタル光学オーディオをサポートする外部オーディオシステム でデジタルオーディオアウトを利用できます。この機能を使用する前に、オーディオシステ ムに光学デジタルオーディオインコネクターが装備されていることを確認してください。 **センター/サブウーファースピーカーアウト**
- このオーディオジャックを使って、5.1チャンネルオーディオ構成のセンター/サブウー ファースピーカーを接続します。
- **リアスピーカーアウト** このオーディオジャックを使用して、5.1 チャンネルオーディオ設定のリアスピーカーを接 続します。
- **ヘッドフォン/スピーカーアウト**

この音声出力ジャックは、音声増幅機能をサポートします。より良い音声品質のために、 ヘッドホン/スピーカーをこのジャックに接続することをお勧めします。

(注) USBフラッシュドライブは、USB 2.0対応フラッシュドライブでなければなりません。

第 6 章「2/5.1チャンネルオーディオの設定」の、2/5.1チャンネルオーディオ設定の設定 に関する指示を参照してください。

ハードウェアの取り付け - 22 - 22 -

### **1-8 オンボードボタンおよびスイッチ**  $\overline{c}$

# - ^ マー・マー・マー・ファー<br>BIOSスイッチとBIOS LEDインジケーター<br>PIOSスイッチ(PIOS, SWN*T* Http://mt/2009) 1 2 3

 $\frac{1}{\sqrt{2}}$ 

<span id="page-22-0"></span>BIOSスイッチ(BIOS\_SW)により、異なるBIOSを容易に選択して起動させ、オーバークロックを<br>(こ / c Flavesはカカダゾナスェレバーカナナ san / ブレーリーズ 行い、オーバークロックの間BIOS障害を低減することができます。SBスイッチにより、デュアル BIOS機能を有効または無効にできます。LEDインジケーター (MBIOS\_LED/BBIOS\_LED) は、アク ティブなBIOSを示します。 S 尺"(イッカ) ual ngl パシカ) ual ngl パシカ S 3 B S S S U ·タ B N S S U S U S S O S S O S S O S S O S S O S S O S S O S S O S S O S S O S S O S S O S S O S S O \_

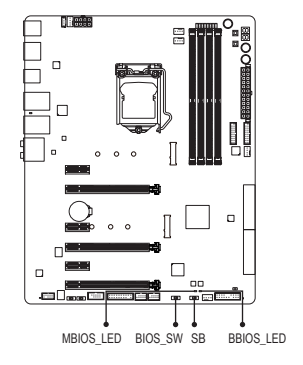

**BIOS\_SW** \_

BIOS\_SW<br>2口コ1 1:メインBIOS(メインBIOSから起動) \_

2■■1 2:バックアップBIOS(バックアップBIOSから 起動)  $\tilde{\mathcal{L}}$ 、<br>カ<br>…

**SB**

 $2 \blacksquare$ 1:Dual BIOS

2003 1 2:Single BIOS

in<br>ン **BIOS LEDインジケーター:**  $\overline{\phantom{0}}$ 

MBIOS\_LED(メインBIOSがアクティブです) BBIOS\_LED(バックアップBIOSがアクティブ です)

#### **オーディオ・ゲイン・コントロールスイッチ** 1 2 3 :<br>.∘. ーティオ・ケイン・コントロ

 $\nu$ 能になります。ディッフのすべてか同じ位置に設定されており、ヘッドフォンの仕様(実際の効<br>- 果は、使用されているデバイスによって異なる場合があります)に応じて設定されていること イッピ位子 S \_ S \_ このスイッチは、背面バネルのラインアウトジャック用のオーディオゲインコントロールが可<br>(\*/\*/\*/\*/\* デー・プロ・デーバロい/! Fixep + Wy エム! \* ^ ^ ^ 1 3/1 2 2 2004) 能になります。ディップのすべてが同じ位置に設定されており、ヘッドフォンの仕様(実際の効<br>思は、使用されているデバイフによって思たる退合がちります)に応じて認定されていること を確認してください。 イア:位くことには、そのことには、そのことには、そのことには、そのことには、そのことには、そのことには、そのことには、そのことには、そのことには、そのことには、そのことには、そのことには、そのことには |<br>|<br>| \_ \_

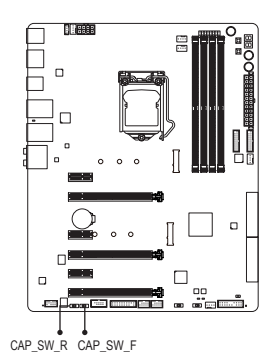

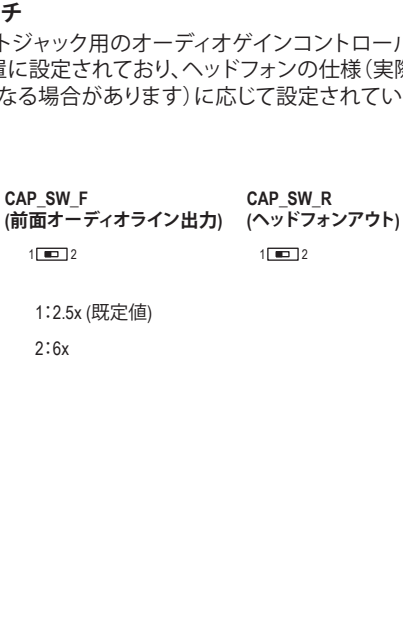

#### **クイックボタン**

このマザーボードには、電源ボタン、クリア CMOS ボタン、リセットボタンの3つのクイックボタ ンが付いています。電源ボタンとリセットボタンでは、ハードウェアコンポーネントを変更した りハードウェアテストを実行するとき、ケースを開いた環境下でコンピュータのオン/オフまた はリセットを素早く行うことができます。このボタンを使用すると、BIOS 設定をクリアし、必要 に応じて CMOS 値を出荷時既定値にリセットできます。

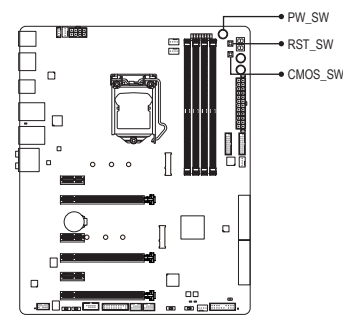

**PW\_SW:**電源ボタン **RST\_SW:**リセットボタン **CMOS\_SW:**クリアCMOSボタン

- CMOS値を消去する前に、常にコンピュータのパワーをオフにし、コンセントから 電源コードを抜いてください。
	- 注:システムの電源がオンのときは CMOS クリアボタンを使用しないでください。 システムがシャットダウンしてデータが失われたり、損傷が起こる恐れがありま す。
	- システムが再起動した後、BIOS設定を工場出荷時に設定するか、手動で設定して ください (Load Optimized Defaults 選択) BIOS 設定を手動で設定します (BIOS 設定 については、第 2 章「BIOS セットアップ」を参照してください)。

#### **ECOボタンとOCボタン**

GIGABYTE の独特なエコボタンは、現在のシステム負荷に応じて全体的な消費電力を自動的 に低減することで、省電力機能を提供します。OC ボタンにより、熱心なファンとオーバークロッ カーは、ハードウェアから最高性能を得られるだけではなく、絶対的に最も楽しい OC 体験を 得ることができます。

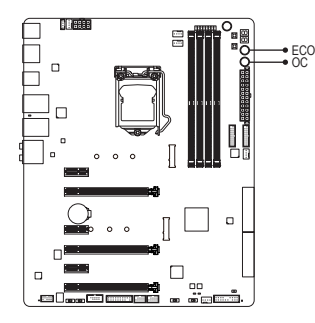

**ECOボタン:** このボタンを押して、この機能を有効にします。

**OCボタン:**

このボタンを押すと、お使いのハードウェアに対する GIGABYTE の最適なオーバークロッキング構成が読み 込まれます。

#### <span id="page-24-0"></span>**電圧測定ポイント**

以下のマザーボードの電圧を測定するためにマルチメータを使用します。コンポーネントの 電圧を測定するには次の方法を用いることができます。

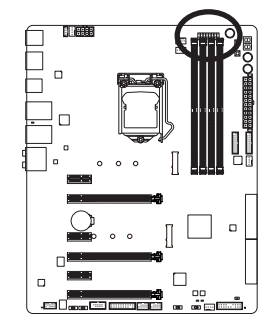

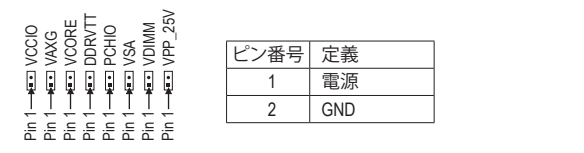

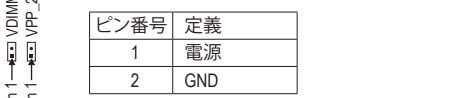

**1** 

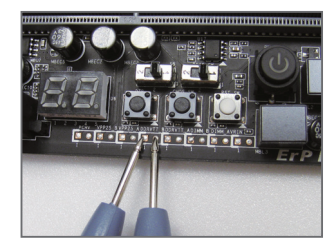

ステップ:

マルチメーターの赤いリード線を、電圧測定ポイントのピ<br>ン(電源)に、黒いリード線をピン2(アース)に接続します。 ン(電源)に、黒いリード線をピン(アース)に接続します。 <sup>2</sup> VCCIO

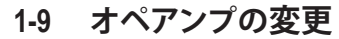

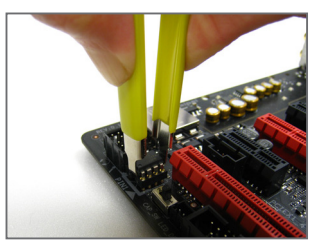

ステップ 1: ステックコ.<br>IC取り外し器具を用いて IC 側を注意深くつかみ、ソケット から引き抜いてください。

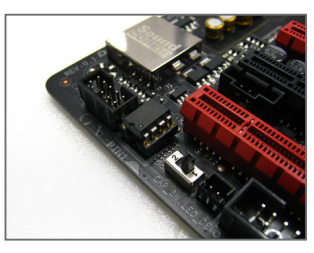

ステップ 2: OP チップの刻み目をソケットの刻み目と揃え、チップがソ ケットにおさまるまで徐々に押します。

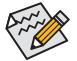

IC取り外し器具とOPチップをお買い求めの際には、販売代理店にお問い合わせ下 さい。

- 25 - イントドウェアの取り付け

<span id="page-25-0"></span>**1-10 内部コネクター**

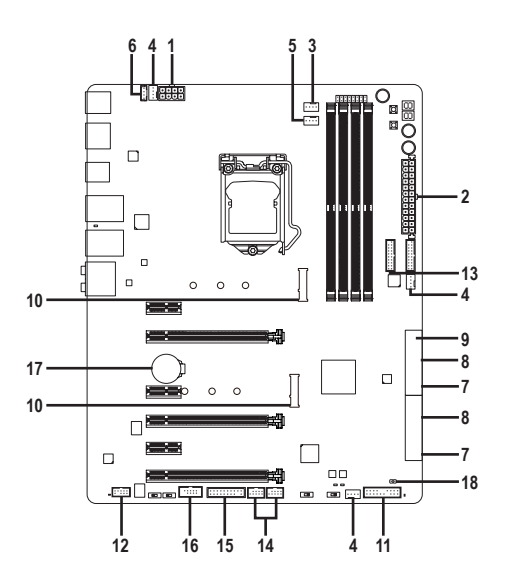

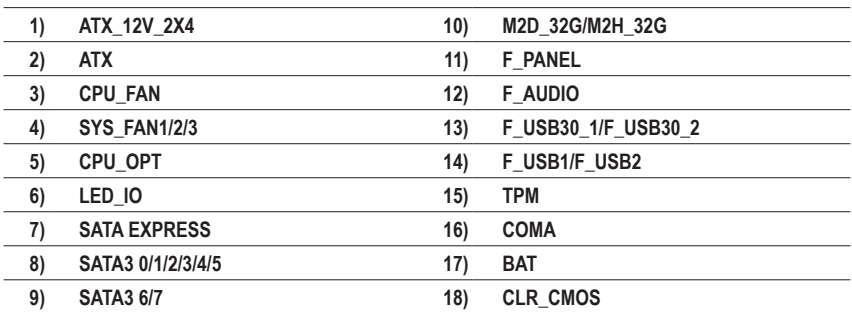

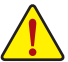

外部デバイスを接続する前に、以下のガイドラインをお読みください:

- まず、デバイスが接続するコネクターに準拠していることを確認します。
	- デバイスを取り付ける前に、デバイスとコンピュータのパワーがオフになっている ことを確認します。デバイスが損傷しないように、コンセントから電源コードを抜き ます。
		- デバイスを装着した後、コンピュータのパワーをオンにする前に、デバイスのケー ブルがマザーボードのコネクターにしっかり接続されていることを確認します。

**ハードウェアの取り付け - 26 -**

**1/2) ATX\_12V\_2X4/ATX (2x4 12V 電源コネクターと 2x12 メイン電源コネクター)**

電源コネクターを使用すると、電源装置はマザーボードのすべてのコンポーネントに安 定した電力を供給することができます。電源コネクターを接続する前に、まず電源装置の パワーがオフになっていること、すべてのデバイスが正しく取り付けられていることを確 認してください。電源コネクターは、正しい向きでしか取り付けができないように設計され ております。電源装置のケーブルを正しい方向で電源コネクターに接続します。 12V 電源コネクターは、主に CPU に電力を供給します。12V 電源コネクターが接続されて いない場合、コンピュータは起動しません。

拡張要件を満たすために、高い消費電力に耐えられる電源装置をご使用になるこ とをお勧めします(500W以上)。必要な電力を供給できない電源装置をご使用にな ると、システムが不安定になったり起動できない場合があります。

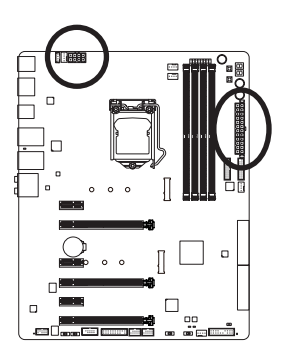

 $\sim$ 

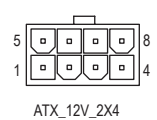

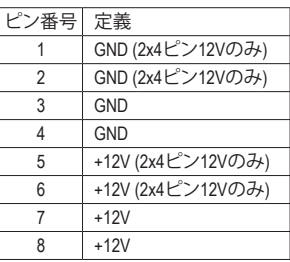

ATX\_12V\_2X4:

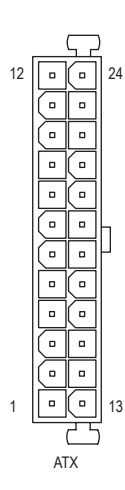

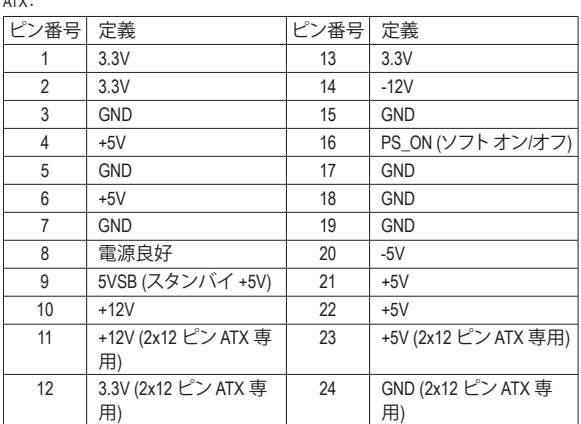

#### **3/4) CPU\_FAN/SYS\_FAN1/2/3 (ファンヘッダ)**

このマザーボードのファンヘッダはすべて4ピンです。ほとんどのファンヘッダは、誤挿入 防止設計が施されています。ファンケーブルを接続するとき、正しい方向に接続してくだ さい (黒いコネクターワイヤはアース線です)。速度コントロール機能を有効にするには、 ファン速度コントロール設計のファンを使用する必要があります。最適の放熱を実現する ために、PCケース内部にシステムファンを取り付けることをお勧めします。

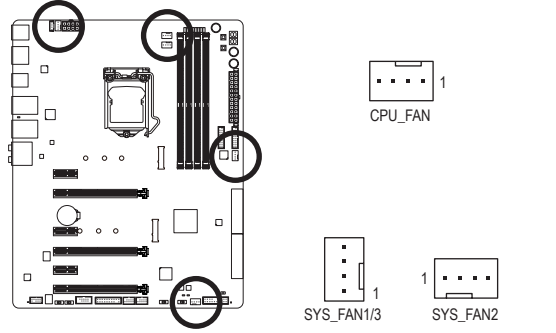

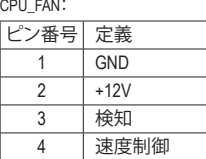

SYS\_FAN1/2/3/4/5:

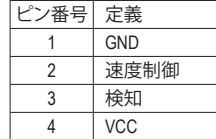

#### **5) CPU\_OPT (水冷式 CPU ファンヘッダ)**

ファンヘッダは 4 ピンで、簡単に接続できるように設計されています。ファンケーブルを接 続するとき、正しい方向に接続してください (黒いコネクターワイヤはアース線です)。速度 コントロール機能を有効にするには、ファン速度コントロール設計のファンを使用する必 要があります。

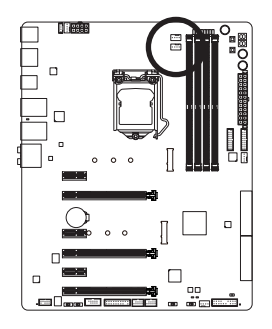

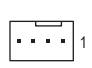

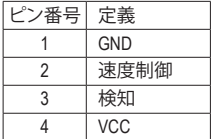

- CPUとシステムを過熱から保護するために、ファンケーブルをファンヘッダに接続 していることを確認してください。冷却不足はCPUが損傷したり、システムがハン グアップする原因となります。
	- これらのファンヘッダは設定ジャンパブロックではありません。ヘッダにジャンパ キャップをかぶせないでください。

- 28 - アルコアの取り付け - 28 -

**6) LED\_IO (I/O シールドのオーディオ LED 電源コネクター)** 電源コネクタは、マザーボードの背面パネル上の I/O シールドの LED に電源を供給しま F\_USB30 F\_ U す。

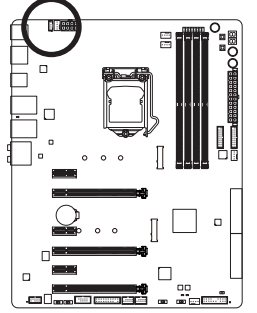

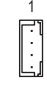

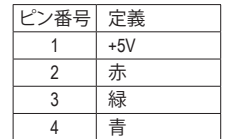

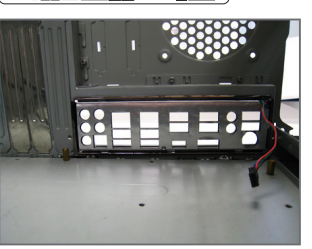

ステップ 1: 付属の I/O シールドをケースに取り付 けます。(実際の設置は、ご使用のケー スのユーザーガイドを参照してくださ い。)

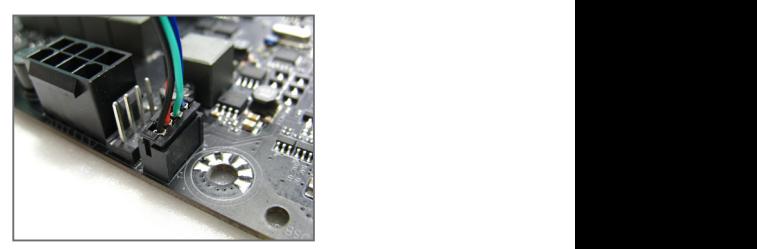

ステップ 2: マザーボードをケースに配置し、取り付 けられた I/O シールドに背面パネルの コネクタを位置合わせします。電源ケー ブルを I/O シールドからマザーボード上 の LED IO コネクターに接続します。

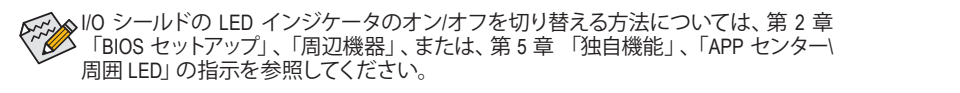

#### **7) SATA EXPRESS (SATA Express コネクター)**

各SATA Express コネクターは、単一の SATA Express デバイスをサポートします。

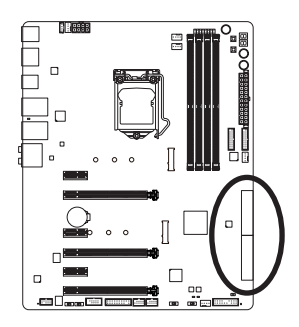

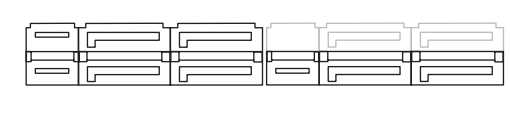

 $\overline{\phantom{0}}$ 

#### **8) SATA3 0/1/2/3/4/5 (SATA 6Gb/s コネクター、Intel® Z170 チップセット)** S \_

SATA コネクターはSATA 6Gb/s に準拠し、SATA 3Gb/s および SATA 1.5Gb/s との互換性を有し ています。それぞれの SATA コネクターは、単一の SATA デバイスをサポートします。Intel® チップセット は、RAID 0、RAID 1、RAID 5、および RAID 10 をサポートします。RAIDアレイの構 成の説明については、第3章「RAID セットを設定する」を参照してください。

S 3 B S S S <sup>U</sup>

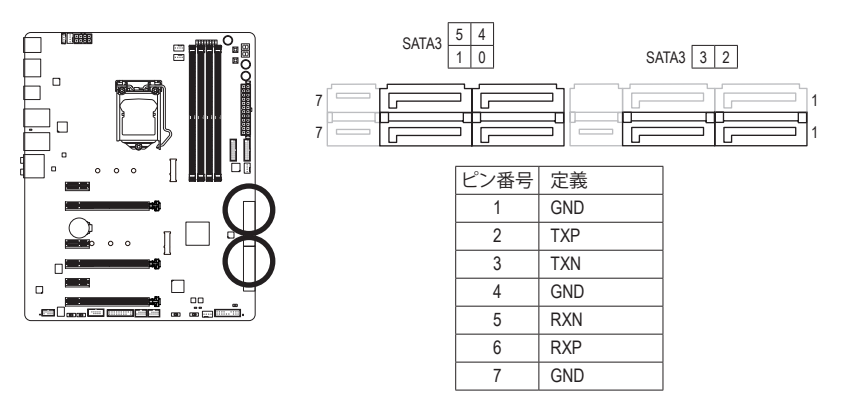

SATAポート ホットプラグを有効にするには、第2章を参照してください、「BIOSセット アップ」、「周辺機器/SATA設定」を参照してください。

#### S \_ **9) SATA3 6/7 (SATA 6Gb/sコネクター、ASMedia® ASM1061 チップ制御)**

 SATA コネクターはSATA 6Gb/s に準拠し、SATA 3Gb/s および SATA 1.5Gb/s との互換性を有し ています。それぞれの SATA コネクターは、単一の SATA デバイスをサポートします。

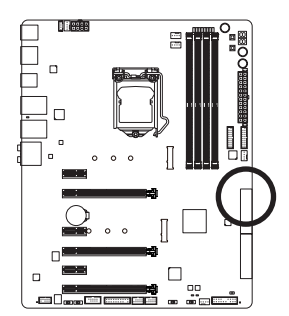

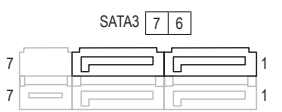

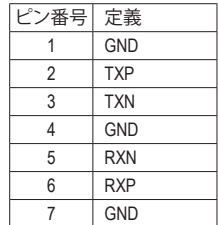

#### **10) M2D\_32G/M2H\_32G (M.2 ソケット3 コネクター)** B B

 M.2 コネクターは、M.2 SATA SSD および M.2 PCIe SSD をサポートし、Intel® チップセットを通 して RAID 構成をサポートします。M.2 PCIe SSD を M.2 SATA SSD または SATA ハードドライ ブを用いて RAID セットを構築することはできません。UEFI 設定から RAID 設定の構築す ることができますのでご注意ください。RAIDアレイの構成の説明については、第3章「RAID 。こころ マヒ S ランマニ 生意 いここ 。

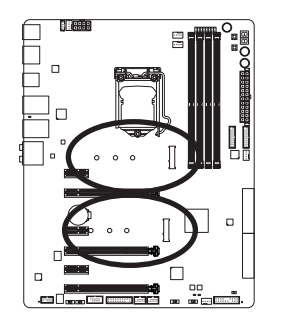

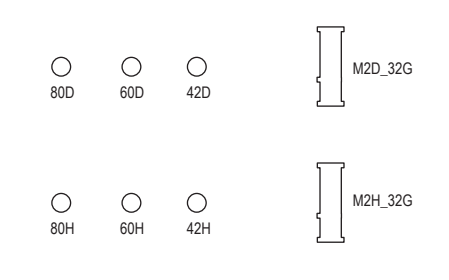

M.2コネクターにM.2対応SSDに増設する場合、以下の手順に従ってください。

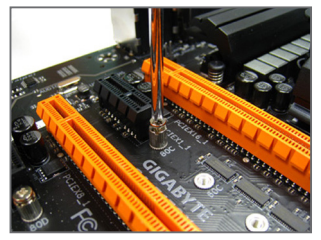

ステップ 1:

スクリュードライバーを使用してマザー ボードからネジとナットを緩めてくださ い。取り付け穴の位置を確認してから、最 初にナットを締めます。

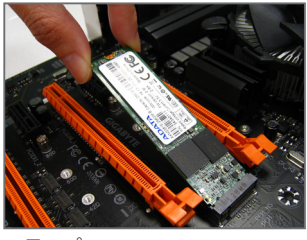

ステップ 2: コネクターに斜めの角度でM.2対応SSDを スライドさせます。

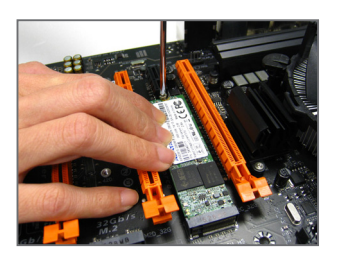

ステップ 3: M.2対応SSDを下に押してからネジで固定 します。

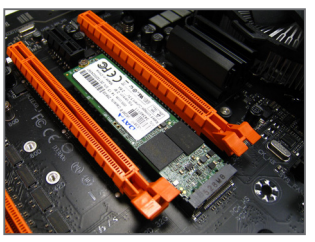

ステップ 4: 上の写真のように取り付けを完了します。

マザーボード上にM.2対応SSD用の3つの長さ調整穴があります。インストールするM.2 対応SSDを固定する適切な穴を選択し、ネジとナットを締め直してください。

- 31 - インクリードウェアの取り付け

 $\rightarrow$  M.2 SSDは複数の接続タイプ (SATA、PCIe x4、PCIe x2) があるため、それぞれに対応している SATAコントローラーのモード(AHCIまたはRAID)を以下の表から参照してください。

• **AHCI モード:**

#### **M2D\_32G M.2 コネクター**

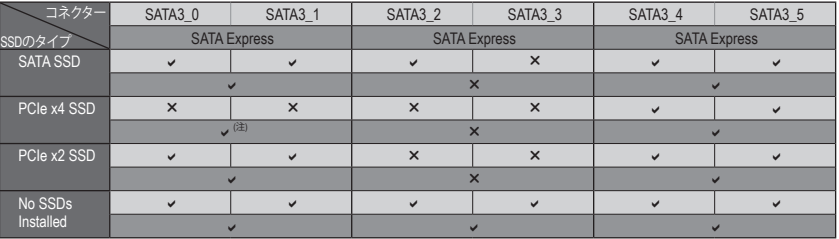

v:サポートされる、x:サポートされません。

#### **M2H\_32G M.2 コネクター**

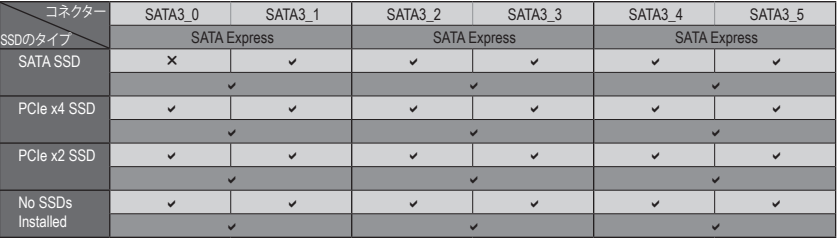

v:サポートされる、x:サポートされません。

#### • **RAID モード:**

#### **M2D\_32G M.2 コネクター**

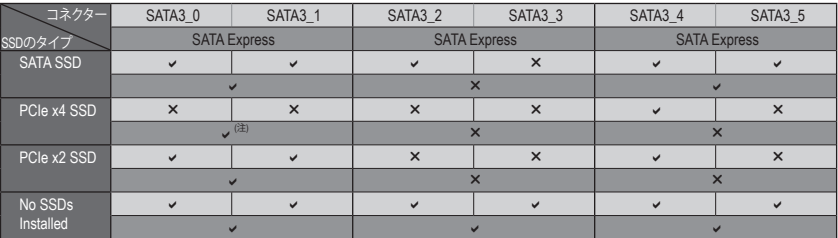

v:サポートされる、x:サポートされません。

#### **M2H\_32G M.2 コネクター**

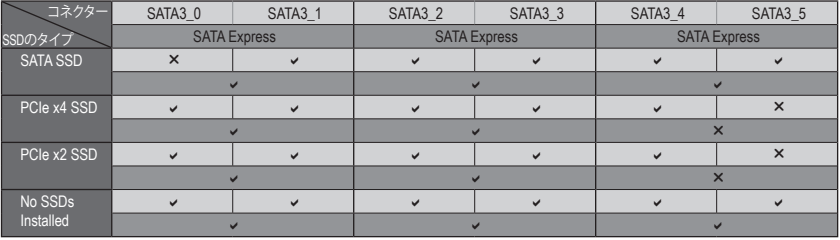

v:サポートされる、x:サポートされません。

(注) PCIe x4 SSD は、2 倍速で稼働します。

ハードウェアの取り付け - 32 -

#### **11) F\_PANEL (前面パネルヘッダ)**

下記のピン配列に従い、パワースイッチ、リセットスイッチ、スピーカー、PCケース開閉感 知ヘッダ、ケースのインジケーター(パワーLEDやHDD LEDなど)を接続します。接続する際 には、+と-のピンに注意してください。

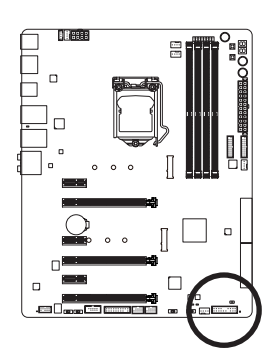

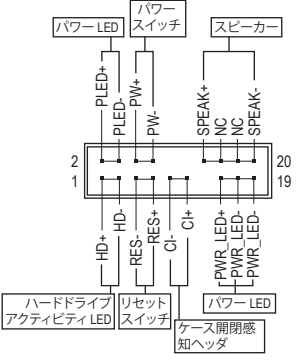

• **PLED/PWR\_LED** (電源LED、黄/紫):

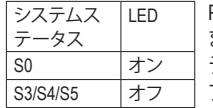

PCケース前面パネルの電源ステータスインジケーターに接続し ます。システムが作動しているとき、LED はオンになります。シス テムが S3/S4 スリープ状態に入っているとき、またはパワーがオ フになっているとき (S5)、LED はオフになります。

- **PW** (パワースイッチ、赤): PCケース前面パネルの電源ステータスインジケーターに接続します。パワースイッチ を使用してシステムのパワーをオフにする方法を設定できます (詳細については、第 2 章、「BIOSセットアップ」、「電力管理、」を参照してください)。
- **SPEAK** (スピーカー、オレンジ): PCケースの前面パネル用スピーカーに接続します。システムは、ビープコードを鳴らす ことでシステムの起動ステータスを報告します。システム起動時に問題が検出されな い場合、短いビープ音が 1 度鳴ります。
- **HD** (ハードドライブアクティビティLED、青): PCケース前面パネルのハードドライブアクティビティ LED に接続します。ハードドライ ブがデータの読み書きを行っているとき、LED はオンになります。
- **RES** (リセットスイッチ、緑): PCケース前面パネルのリセットスイッチに接続します。コンピュータがフリーズし通常 の再起動を実行できない場合、リセットスイッチを押してコンピュータを再起動しま す。
- **CI** (PC ケース開閉感知ヘッダ、グレー): PCケースカバーが取り外されている場合、PCケースの検出可能なPCケース開閉感知 スイッチ/センサーに接続します。この機能は、PCケース開閉感知スイッチ/センサーを 搭載したPCケースを必要とします。
- **NC** (オレンジ):接続なし。

前面パネルのデザインは、ケースによって異なります。前面パネルモジュールは、 パワースイッチ、リセットスイッチ、電源 LED、ハードドライブアクティビティ LED、ス ピーカーなどで構成されています。ケース前面パネルモジュールをこのヘッダに接 続しているとき、ワイヤ割り当てとピン割り当てが正しく一致していることを確認し てください。

#### **12) F\_AUDIO (前面パネルオーディオヘッダ)**

前面パネルのオーディオヘッダは、Intel ハイデフィニションオーディオ (HD) をサポートし ます。PCケース前面パネルのオーディオモジュールをこのヘッダに接続することができま す。モジュールコネクターのワイヤ割り当てが、マザーボードヘッダのピン割り当てに一致 していることを確認してください。モジュールコネクターとマザーボードヘッダ間の接続 が間違っていると、デバイスは作動せず損傷することがあります。

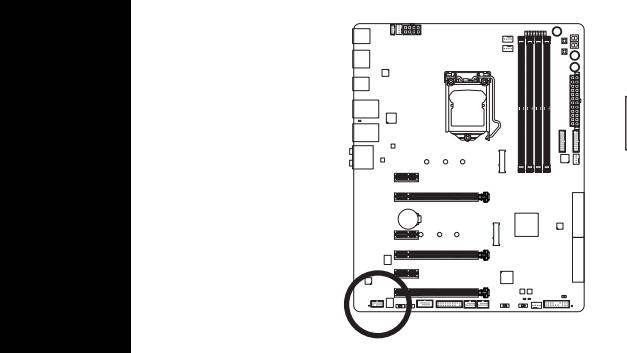

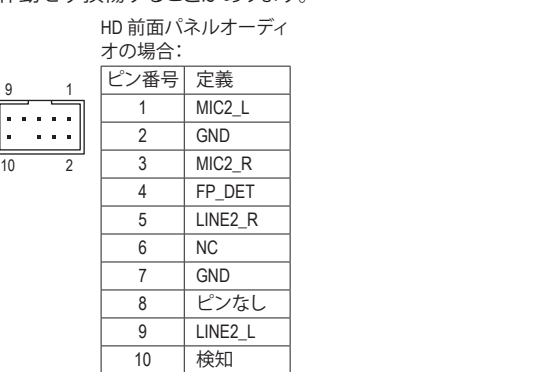

1 1 PCケースの中には、前面パネルのオーディオモジュールを組み込んで、単一コネク てが異なっている前面パネルのオーディオモジュールの接続方法の詳細について ターの代わりに各ワイヤのコネクターを分離しているものもあります。ワイヤ割り当 は、PCケースメーカーにお問い合わせください。

#### **13) F\_USB30\_1/F\_USB30\_2 (USB 3.0/2.0 ヘッダ)** F\_USB30 F\_ U

応 2ポートを装備するオプションの3.5"フロントパネルのご購入については、販売店にお S ヘッダは USB 3.0/2.0 仕様に準拠し、2 つの USB ポートが装備されています。USB 3.0/2.0対 問い合わせください。

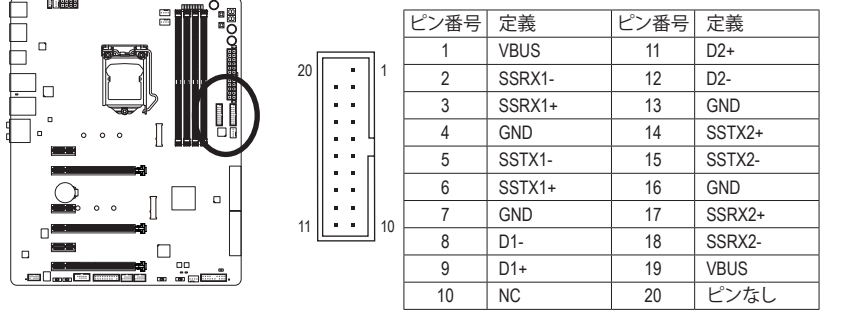

USB前面パネルを取り付ける前に、USB前面パネルが損傷しないように、コンピュー タの電源をオフにしてからコンセントから電源コードを抜いてください。

#### **14) F\_USB1/F\_USB2 (USB 2.0/1.1 ヘッダ)**

ヘッダは USB 2.0/1.1 仕様に準拠しています。各 USB ヘッダは、オプションの USB ブラケッ トを介して 2 つの USB ポートを提供できます。オプションの USB ブラケットを購入する場 合は、販売店にお問い合わせください。

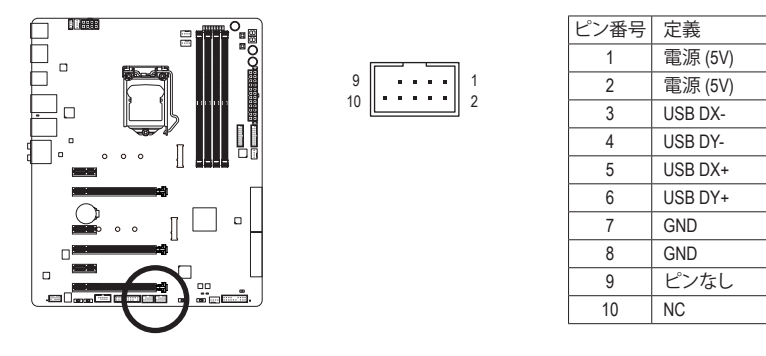

- IEEE 1394 ブラケット (2x5 ピン) ケーブルを USB 2.0/1.1 ヘッダに差し込まないでく ださい。
	- USBブラケットを取り付ける前に、USBブラケットが損傷しないように、コンピュー タの電源をオフにしてからコンセントから電源コードを抜いてください。

#### **15) TPM (TPMモジュール用ヘッダー)**

TPM (TPMモジュール) をこのヘッダーに接続できます。

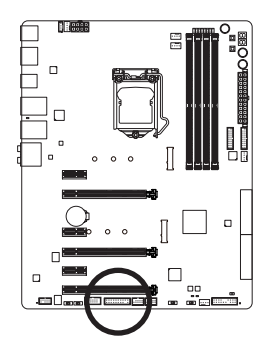

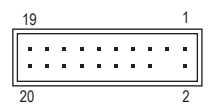

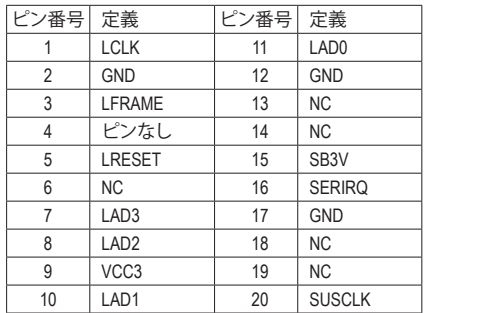

 $\overline{\phantom{0}}$ 

#### **16) COMA (シリアルポートヘッダ)**

COM ヘッダは、オプションの COM ポートケーブルを介して 1 つのシリアルポートを提供し ます。オプションのCOM ポートケーブルを購入する場合、販売店にお問い合せください。

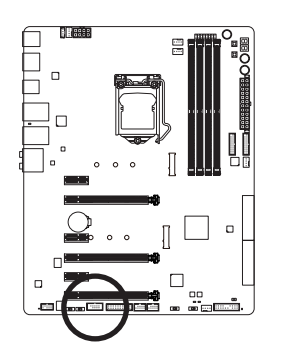

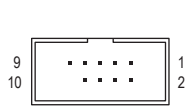

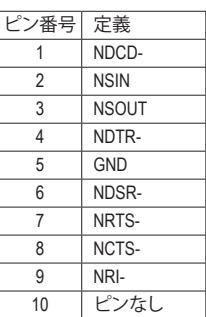

#### **17) BAT (バッテリー)**

バッテリーは、コンピュータがオフになっているとき CMOS の値 (BIOS 設定、日付、および 時刻情報など) を維持するために、電力を提供します。バッテリーの電圧が低レベルまで 下がったら、バッテリーを交換してください。CMOS 値が正確に表示されなかったり、失わ れる可能性があります。

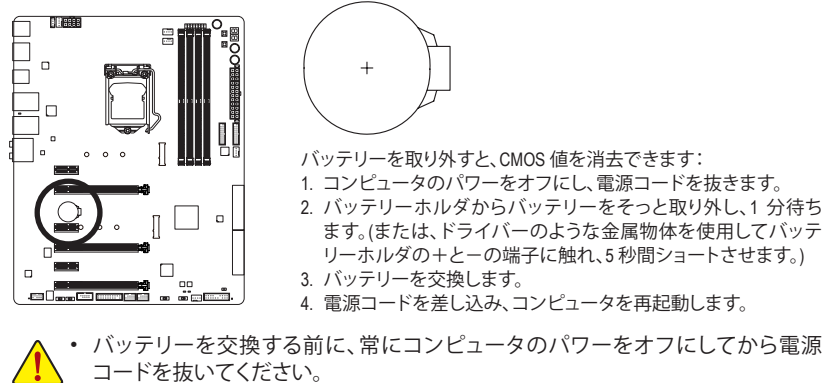

- バッテリーを同等のバッテリーと交換します。バッテリーを正しくないモデルと交 換すると、破裂する恐れがあります。
- バッテリーを交換できない場合、またはバッテリーのモデルがはっきり分からな い場合、購入店または販売店にお問い合わせください。
- バッテリーを取り付けるとき、バッテリーのプラス側 (+) とマイナス側 (-) の方向 に注意してください (プラス側を上に向ける必要があります)。
- 使用済みのバッテリーは、地域の環境規制に従って処理してください。

ハードウェアの取り付け - 36 -
**18) CLR\_CMOS (CMOSクリアジャンパー)**

このジャンパを使用して BIOS 設定をクリアするとともに、CMOS 値を出荷時設定にリセッ トします。CMOS値を消去するには、ドライバーのような金属製品を使用して2つのピンに 数秒間触れます。

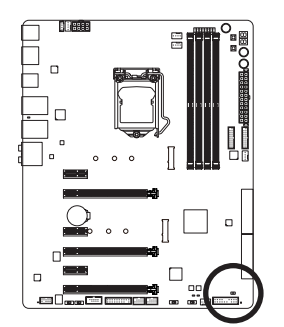

- $\overline{\mathbf{C}}$ オープン:Normal
- $\textcolor{red}{\textcolor{blue}{\mathbf{G}}}$ ショート:CMOSのクリア

- Ί
- CMOS値を消去する前に、常にコンピュータのパワーをオフにし、コンセントから 電源コードを抜いてください。
	- システムが再起動した後、BIOS設定を工場出荷時に設定するか、手動で設定して ください (Load Optimized Defaults 選択) BIOS 設定を手動で設定します (BIOS 設定 については、第 2 章「BIOS セットアップ」を参照してください)。

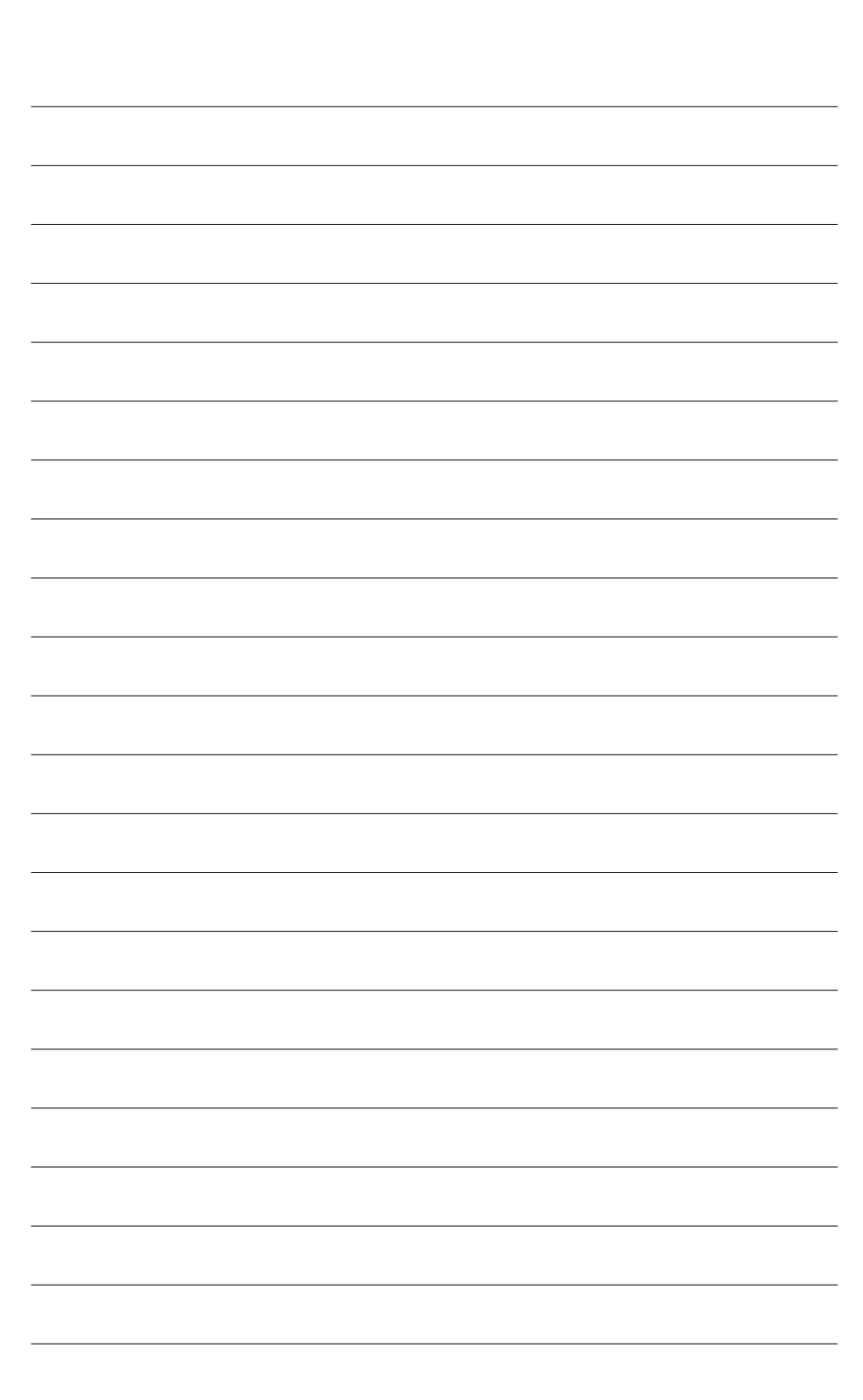

# **第 2 章 BIOS セットアップ**

BIOS (Basic Input and Output System) は、マザーボード上の CMOS にあるシステムのハードウエア のパラメータを記録します。主な機能には、システム起動、システムパラメータの保存、および オペレーティングシステムの読み込みなどを行うパワー オンセルフ テスト (POST) の実行など があります。BIOSには、ユーザーが基本システム構成設定の変更または特定のシステム機能の 有効化を可能にする BIOS セットアッププログラムが含まれています。

電源をオフにすると、CMOS の設定値を維持するためマザーボードのバッテリーが CMOS に必 要な電力を供給します。

BIOS セットアッププログラムにアクセスするには、電源オン時の POST 中に <Delete> キーを押 します。

BIOS をアップグレードするには、GIGABYTE Q-Flash または @BIOS ユーティリティのいずれか を使用します。

- Q-Flash により、ユーザーはオペレーティング システムに入ることなくBIOS のアップグレー ドまたはバックアップを素早く簡単に行えます。
- @BIOS は、インターネットから BIOS の最新バージョンを検索しダウンロードするとともに BIOS を更新する Windows ベースのユーティリティです。

Q-Flash および @BIOS ユーティリティの使用に関する使用説明については、第 5 章、「BIOS 更新 ユーティリティ」を参照してください。

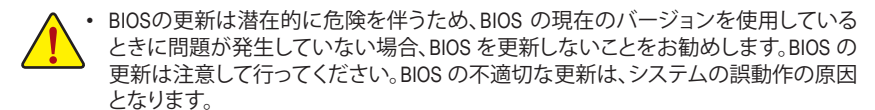

• システムの不安定またはその他の予期しない結果を防ぐために、初期設定を変更 しないことをお勧めします (必要な場合を除く)。誤ったBIOS設定しますと、システム は起動できません。そのようなことが発生した場合は、CMOS 値を既定値にリセット してみてください。(CMOS 値を消去する方法については、この章の「Load Optimized Defaults」セクションまたは第1章にあるバッテリーまたはクリアCMOSジャンパボタ ン概要を参照してください。)

## **2-1 起動画面**

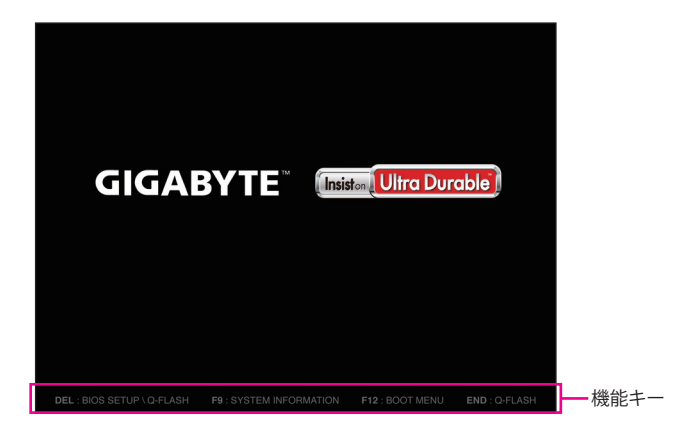

コンピュータが起動するとき、次の起動ロゴ画面が表示されます。

#### **機能キー:**

#### **<DEL>:BIOS SETUP\Q-FLASH**

<Delete>キーを押してBIOSセットアップに入り、BIOSセットアップでQ-Flashユーティリティに アクセスします。

#### **<F9>:SYSTEM INFORMATION**

<F9> キーを押すとシステム情報が表示されます。

#### **<F12>:BOOT MENU**

起動メニューにより、BIOS セットアップに入ることなく第 1 起動デバイスを設定できます。 起動メニューで、上矢印キー <↑> または下矢印キー <↓> を用いて第 1 起動デバイスを選 択し、次に <Enter> キーを押して確定します。システムはそのデバイスから起動します。 注:起動メニューの設定は 1 回のみ有効です。システム再起動後のデバイスの起動順序は BIOS セットアップの設定の順序となります。

#### **<END>:Q-FLASH**

<End>キーを押すと、先にBIOSセットアップに入る必要なく直接 Q-Flash Utility にアクセスし ます。

## **2-2 メインメニュー**

## **A. Startup Guide(デフォルト)**

スタートアップガイド画面は、従来の複雑なBIOSセットアップメニューを最も頻繁に使用される オプションを使い易いインターフェイスで表示されます。これは、より迅速かつ簡単に基本的な システム設定を行うことができます。

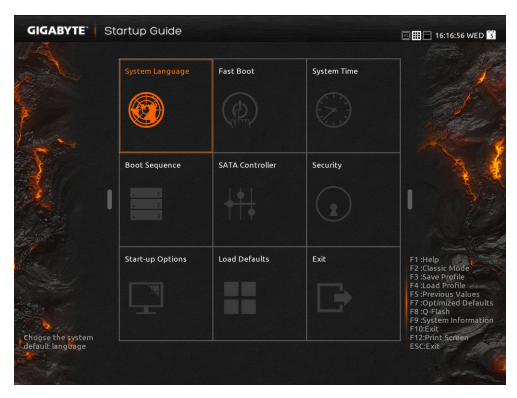

## **B. ST Mode (Smart Tweak Mode)**

従来の UEFI インターフェイスとは異なり、ST モードでは、ユーザーが様々な設定を簡単にポ イント・クリックして、最適なパフォーマンスを得るための調整を行うことができるファンシー かつユーザーフレンドリな BIOS 環境を提供します。STモードは、設定オプション間をマウスを 使用して移動することができます。<F2キー>のメニューは、クイック構成や従来のBIOS設定画 面に切り替えることができます。

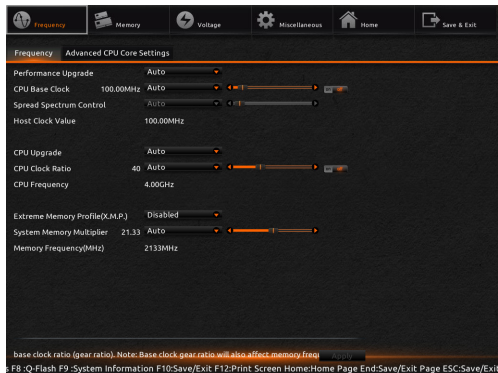

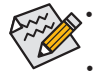

• システムが安定しないときは、**Load Optimized Defaults** を選択してシステムをその既 定値に設定します。

• 本章で説明された BIOSセットアップメニューは参考用です、項目は、BIOS のバージ ョンにより異なります。

#### **C. Classic Mode**

クラシック・モードは、従来のBIOSセットアップのインターフェイスです。入力する項目を選択し てEnterキーを押して設定します。設定項目間を移動する場合、キーボードの矢印キーを押して 設定することができます。または、お使いのマウスで希望する項目を選択することができます。 **(サンプル BIOS バージョン:F2c)**

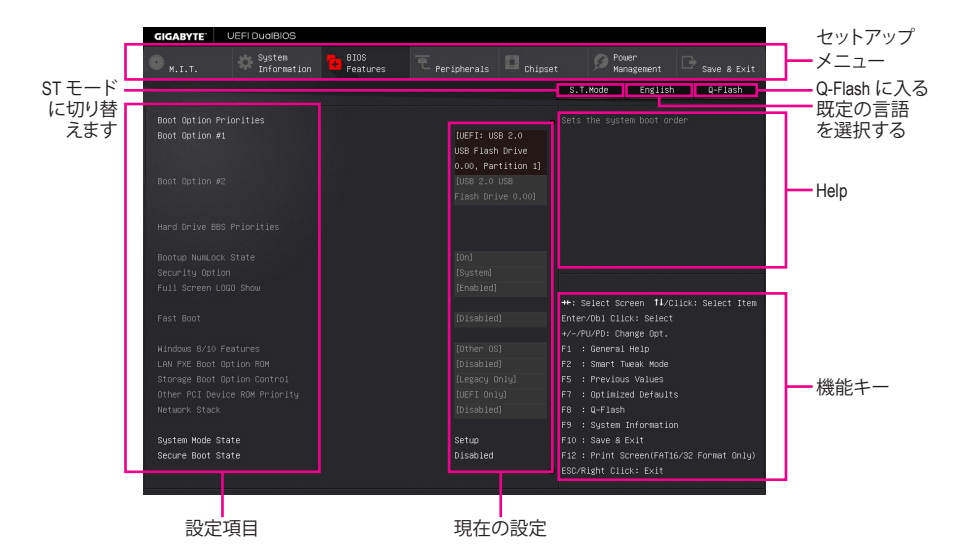

#### **Classic Setupのファンクションキー**

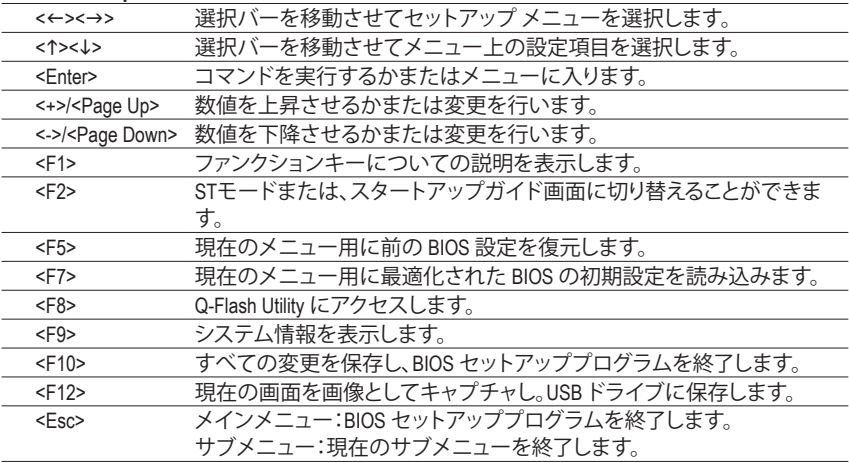

## **2-3 M.I.T.**

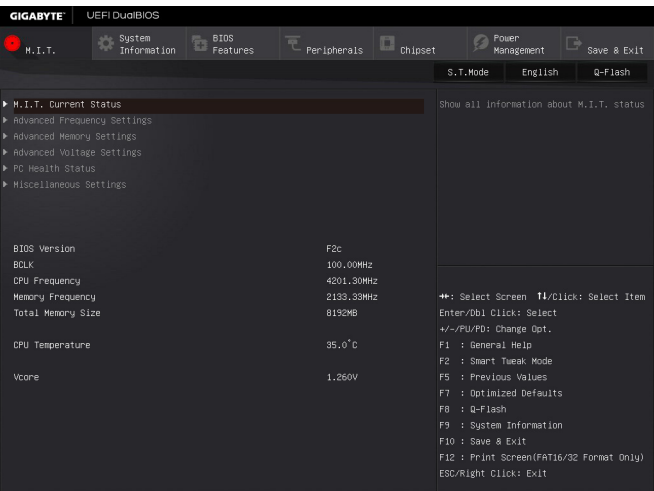

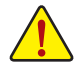

オーバークロック設定による安定動作については、システム全体の設定によって異な ります。オーバークロック設定を間違って設定して動作させると CPU、チップセット、ま たはメモリが損傷し、これらのコンポーネントの耐久年数が短くなる原因となります。 このページは上級ユーザー向けであり、システムの不安定や予期せぬ結果を招く場 合があるため、既定値設定を変更しないことをお勧めします。(誤ったBIOS設定をしま すと、システムは起動できません。そのような場合は、CMOS 値を消去して既定値にリ セットしてみてください。)

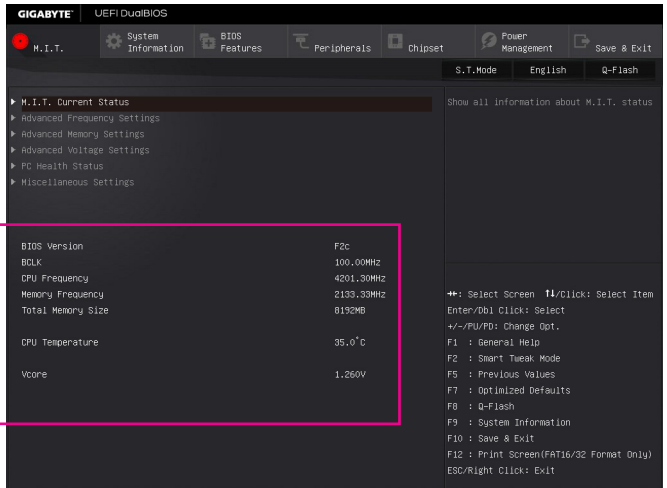

このセクションは、BIOS バージョン、CPU ベースクロック、CPU 周波数、メモリ周波数、合計メモ リサイズ、CPU 温度、CPU 電圧などの情報を提供します。

- ` **M.I.T.Current Status (M.I.T 現在のステータス)** このセクションには、CPU/メモリ周波数/パラメータに関する情報が表示されます。
	- **GIGABYTE** UEFI DualBIOS System BIOS<br>Information Features Power<br>Management Save & Exit  $V$  + + S.T.Mode English Q-Flash Back Performance Upgrade feutol Advanced CPU Core Settings +/-/PU/PD: Change Opt. F2 : Smart Tueak Mode F5 : Previous Values  $F8 : Q-F1ash$ F9 : System Information F10 : Save & Exit ESC/Right Click: Exit
- ` **Advanced Frequency Settings (周波数の詳細設定)**

& **Performance Upgrade (注)**

5つのオーバークロック設定が可能です。オプション:20% Upgrade、40% Upgrade、60% Upgrade、80% Upgrade、100% Upgrade。(既定値:Auto)

- & **CPU Base Clock** CPUベースクロックを 0.01 MHz 刻みで手動で設定します。(既定値:Auto) **重要:**CPU 仕様に従って CPU 周波数を設定することを強くお勧めします。
- & **Host Clock Value CPU Base Clock** 設定に応じて値は変化します。
- & **Graphics Slice Ratio** Graphics Slice Ratio を設定できます。
- & **Graphics UnSlice Ratio** Graphics UnSlice Ratio を設定できます。
- & **CPU Upgrade (注)** CPUの周波数を設定できます。設定は搭載するCPUによって異なります。(既定値:Auto)
- & **CPU Clock Ratio** 取り付けた CPU のクロック比を変更します。調整可能範囲は、取り付ける CPU によって異 なります。
- & **CPU Frequency** 現在作動している CPU 周波数を表示します。
- (注) この機能をサポートするCPUを取り付けている場合のみ、この項目が表示されます。Intel ® CPU の固有機能の詳細については、Intel ® の Web サイトにアクセスしてください。

BIOS セットアップ - 44 -

▶ Advanced CPU Core Settings (CPUの詳細設定)

| <b>GIGABYTE</b>               | <b>UEFI DualBIOS</b>               |                         |             |         |                                      |                      |                                          |
|-------------------------------|------------------------------------|-------------------------|-------------|---------|--------------------------------------|----------------------|------------------------------------------|
| N.I.T.                        | System<br>档<br>Information         | <b>BIOS</b><br>Features | Perioherals | Chipset |                                      | Pouer<br>Management  | Save & Exit                              |
| Back                          |                                    |                         |             |         | S.T.Mode                             | English              | 0-Flash                                  |
| CPU Clock Ratio               |                                    | 40                      | Auto        |         |                                      |                      | Adjusting CPU Clock ratio will affect    |
| CPU Frequency                 |                                    | 4.00GHZ                 | 4.00GHZ     |         | the CPU clock frequency, temperature |                      |                                          |
| Uncore Ratio                  |                                    |                         | Auto        |         | and voltage requirements.            |                      |                                          |
| Uncore Frequency              |                                    | 4.00GHZ                 | 4.00GHZ     |         |                                      |                      | Note: Settings are dependant on CPU      |
| CPU Flex Ratio Override       |                                    |                         | [Disabled]  |         |                                      |                      | model. Non-K CPU models have locked CPU  |
| CPU Flex Ratio Settings       |                                    |                         | 20          |         | ratios.                              |                      |                                          |
|                               | Intel(R) Turbo Boost Technology    |                         | [Auto]      |         |                                      |                      |                                          |
| Turbo Ratio (1-Core Active)   |                                    | 42                      | Auto        |         |                                      |                      |                                          |
|                               | Turbo Ratio (2-Core Active)        | 40                      | Auto        |         |                                      |                      |                                          |
|                               | Turbo Ratio (3-Core Active)        | 40                      | Auto        |         |                                      |                      |                                          |
|                               | Turbo Ratio (4-Core Active)        | 40                      | Auto        |         |                                      |                      |                                          |
|                               | Package Power Limit1 - TDP (Watts) | 95                      | Auto        |         |                                      |                      |                                          |
| Package Power Limit1 Time     |                                    | 10                      | Auto        |         |                                      |                      | ++: Select Screen f1/Click: Select Item  |
| Package Power Limit2 (Watts)  |                                    | 95                      | Auto        |         | Enter/Dbl Click: Select              |                      |                                          |
| Package Power Limit2 Time     |                                    | 33                      | Auto        |         | +/-/PU/PD: Change Opt.               |                      |                                          |
| Platform Power Limit1 (Watts) |                                    | 95                      | Auto        |         | F1 : General Help                    |                      |                                          |
| Platform Power Limit1 Time    |                                    | -                       | Auto.       |         | F <sub>2</sub>                       | : Smart Tweak Mode   |                                          |
| Platform Power Limit2 (Watts) |                                    | 95                      | Auto.       |         | : Previous Values<br>F <sub>5</sub>  |                      |                                          |
| Platform Power Limit2 Time    |                                    | ÷.                      | Auto        |         | F7                                   | : Optimized Defaults |                                          |
| Power Limit3 (Watts)          |                                    | 95                      | Auto.       |         | : Q-Flash<br><b>F8</b>               |                      |                                          |
| Power Limit3 Time             |                                    |                         | Auto.       |         | F9                                   | : System Information |                                          |
| DRAM Power Limit1 (Watts)     |                                    | 95                      | Auto.       |         | F10 : Save & Exit                    |                      |                                          |
| DRAM Power Limit1 Time        |                                    |                         | Auto        |         |                                      |                      | F12 : Print Screen(FAT16/32 Format Only) |
|                               |                                    |                         |             |         | ESC/Right Click: Exit                |                      |                                          |

## & **CPU Clock Ratio、CPU Frequency**

上の項目の設定は **Advanced Frequency Settings** メニューの同じ項目と同期しています。

## & **Uncore Ratio**

CPU の Uncore ratioを設定できます。調整可能範囲は、使用されるCPU によって異なります。

- & **Uncore Frequency** 現在の CPU Uncore 周波数を表示します。
- & **CPU Flex Ratio Override** CPU Flex Ratio を有効または無効にします。**CPU Clock Ratio** が **Auto** に設定されている場 合、CPU Clock Ratio の最大値は CPU Flex Ratio の設定内容に基づいて設定されます。(既定 値:Disabled)
- & **CPU Flex Ratio Settings** CPU Flex Ratio を設定することができます。調整可能な範囲は、CPU により異なる場合があ ります。(既定値:20)
- & **Intel(R) Turbo Boost Technology (注)** Intel ® CPU Turbo Boost テクノロジー機能の設定をします。**Auto**では、BIOSがこの設定を自動 的に設定できます。(既定値:Auto)
- & **Turbo Ratio (注)** さまざまな数のアクティブなコアに対して、CPU Turbo比を設定できます。**Auto** では、CPU仕 様に従って CPU Turbo 比を設定します。(既定値:Auto)

## & **Power Limit TDP (Watts) / Power Limit Time**

CPUTurboモードに対する電力制限、および、指定した電力制限で動作する時間を設定する ことができます。指定された値を超過する場合、CPUは、電力を低減するために自動的にコ ア周波数を下げます。**Auto** では、CPU 仕様に従って電力制限を設定します。(既定値:Auto)

(注) この機能をサポートするCPUを取り付けている場合のみ、この項目が表示されます。Intel ® CPU の固有機能の詳細については、Intel ® の Web サイトにアクセスしてください。

-45 - BIOS セットアップ

#### & **Core Current Limit (Amps)**

CPUTurboモードの電流制限を設定できます。CPUの電流がこれらの指定された電流制限を 超えると、CPU は電流を削減するためにコア周波数を自動的に低下します。**Auto**では、CPU 仕様に従って電力制限を設定します。(既定値:Auto)

- & **No. of CPU Cores Enabled (注)** 使用するCPUコアを選択します。(選択可能なCPUコア数については、CPUによって異なりま す。)**Auto** では、BIOS がこの設定を自動的に設定します。(既定値:Auto)
- & **Hyper-Threading Technology (注)**

この機能をサポートする Intel ® CPU 使用時にマルチスレッディングテクノロジーの有効/ 無 効を切り替えます。この機能は、マルチプロセッサモードをサポートするオペレーティングシ ステムでのみ動作します。**Auto**では、BIOSがこの設定を自動的に設定します。(既定値:Auto)

#### & **CPU Enhanced Halt (C1E) (注)**

システム一時停止状態時の省電力機能で、Intel ® CPU Enhanced Halt (C1E) 機能の有効/無効を切 り替えます。有効になっているとき、CPUコア周波数と電圧は下げられ、システムの停止状態の 間、消費電力を抑えます。**Auto** では、BIOS がこの設定を自動的に設定します。(既定値:Auto)

#### & **C3 State Support (注)**

システムが停止状態になっているとき、CPUがC3モードに入るかどうかを決定します。有効 になっているとき、CPUコア周波数と電圧は下げられ、システムの停止状態の間、消費電力 を抑えます。C3状態は、C1より省電力状態がはるかに強化されています。**Auto**では、BIOSが この設定を自動的に設定します。(既定値:Auto)

#### & **C6/C7 State Support (注)**

システムが停止状態になっているとき、CPU が C6/C7 モードに入るかどうかを決定します。 有効になっているとき、CPUコア周波数と電圧は下げられ、システムの停止状態の間、消費 電力を抑えます。C6/C7 状態は、C3 より省電力状態がはるかに強化されています。**Auto** で は、BIOS がこの設定を自動的に設定します。(既定値:Auto)

#### & **C8 State Support (注)**

システムが停止状態になっているとき、CPU が C8 モードに入るかどうかを決定します。有 効になっているとき、CPU コア周波数と電圧は下げられ、システムの停止状態の間、消費 電力を抑えます。C6/C7 状態は、C8 より省電力状態がはるかに強化されています。**Auto** で は、BIOS がこの設定を自動的に設定します。(既定値:Auto)

& **Package C State Limit (注)** プロセッサーC-stat(e 省電力状態)の上限を指定できます。**Auto**では、BIOSがこの設定を自 動的に設定します。(既定値:Auto)

#### & **CPU Thermal Monitor (注)**

CPU 過熱保護機能である Intel® Thermal Monitor 機能の有効 / 無効を切り替えます。有効にな っているとき、CPUが過熱すると、CPUコア周波数と電圧が下がります。**Auto**では、BIOSがこ の設定を自動的に設定します。(既定値:Auto)

#### & **CPU EIST Function (注)**

Enhanced Intel ® Speed Step 技術 (EIST) の有効/無効を切り替えます。CPU負荷によっては、Intel ® EIST技術はCPU電圧とコア周波数をダイナミックかつ効率的に下げ、消費電力と熱発生量を 低下させます。**Auto**では、BIOSがこの設定を自動的に設定できます。(既定値:Auto)

(注) この機能をサポートするCPUを取り付けている場合のみ、この項目が表示されます。Intel ® CPU の固有機能の詳細については、Intel ® の Web サイトにアクセスしてください。

#### & **Extreme Memory Profile (X.M.P.) (注)**

有効にすると、BIOSがXMPメモリモジュールのSPDデータを読み取り、メモリのパフォーマ ンスを強化することが可能です。

▶ Disabled この機能を無効にします。(既定値)

▶ Profile1 アロファイル 1 設定を使用します。<br>▶ Profile2 <sup>(注)</sup> プロファイル 2 設定を使用します。

プロファイル 2 設定を使用します。

& **System Memory Multiplier**

システム メモリマルチプライヤの設定が可能になります。**Auto** は、メモリの SPD データに 従ってメモリマルチプライヤを設定します。(既定値:Auto)

#### & **Memory Frequency (MHz)**

最初のメモリ周波数値は使用されるメモリの標準の動作周波数で、2 番目の値は **System Memory Multiplier** 設定に従って自動的に調整されるメモリ周波数です。

#### ` **Advanced Memory Settings (メモリの詳細設定)**

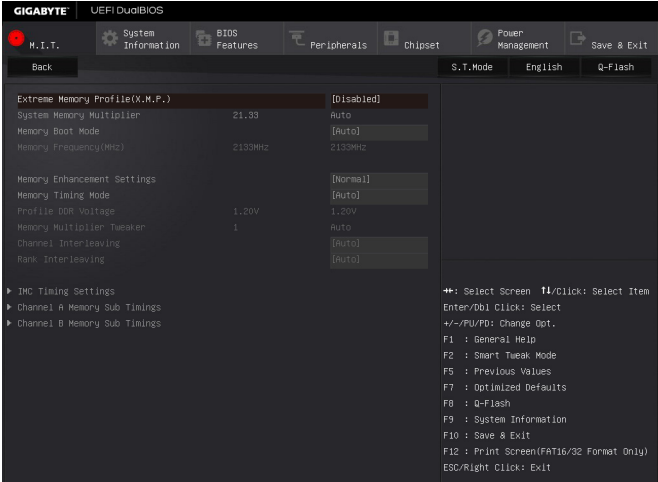

 $\subset$  **Extreme Memory Profile (X.M.P.)** $^{(\geq)}$ **. System Memory Multiplier、Memory Frequency(MHz)** 上の項目の設定は **Advanced Frequency Settings** メニューの同じ項目と同期しています。

#### & **Memory Boot Mode (注)**

メモリチェックと動作方法の設定を行います。

- ▶ Auto BIOSでこの設定を自動的に構成します。(既定値)
- ▶ Enable Fast Boot 高速メモリブート可能なメモリ検出を行います。
- **▶ Disable Fast Boot ブート時にメモリ1本1本の順にチェックを行います。**

#### & **Memory Enhancement Settings (メモリの拡張設定)**

メモリー·パフォーマンスの設定を行います:Normal(基本性能)、Relax OC、Enhanced Stability、Enhanced Performance。(既定値:Normal)

(注) この機能をサポートするCPUとメモリモジュールを取り付けているときのみ、この項目 が表示されます。

#### & **Memory Timing Mode**

**Manual**と**Advanced Manual** では、**Memory Multiplier Tweaker**、**Channel Interleaving**、**Rank Interleaving**、および以下のメモリのタイミング設定を構成できます。オプション:Auto (既定 値)、Manual、Advanced Manual。

## & **Profile DDR Voltage**

Non-XMPメモリーモジュール、または**Extreme Memory Profile(X.M.P.)**を使用する場合は **Disabled**に設定され、その値は、メモリの仕様に応じて表示されます。**ExtremeMemory Profile (X.M.P.)** が **Profile 1**または **Profile 2** に設定されているとき、この項目はXMPメモリのSPDデー タに基づく値を表示します。

## & **Memory Multiplier Tweaker**

様々なレベルのメモリの自動調整を提供します。(既定値:Auto)

#### & **Channel Interleaving**

メモリチャンネルのインターリービングの有効/無効を切り替えます。**Enabled** (有効) 設定 にすると、システムはメモリのさまざまなチャンネルに同時にアクセスしてメモリパフォー マンスと安定性の向上を図ります。**Auto** では、BIOS がこの設定を自動的に設定します。(既 定値:Auto)

#### & **Rank Interleaving**

メモリランクのインターリービングの有効/無効を切り替えます。**Enabled** (有効)設定すると、 システムはメモリのさまざまなランクに同時にアクセスしてメモリパフォーマンスと安定性 の向上を図ります。**Auto** では、BIOS がこの設定を自動的に設定します。(既定値:Auto)

#### ` **IMC Timing Settings**

このサブメニューは、チューニングするメモリーの互換性と安定性の設定ができます。

#### ` **Channel A/B Memory Sub Timings**

このサブメニューでは、メモリの各チャンネルのメモリタイミング設定を行います。タイミング 設定の各画面は、**Memory Timing Mode** が **Manual** または **Advanced Manual** の場合のみ設定可能 です。注:メモリのタイミングを変更後、システムが不安定になったり起動できなくなることが あります。その場合、最適化された初期設定を読み込むかまたは CMOS 値を消去することでリ セットしてみてください。

▶ Advanced Voltage Settings (詳細な電圧設定)

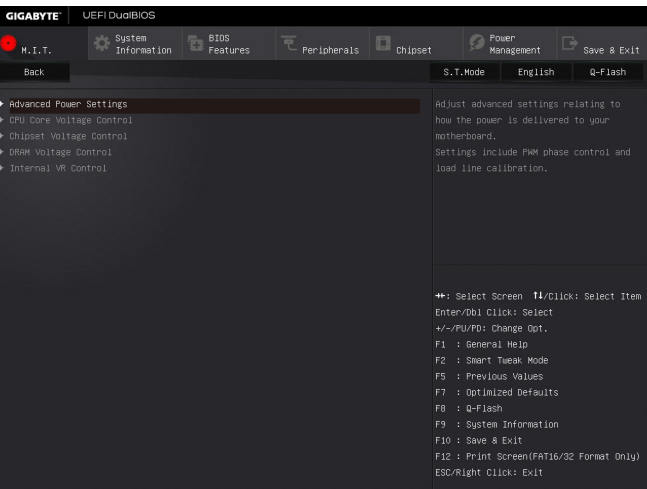

` **Advanced Power Settings (高度な電力設定)**

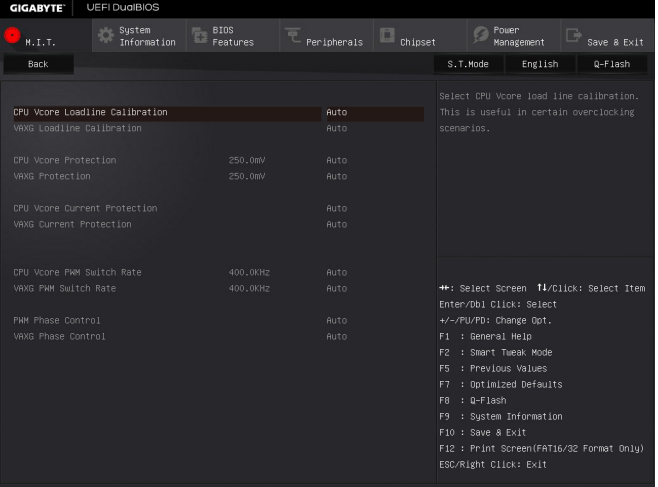

#### & **CPU Vcore Loadline Calibration**

CPU Vcore電圧のロードライン キャリブレーションのレベルを設定できます。レベルは次 のとおりです (高い方から低い方へ)。Extreme、Turbo、High、Medium、Low、または Standard。よ り高いレベルを選択すると、高負荷状態でのBIOSの設定内容とCPU Vcore 電圧がより一致 します。**Auto** は、BIOS にこの設定を自動的に設定させ、Intel ® の仕様に従って電圧を設定し ます。(既定値:Auto)

#### & **VAXG Loadline Calibration**

 CPU VAXG電圧のロードライン キャリブレーションのレベルを設定できます。レベルは次 のとおりです (高い方から低い方へ)。Extreme、Turbo、High、Medium、Low、または Standard。よ り高いレベルを選択すると、高負荷状態でのBIOSの設定内容とCPU VAXG電圧がより一致 します。**Auto** は、BIOS にこの設定を自動的に設定させ、Intel® の仕様に従って電圧を設定し ます。(既定値:Auto)

#### & **CPU Vcore Protection**

 CPU の Vcore 電圧に対する過電流保護レベルを設定できるようになります。調整可能な範 囲は 150.0mV~400.0mV の間です。**Auto**では、BIOS がこの設定を自動的に設定します。(既定 値:Auto)

#### & **VAXG Protection**

 CPU の VAXG 電圧に対する過電流保護レベルを設定できるようになります。調整可能な範 囲は 150.0mV~400.0mV の間です。**Auto**では、BIOS がこの設定を自動的に設定します。(既定 値:Auto)

### & **CPU Vcore Current Protection**

 CPU の Vcore 電圧に対する過電流保護レベルを設定できるようになります。 ▶ Auto BIOSでこの設定を自動的に構成します。(既定値) Standard~Extreme Standard、Low、Medium、High、Turbo、またはExtreme を選択します。これら はCPU Vcore 電圧の異なる過電流保護レベルを表しています。

#### & **VAXG Current Protection**

CPU の VAXG 電圧に対する過電流保護レベルを設定できるようになります。

▶ Auto BIOSでこの設定を自動的に構成します。(既定値)

**▶ Standard~Extreme Standard、Low、Medium、High、Turbo、またはExtreme を選択します。これら** は、メモリ電圧に対する各レベルの過電流保護を表します。

#### & **CPU Vcore PWM Switch Rate**

 CPU Vcore 電圧に対する PWM 周波数を設定することができます。調整可能な範囲は 300.0KHz~500.0KHz の間です。(既定値:Auto)

### & **VAXG PWM Switch Rate**

 CPU VAXG 電圧に対する PWM 周波数を設定することができます。調整可能な範囲は 300.0KHz~500.0KHz の間です。(既定値:Auto)

#### & **PWM Phase Control**

 CPU の負荷によってPWMフェーズを自動的に変更できるようになります。省電力レベル (低 い方から高い方へ): eXm Perf (極度のパフォーマンス)、High Perf (高パフォーマンス)、Perf (パ フォーマンス)、Balanced (バランス)、Mid PWR (標準電力)、および Lite PWR (低電力)。**Auto**で は、BIOS がこの設定を自動的に設定します。(既定値:Auto)

#### & **VAXG Phase Control**

 CPU の負荷によってCPU VAXG電圧の PWM フェーズを自動的に変更できるようになります。 省電力レベル (低い方から高い方へ): eXm Perf (極度のパフォーマンス)、High Perf (高パフォ ーマンス)、Perf (パフォーマンス)、Balanced (バランス)、Mid PWR (標準電力)、および Lite PWR (低電力)。**Auto** では、BIOS がこの設定を自動的に設定します。(既定値:Auto)

## ` **CPU Core Voltage Control (CPU コア電圧制御)**

このセクションでは、CPU 電圧制御オプションについて記載します。

## ` **Chipset Voltage Control (チップセットの電圧制御)**

このセクションでは、チップセット電圧制御オプションについて記載します。

## ` **DRAM Voltage Control (DRAM 電圧制御)**

このセクションでは、メモリ電圧制御オプションについて記載します。

### ` **Internal VR Control**

このセクションでは、VR 電圧制御オプションについて記載します。

#### ` **PC Health Status**

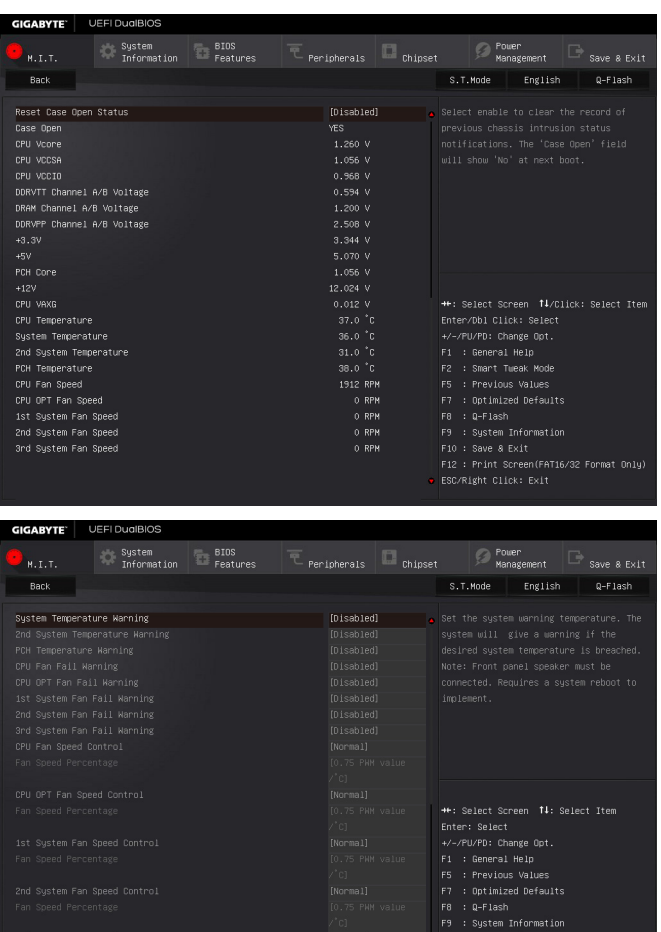

#### & **Reset Case Open Status**

Disabled 過去のケース開閉状態の記録を保持または消去します。(既定値) Enabled 過去のケース開閉状態の記録をクリアします。次回起動時、**Case Open** フィー ルドに「No」と表示されます。

 $ESC : Exit$ 

#### & **Case Open**

マザーボードのCIヘッダに接続されたケース開閉の検出状態を表示します。システムケー スのカバーが外れている場合、このフィールドが「Yes」になります。そうでない場合は「No」に なります。ケースの開閉状態の記録を消去したい場合は、**Reset Case Open Status**を**Enabled** にして、設定を CMOS に保存してからシステムを再起動します。

- & **CPU Vcore/CPU VCCSA/CPU VCCIO/DDRVTT Channel A/B Voltage/DRAM Channel A/B Voltage/DDRVPP Channel A/B Voltage/+3.3V/+5V/PCH Core/+12V/CPU VAXG** 現在のシステム電圧を表示します。
- & **CPU/PCH Temperature** 現在の CPU またはチップセットの温度を表示します。
- & **System Temperature/2nd System Temperature** マザーボードのシステム温度センサーで検出された、現在のシステム電圧を表示します。
- & **CPU/CPU OPT/System Fan Speed** 現在のCPU/CPU\_OPT/ システムのファン速度を表示します。
- & **CPU/System/PCH Temperature Warning** CPU/システム/チップセット温度警告のしきい値を設定します。温度がしきい値を超えた 場合、 BIOS が警告音を発します。 オブション:Disabled (既定値)、 60°C/140°F、 70°C/158°F、 80°C/176°F、90°C/194°F。
- & **CPU/CPU OPT/System Fan Fail Warning** ファンが接続されているか失敗したかで、システムは警告を出します。警告があった場合、 ファンの状態またはファンの接続を確認してください。(既定値:Disabled)

## & **CPU Fan Speed Control (CPU\_FAN コネクター)**

ファン速度コントロール機能を有効にして、ファン速度を調整します。

Normal CPU温度に従って異なる速度でファンを動作させることができます。シス

- テム要件に基づいて、System Information Viewerでファン速度を調整するこ
- とができます。(既定値)
- ▶ Silent ファンを低速度で作動します。
- **→ Manual Fan Speed Percentage** 項目の下で、ファンの速度をコントロールします。
- ▶Full Speed ファンを全速で作動します。

## & **Fan Speed Percentage**

ファン速度をコントロールします。**CPU Fan Speed Control** が **Manual** に設定されている場合 のみ、この項目を構成できます。オプション:0.75 PWM value /℃~2.50 PWM value /℃。

## & **CPU OPT Fan Speed Control (CPU\_OPT コネクター)**

ファン速度コントロール機能を有効にして、ファン速度を調整します。

- ▶Normal CPU温度に従って異なる速度でファンを動作させることができます。シス テム要件に基づいて、System Information Viewerでファン速度を調整するこ とができます。(既定値)
- ▶ Silent ファンを低速度で作動します。
- **▶ Manual Fan Speed Percentage** 項目の下で、ファンの速度をコントロールします。
- ▶Full Speed ファンを全速で作動します。

## & **Fan Speed Percentage**

ファン速度をコントロールします。**CPU OPT Fan Speed Control** が **Manual** に設定されている 場合のみ、この項目を構成できます。オプション:0.75 PWM value /℃~2.50 PWM value /℃。

## & **1st System Fan Speed Control (SYS\_FAN1 コネクター)**

- ファン速度コントロール機能を有効にして、ファン速度を調整します。 Normal システム温度に従って異なる速度でファンを動作させることができます。 システム要件に基づいて、System Information Viewerでファン速度を調整す ることができます。(既定値) ▶ Silent ファンを低速度で作動します。 Manual **Fan Speed Percentage** 項目の下で、ファンの速度をコントロールします。
- Full Speed ファンを全速で作動します。

### & **Fan Speed Percentage**

ファン速度をコントロールします。**1st System Fan Speed Control** が **Manual** に設定されてい る場合のみ、この項目を構成できます。オブション:0.75 PWM value /℃~2.50 PWM value /℃。

## & **2nd System Fan Speed Control (SYS\_FAN2 コネクター)**

ファン速度コントロール機能を有効にして、ファン速度を調整します。

Normal システム温度に従って異なる速度でファンを動作させることができます。 システム要件に基づいて、System Information Viewerでファン速度を調整す ることができます。(既定値)

▶ Silent ファンを低速度で作動します。

**→ Manual Fan Speed Percentage** 項目の下で、ファンの速度をコントロールします。

**▶Full Speed ファンを全速で作動します。** 

#### & **Fan Speed Percentage**

ファン速度をコントロールします。**2nd System Fan Speed Control** が **Manual** に設定されてい る場合のみ、この項目を構成できます。オブション:0.75 PWM value /℃~2.50 PWM value /℃。

#### & **3rd System Fan Speed Control (SYS\_FAN3 コネクター)**

ファン速度コントロール機能を有効にして、ファン速度を調整します。

- ▶Normal システム温度に従って異なる速度でファンを動作させることができます。 システム要件に基づいて、System Information Viewerでファン速度を調整す ることができます。(既定値)
- ▶ Silent ファンを低速度で作動します。

**→ Manual Fan Speed Percentage** 項目の下で、ファンの速度をコントロールします。 ▶Full Speed ファンを全速で作動します。

#### & **Fan Speed Percentage**

ファン速度をコントロールします。**3rd System Fan Speed Control** が **Manual** に設定されてい る場合のみ、この項目を構成できます。オプション:0.75 PWM value /℃~2.50 PWM value /℃。 ` **Miscellaneous Settings (その他の設定)**

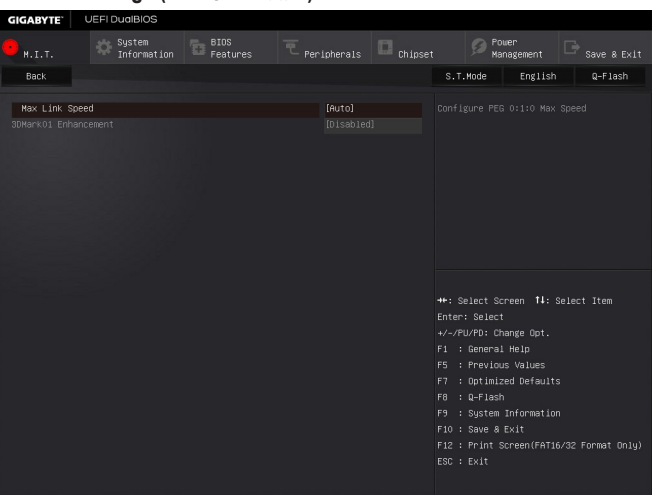

& **Max Link Speed**

PCI Expressスロットの動作モードをGen 1、Gen 2、またはGen 3に設定できます。実際の動作 モードは、各スロットのハードウェア仕様によって異なります。**Auto** では、BIOS がこの設定 を自動的に設定します。(既定値:Auto)

& **3DMark01 Enhancement** 一部の従来のベンチマーク性能を向上させることができます。(既定値:Disabled)

## **2-4 System Information (システムの情報)**

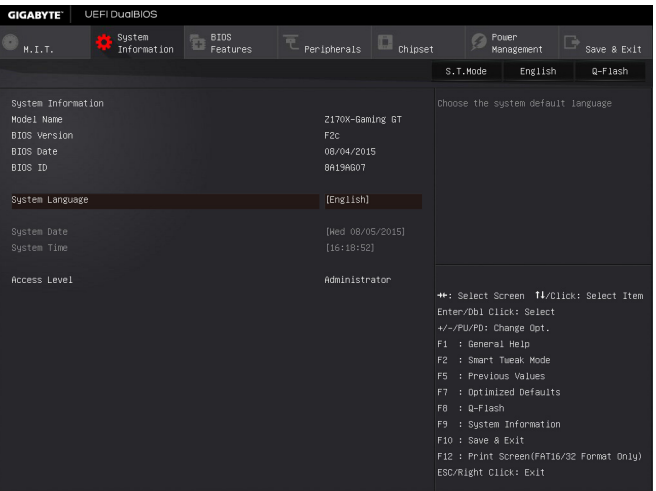

このセクションでは、マザーボード モデルおよび BIOS バージョンの情報を表示します。ま た、BIOS が使用する既定の言語を選択して手動でシステム時計を設定することもできます。

#### & **System Language**

BIOS が使用する既定の言語を選択します。

#### & **System Date**

システムの日付を設定します。<Enter> で Month (月)、Date (日)、および Year (年) フィールドを 切り替え、<Page Up> キーと<Page Down> キーで設定します。

#### & **System Time**

システムの時計を設定します。時計の形式は時、分、および秒です。例えば、1p.m. は 13:00:00 です。<Enter> で Hour (時間)、Minute (分)、および Second (秒)フィールドを切り替え、<Page Up> キーと<Page Down> キーで設定します。

#### & **Access Level**

使用するパスワード保護のタイプによって現在のアクセスレベルを表示します。(パスワー ドが設定されていない場合、既定では **Administrator** (管理者)として表示されます。)管理者 レベルでは、すべての BIOS 設定を変更することが可能です。ユーザーレベルでは、すべて ではなく特定の BIOS 設定のみが変更できます。

## **2-5 BIOS Features (BIOS の機能)**

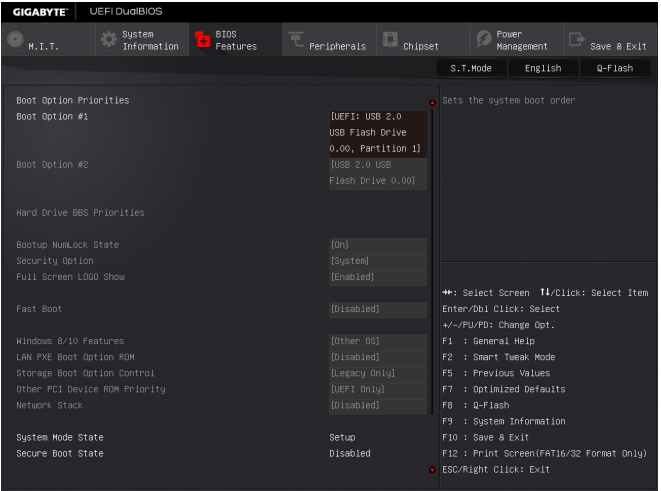

### & **Boot Option Priorities**

使用可能なデバイスから全体の起動順序を指定します。起動デバイスリストでは、GPT 形 式をサポートするリムーバブルストレージデバイスの前に「UEFI:」が付きます。GPT パーテ ィションをサポートするオペレーティングシステムから起動するには、前に「UEFI:」が付いた デバイスを選択します。

また、Windows 7 (64 ビット) など GPT パーティションをサポートするオペレーティングシス テムをインストールする場合は、Windows 7 (64 ビット) インストールディスクを挿入し前に 「UEFI:」が付いた光学ドライブを選択します。

## & **Hard Drive/CD/DVD ROM Drive/Floppy Drive/Network Device BBS Priorities**

ハードドライブ、光ドライブ、フロッピーディスクドライブ、LAN 機能からの起動をサポート するデバイスなど特定のデバイスタイプの起動順序を指定します。このアイテムで <Enter> を押すと、接続された同タイプのデバイスを表すサブメニューに入ります。上記タイプのデ バイスが1つでもインストールされていれば、この項目は表示されます。

& **Bootup NumLock State**

 POST 後にキーボードの数字キーパッドにある NumLock 機能の有効 / 無効を切り替えます。 (既定値:On)

#### & **Security Option**

パスワードは、システムが起動時、または BIOS セットアップに入る際に指定します。このア イテムを設定した後、BIOS メインメニューの **Administrator Password/User Password** アイテ ムの下でパスワードを設定します。

- ▶ Setup イパスワードは BIOS セットアッププログラムに入る際にのみ要求され ます。
- **▶ System イスワードは、システムを起動したり BIOS セットアッププログラムに** 入る際に要求されます。(既定値)

#### & **Full Screen LOGO Show**

システム起動時に、GIGABYTEロゴの表示設定をします。**Disabled** にすると、システム起動時 に GIGABYTE ロゴをスキップします。(既定値:Enabled)

BIOS セットアップ - 58 -& **Fast Boot** Fast Boot を有効または無効にしてOS の起動処理を短縮します。**Ultra Fast**では起動速度が 最速になります。(既定値:Disabled) & **SATA Support** → All Sata Devices オペレーティングシステムおよび POST 中は、全 SATA デバイスは機能 します。(既定値) Last Boot HDD Only 以前の起動ドライブを除いて、すべての SATA デバイスは、OS 起動プ ロセスが完了するまで無効になります。 この項目は、**Fast Boot** が **Enabled** または **Ultra Fast** に設定された場合のみ設定可能です。 & **VGA Support** 起動するオペレーティングシステム種別が選択できます。 ▶ Auto イングション ROM のみを有効にします。 ▶ EFI Driver EFI オプション ROM を有効にします。(既定値) この項目は、**Fast Boot** が **Enabled** または **Ultra Fast** に設定された場合のみ設定可能です。 & **USB Support ▶ Disabled OS ブートプロセスが完了するまで、全 USB デバイスは無効になって** います。 Full Initial オペレーティングシステムおよび POST 中は、全 USB デバイスは機能 します。 Partial Initial OSブートプロセスが完了するまで、一部の USB デバイスは無効にな っています。(既定値) **Fast Boot** が **Enabled** に設定されている場合のみ、この項目を構成できます。**Fast Boot** が **Ultra Fast** に設定されている場合、この機能は無効になります。 & **PS2 Devices Support** Disabled OS ブートプロセスが完了するまで、全 PS/2 デバイスは無効になって います。 Enabled オペレーティングシステムおよび POST中は、全 PS/2デバイスは機能 します。(既定値) **Fast Boot** が **Enabled** に設定されている場合のみ、この項目を構成できます。**Fast Boot** が **Ultra Fast** に設定されている場合、この機能は無効になります。 & **NetWork Stack Driver Support ▶ Disabled ネットワークからのブートを無効にします。(既定値)** ▶ Enabled ネットワークからのブートを有効にします。 この項目は、**Fast Boot** が **Enabled** または **Ultra Fast** に設定された場合のみ設定可能です。 & **Next Boot After AC Power Loss** ▶ Normal Boot 電源復帰後に通常起動をします。(既定値) **▶ Fast Boot 電源復帰後もFast Boot設定を維持します。** この項目は、**Fast Boot** が **Enabled** または **Ultra Fast** に設定された場合のみ設定可能です。 & **Windows 8/10 Features** インストールするオペレーティングシステムを選択することができます。(既定値:Other OS) & **CSM Support** 従来のPC起動プロセスをサポートするには、UEFI CSM (Compatibility Software Module) を有効 または無効にします。 ▶ Enabled UEFI CSMを有効にします。(既定値) ▶ Disabled UEFI CSMを無効にし、UEFI BIOS起動プロセスのみをサポートします。 **Windows 8/10 Features** が **Windows 8/10**または **Windows 8/10 WHQL** に設定されている場合の み、この項目を設定できます。

#### & **LAN PXE Boot Option ROM**

LANコントローラーの従来のオプションROMを有効にすることができます。(既定値:Disabled) **CSM Support** が **Enabled**に設定されている場合のみ、この項目を設定できます。

& **Storage Boot Option Control**

ストレージデバイスコントローラーについて、UEFIまたはレガシーのオプションROMを有効 にするかを選択できます。

**▶ Disabled オプションROMを無効にします。** 

**▶Legacy Only レガシーのオプションROMのみを有効にします。(既定値)** 

**▶ UEFI Only UEFIのオプションROMのみを有効にします。** 

**CSM Support** が **Enabled**に設定されている場合のみ、この項目を設定できます。

#### & **Other PCI Device ROM Priority**

LAN、ストレージデバイス、およびグラフィックスROMなどを起動させる設定ができます。UEFI またはレガシーのオプションROMを有効にするかを選択できます。

**▶ Disabled オプションROMを無効にします。** 

**▶ Legacy Only レガシーのオプションROMのみを有効にします。** 

**▶ UEFI Only CEFIのオプションROMのみを有効にします。(既定値)** 

**CSM Support** が **Enabled**に設定されている場合のみ、この項目を設定できます。

### & **Network Stack**

Windows Deployment ServicesサーバーのOSのインストールなど、GPT形式のOSをインストー ルするためのネットワーク起動の有効/無効を切り替えます。(既定値:Disabled)

#### & **Ipv4 PXE Support**

IPv4 PXEサポートの有効/無効を切り替えます。**Network Stack**が有効になっている場合のみ、 この項目を構成できます。

#### & **Ipv6 PXE Support**

IPv6 PXEサポートの有効/無効を切り替えます。**Network Stack**が有効になっている場合のみ、 この項目を構成できます。

#### & **Administrator Password**

管理者パスワードの設定が可能になります。この項目で <Enter> を押し、パスワードをタイ プし、続いて <Enter> を押します。パスワードを確認するよう求められます。再度パスワード をタイプして、<Enter> を押します。システム起動時およびBIOS セットアップに入るときは、 管理者パスワード (またはユーザー パスワード) を入力する必要があります。ユーザー パ スワードと異なり、管理者パスワードではすべての BIOS 設定を変更することが可能です。

& **User Password**

ユーザー パスワードの設定が可能になります。この項目で <Enter> を押し、パスワードをタ イプし、続いて <Enter> を押します。パスワードを確認するよう求められます。再度パスワー ドをタイプして、<Enter>を押します。システム起動時およびBIOSセットアップに入るときは、 管理者パスワード(またはユーザーパスワード)を入力する必要があります。しかし、ユーザ ー パスワードでは、変更できるのはすべてではなく特定の BIOS 設定のみです。

パスワードをキャンセルするには、パスワード項目で <Enter> を押します。パスワードを求 められたら、まず正しいパスワードを入力します。新しいパスワードの入力を求められた ら、パスワードに何も入力しないで <Enter> を押します。確認を求められたら、再度 <Enter> を押します。

注:ユーザーパスワードを設定する前に、最初に管理者パスワードを設定してください。

## **2-6 Peripherals (周辺機器)**

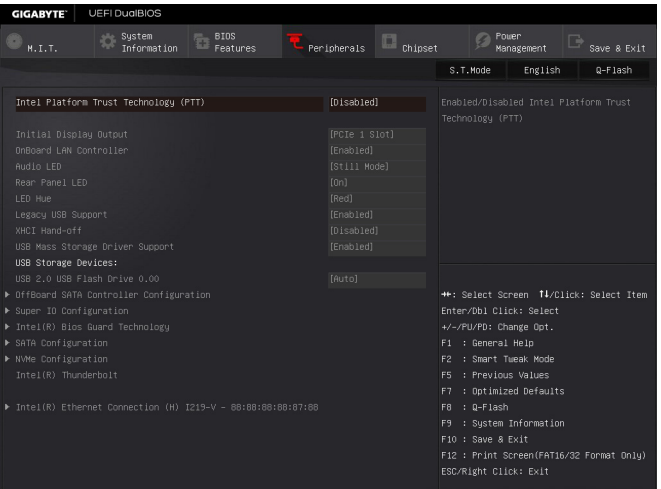

#### & **Intel Platform Trust Technology (PTT)**

Intel ® PTT テクノロジーの有効/無効を切り替えます。(既定値:Disabled)

#### & **Initial Display Output**

取り付けた PCI Expressグラフィックスカード、またはオンボードグラフィックスから、最初に 呼び出すモニタディスプレイを指定します。

- D IGFX ま初のディスプレイとしてオンボードグラフィックスを設定します。<br>D PCle 1 Slot 最初のディスプレイとして、PCIEX16 スロットにあるグラフィックカ
- 最初のディスプレイとして、PCIEX16 スロットにあるグラフィックカードを 設定します。(既定値)
- ▶ PCIe 2 Slot 最初のディスプレイとして、PCIEX8 スロットにあるグラフィックカードを設 定します。
- PCIe 3 Slot 最初のディスプレイとして、PCIEX4スロットにあるグラフィックカードを設 定します。

## & **OnBoard LAN Controller (Qualcomm® Atheros Killer E2400 LAN チップ、LAN2)**

オンボードLAN機能の有効/無効を切り替えます。(既定値:Enabled)

オンボードLANを使用する代わりに、サードパーティ製増設用ネットワークカードをインス トールする場合、この項目を**Disabled**に設定します。

#### & **Audio LED**

オンボードオーディオLED機能の有効/無効を切り替えます。

- ▶ Off
この機能を無効にします。
- ▶ Still Mode LED は常時点灯します。(既定値)
- **▶ Beat Mode 音楽のリズムに合わせて LED の明るさが変化します。**
- ▶ Pulse Mode LED の明るさは息のようにゆっくりと滑らかに変化します。

#### & **Rear Panel LED**

リアパネルの I/O シールド上のオーディオ LED を有効または無効にします。

- ▶ On LED が点灯し、オンボードのオーディオ LED の動作に従います。(既定値) ▶ Off ての機能を無効にします。
- & **LED Hue**

オーディオLEDの色を変更することができます。(既定値:Red)

- & **Legacy USB Support** USB キーボード/マウスを MS-DOS で使用できるようにします。(既定値:Enabled)
- & **XHCI Hand-off** XHCIハンドオフに対応していないOSでも、XHCIハンドオフ機能を有効/無効に設定できま す。(既定値:Disabled)
- & **USB Mass Storage Driver Support** USBストレージデバイスの有効/無効を切り替えます。(既定値:Enabled)
- & **USB Storage Devices** 接続された USB 大容量デバイスのリストを表示します。この項目は、USBストレージデバイ スがインストールされた場合のみ表示されます。
- ` **OffBoard SATA Controller Configuration** 取り付けられている場合、M.2 PCIe SSD に関する情報を表示します。
- ` **Trusted Computing 2.0**

このサブメニューは、**Intel Platform Trust Technology** が **Enabled** (有効) に設定されている場 合にのみ表示されます。

- & **Security Device Support** Trusted Platform Module (TPM) を有効または無効にします。(既定値:Enabled)
- & **Pending operation** TPMの設定を初期化する場合、設定項目を**TPM Clear**に設定してください。(既定値:None)
- & **TPM 20 InterfaceType** TPM 2.0デバイスに対する通信インターフェイスを選択することができます。Infineon TPM モ ジュールをインストールしている場合 (オプション) は、**External TPM2.0** に設定します。(既定 値:PTT)
- & **Device Select** TPM 1.2 または TPM 2.0 デバイスをサポートするかどうかを選択することができます。**Auto** では、BIOS がこの設定を自動的に設定します。(既定値:Auto)
- ` **Super IO Configuration**
- & **Serial Port 1** オンボードシリアルポートの有効/無効を切り替えます。(既定値:Enabled)
- ` **Intel(R) Bios Guard Technology** BIOS を悪意のある攻撃から保護する Intel® BIOS ガード機能をを有効または無効にします。

## ` **SATA Configuration**

- & **SATA Controller(s)** 統合されたSATAコントローラーの有効/無効を切り替えます。(既定値:Enabled)
- & **SATA Mode Selection** チップセットに統合されたSATAコントローラー用のRAIDの有効/無効を切り替えるか、SATA コントローラーをAHCI モードに構成します。
	- ▶RAID SATAコントローラーに対してRAIDモードを有効にします。
	- AHCI SATA コントローラーを AHCI モードに構成します。Advanced Host Controller Interface (AHCI) は、ストレージドライバが NCQ (ネイティヴ・コマンド・キュ ーイング) およびホットプラグなどの高度なシリアルATA機能を有効にで きるインターフェイス仕様です。(既定値)

#### & **Aggressive LPM Support**

Chipset SATA コントローラに対する省電力機能である ALPM (アグレッシブリンク電源管理) を有効または無効にします。(既定値:Enabled)

- & **Port 0/1/2/3/4/5** 各SATAポートを有効または無効にします。(既定値:Enabled)
- & **Hot plug** 各SATAポートのホットプラグ機能を有効または無効にします。(既定値:Disabled)
- & **External SATA** 追加SATAデバイスの有効/無効を切り替えます。(既定値:Disabled)
- ` **NVMe Configuration** 取り付けられている場合、M.2 NVME PCIe SSD に関する情報を表示します。
- ` **Intel(R) Ethernet Network Connection (LAN1)** このサブメニューは、LAN 構成と関連する構成オプションの情報を提供します。

## **2-7 Chipset (チップセット)**

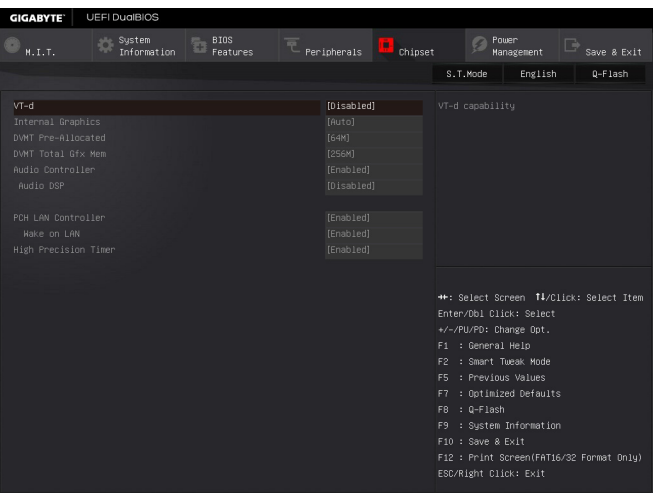

& **VT-d (注)**

Directed I/O 用 Intel ® Virtualization テクノロジーの有効/無効を切り替えます。(既定値:Disabled)

## & **Internal Graphics**

オンボードグラフィックス機能の有効/無効を切り替えます。(既定値:Auto)

## & **DVMT Pre-Allocated**

オンボードグラフィックスのメモリサイズを設定できます。オプション:32M~512M。(既定 値:64M)

& **DVMT Total Gfx Mem**

オンボードグラフィックスのDVMTメモリサイズを割り当てることができます。オプショ ン:128M、256M、MAX。(既定値:256M)

& **Audio Controller**

オンボードオーディオ機能の有効/無効を切り替えます。(既定値:Enabled) オンボードオーディオを使用する代わりに、サードパーティ製拡張オーディオカードをイン ストールする場合、この項目を **Disabled** に設定します。

& **Audio DSP**

PCH オーディオ装置の DSP 機能を有効または無効にします。(既定値:Disabled)

## & **PCH LAN Controller (Intel ® GbE LAN チップ、LAN1)**

オンボードLAN機能の有効/無効を切り替えます。(既定値:Enabled) オンボードLANを使用する代わりに、サードパーティ製増設用ネットワークカードをインス トールする場合、この項目を**Disabled**に設定します。

## & **Wake on LAN**

呼び起こしLAN機能の有効/無効を切り替えます。(既定値:Enabled)

## & **High Precision Timer**

High Precision Event Timer (HPET) の有効/無効を切り替えます。(既定値:Enabled)

(注) この機能をサポートするCPUを取り付けている場合のみ、この項目が表示されます。Intel ® CPU の固有機能の詳細については、Intel ® の Web サイトにアクセスしてください。

- 63 - BIOS セットアップ

## **2-8 Power Management (電力管理)**

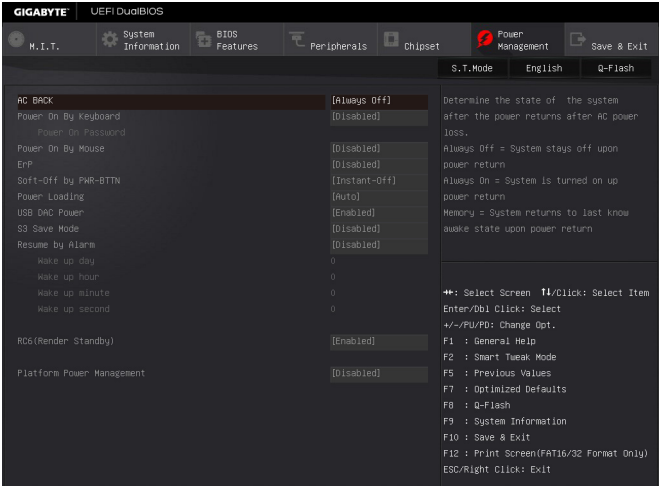

#### & **AC BACK**

AC 電源損失から電源復帰した後のシステム状態を決定します。

- ▶ Always Off AC 電源が戻ってもシステムの電源はオフのままです。(既定値)
- ▶ Always On AC 電源が戻るとシステムの電源はオンになります。
- ▶ Memory AC 電源が戻ると、システムは既知の最後の稼働状態に戻ります。

## & **Power On By Keyboard**

PS/2 キーボードのからの入力によりシステムの電源をオンにすることが可能です。 注:この機能を使用するには、+5VSBリードで1A以上を提供するATX電源装置が必要です。 ▶ Disabled この機能を無効にします。(既定値)

▶ Any Key キーボードのいずれかのキーを押してシステムの電源をオンにします。 **▶ Keyboard 98 Windows 98 キーボードの POWER ボタンを押してシステムの電源をオンに** します。 ▶ Password 1~5 文字でシステムをオンにするためのパスワードを設定します。

#### & **Power On Password**

**Power On By Keyboard** が **Password** に設定されているとき、パスワードを設定します。 このアイテムで <Enter>を押して5 文字以内でパスワードを設定し、<Enter>を押して受け入 れます。システムをオンにするには、パスワードを入力し <Enter> を押します。 注:パスワードをキャンセルするには、このアイテムで <Enter> を押します。パスワードを求 められたとき、パスワードを入力せずに <Enter> を再び押すとパスワード設定が消去され ます。

## & **Power On By Mouse**

PS/2 マウスからの入力により、システムをオンにします。

注:この機能を使用するには、+5VSBリードで1A以上を提供するATX電源装置が必要です。 ▶ Disabled この機能を無効にします。(既定値)

- ▶ Move マウスを移動してシステムの電源をオンにします。
- ▶ Double Click マウスの左ボタンをダブルクリックすると、システムのパワーがオンにな ります。

#### & **ErP**

S5 (シャットダウン) 状態でシステムの消費電力を最小に設定します。(既定値:Disabled) 注:このアイテムを**Enabled** に設定すると、次の機能が使用できなくなります。アラームタイ マーによる復帰、PME イベントからの起動、マウスによる電源オン、キーボードによる電源 オン、LAN からの起動。

### & **Soft-Off by PWR-BTTN**

電源ボタンで MS-DOS モードのコンピュータの電源をオフにする設定をします。 Instant-Off 電源ボタンを押すと、システムの電源は即時にオフになります。(既定値) Delay 4 Sec. パワーボタンを4秒間押し続けると、システムはオフになります。パワーボ タンを押して4秒以内に放すと、システムはサスペンドモードに入ります。

#### & **Power Loading**

ダミーローディング機能の有効/無効を切り替えます。パワーサプライユニットのローディ ングが低いためにシステムのシャットダウンや起動に失敗する場合は、有効に設定してく ださい。**Auto** では、BIOS がこの設定を自動的に設定します。(既定値:Auto)

& **USB DAC Power**

背面パネルのUSB DACコネクタの電源を有効/無効を切り替えます。この設定を**Disabled**に 変更した場合、USB DACの電力供給をOFFにします。(既定値:Enabled)

### & **S3 Save Mode**

アイドルデバイスをシステム S3 状態の省電力モードに入るかどうかを決定することがで きます。(既定値:Disabled)

## & **Resume by Alarm**

任意の時間に、システムの電源をオンに設定します。(既定値:Disabled) 有効になっている場合、以下のように日時を設定してください: Wake up day:ある月の毎日または特定の日の特定の時間にシステムをオンにします。 ▶ Wake up hour/minute/second:自動的にシステムの電源がオンになる時間を設定します。 注:この機能を使う際は、オペレーティングシステムからの不適切なシャットダウンまたは AC 電源の取り外しはしないで下さい。そのような行為をした場合、設定が有効にならな いことがあります。

## & **RC6(Render Standby)**

オンボードグラフィックスをスタンバイモードに入れて消費電力を削減するかどうかを決 定できます。(既定値:Enabled)

## & **Platform Power Management**

有効またはアクティブ状態の電源管理機能(ASPM)を無効にします。(既定値:Disabled)

## & **PEG ASPM**

CPUのPEGバスに接続されたデバイスのためのASPMモードを設定することができます。こ の設定項目は、**Platform Power Management**が**Enabled**に設定されている場合にのみ設定が 可能です。(既定値:Enabled)

## & **PCH ASPM**

チップセットのPCI Expressバスに接続されたデバイスのためのASPMモードを設定するこ とができます。この設定項目は、**Platform Power Management**が**Enabled**に設定されている場 合にのみ設定が可能です。(既定値:Enabled)

## & **DMI Link ASPM Control**

CPU側およびDMIリンクのチップセット側の両方にASPMモードを設定することができます。 この設定項目は、**Platform Power Management**が**Enabled**に設定されている場合にのみ設定 が可能です。(既定値:Enabled)

## **2-9 Save & Exit (保存して終了)**

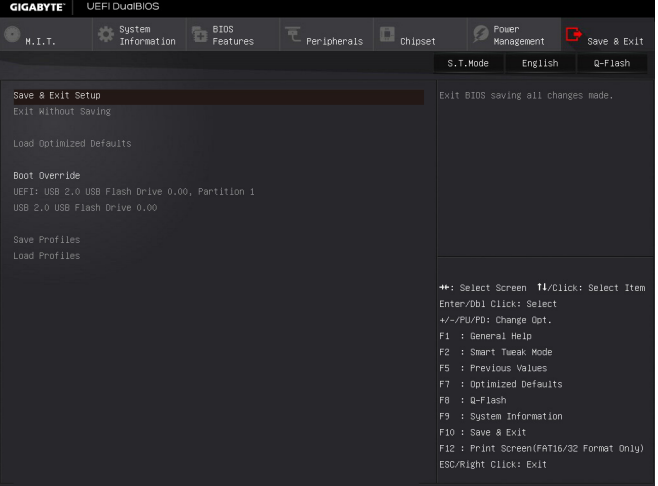

#### & **Save & Exit Setup**

この項目で<Enter>を押し、**Yes**を選択します。これにより、CMOSの変更が保存され、BIOSセ ットアッププログラムを終了します。**No**を選択するかまたは<Esc>を押すと、BIOSセットアッ プのメインメニューに戻ります。

#### & **Exit Without Saving**

この項目で <Enter> を押し、**Yes**を選択します。これにより、CMOS に対して行われた BIOS セ ットアップへの変更を保存せずに、BIOSセットアップを終了します。**No**を選択するかまたは <Esc> を押すと、BIOS セットアップのメインメニューに戻ります。

#### & **Load Optimized Defaults**

この項目で <Enter> を押し、**Yes**を選択して BIOS の最適な初期設定を読み込みます。BIOS の初期設定は、システムが最適な状態で稼働する手助けをします。BIOS のアップデート後 または CMOS 値の消去後には必ず最適な初期設定を読み込みます。

#### & **Boot Override**

直ちに起動するデバイスを選択できます。選択したデバイスで<Enter>を押し、**Yes**を選択し て確定します。システムは自動で再起動してそのデバイスから起動します。

### & **Save Profiles**

この機能により、現在のBIOS設定をプロファイルに保存できるようになります。最大8つの プロファイルを作成し、セットアッププロファイル 1 ~ セットアッププロファイル 8として保 存することができます。または**Select File in HDD/FDD/USB**を選択してプロファイルをストレー ジデバイスに保存します。

#### & **Load Profiles**

システムが不安定になり、BIOS の既定値設定をロードした場合、この機能を使用して前に 作成されたプロファイルからBIOS設定をロードすると、BIOS設定をわざわざ設定しなおす 煩わしさを避けることができます。まず読み込むプロファイルを選択し、<Enter>を押して完 了します。**Select File in HDD/FDD/USB**を選択すると、お使いのストレージデバイスから以前作 成したプロファイルを入力したり、正常動作していた最後のBIOS設定(最後の既知の良好レ コード) に戻すなど、BIOSが自動的に作成したプロファイルを読み込むことができます。

# **第 3 章 RAID セットを設定する**

#### **RAIDレベル**

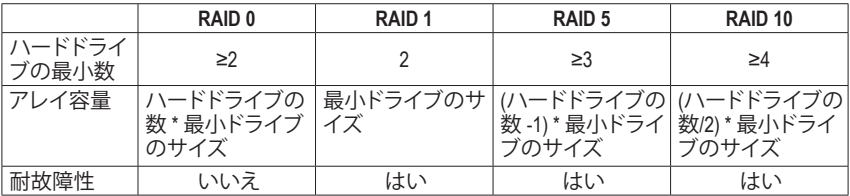

## **RAID セットを作成するには、以下のステップに従ってください:**

- A. コンピュータに SATA ハードドライブを取り付ける。
- B. BIOS セットアップで SATAコントローラーモードを設定します。
- C. RAID BIOS で RAID アレイを設定します。(注1)
- D. SATA RAID/AHCIドライバとオペレーティングシステムをインストールします。

## **始める前に、以下のアイテムを用意してください:**

- 少なくとも 2 台の SATA ハードドライブまたは M.2 SSD <sup>(注 2)</sup> (最適のパフォーマンスを発揮 するために、同じモデルと容量のハードドライブを2台使用することをお勧めします)。(注3)
- Windows セットアップディスク。 • マザーボードドライバディスク。
- USB メモリドライブ

## **3-1 SATA コントローラーを構成する**

## **A. ハードドライブの取り付け**

SATA 信号ケーブルを SATA ハードドライブおよび Intel ® チップセットで制御されたマザーボー ド上の SATA ポート (SATA3 0 ~ 5) に接続します。次に、電源装置からハードドライブに電源コ ネクターを接続します。または、M.2 SSD をマザーボード上の M.2 コネクタに取り付けます。

- (注 1) SATAコントローラーで RAID を作成しない場合、このステップをスキップしてください。
- (注 2) M.2 PCIe SSD を RAID セットを M.2 SATA SSD または SATA ハードドライブと共に設定す るために使用することはできません。
- (注 3) SATA ハードドライブおよび M.2 SSD の構成表については、第 1 章の「内部コネクタ」、 「M.2ソケット3 コネクタ」を参照してください。

#### **B. BIOS セットアップで SATA コントローラーモードを設定する**

SATAコントローラーコードがシステム BIOS セットアップで正しく設定されていることを確認し てください。

ステップ 1:

コンピュータの電源をオンにし、POST( パワーオンセルフテスト)中に <Delete> を押して BIOS セットアップに入ります。**Peripherals\SATA Configuration** に移動します。**SATA Controller(s)** が有 効であることを確認してください。RAID を作成するには、**SATA Mode Selection** を **RAID** にします (図 1)。

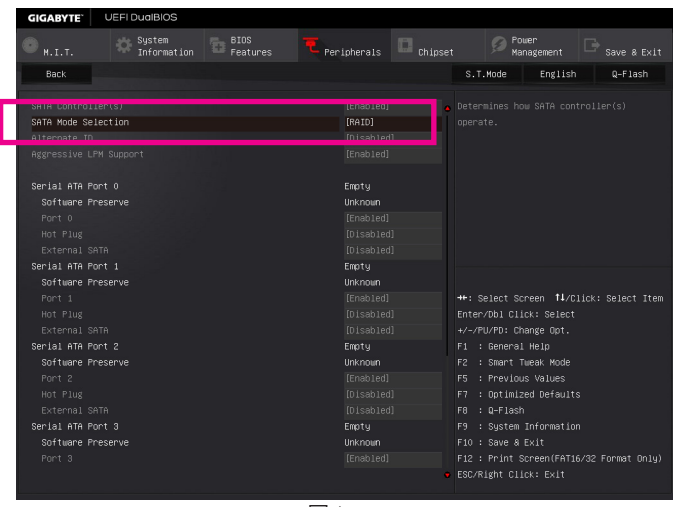

図 1

ステップ 2:

UEFI RAID を構成する場合は「C-1」のステップに従ってください。従来の RAID ROM に入るに は、設定を保存して BIOS セットアップを終了します。詳細情報については「C-2」を参照してくだ さい。

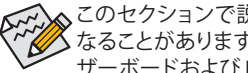

このセクションで説明した BIOS セットアップメニューは、マザーボードによって異 なることがあります。表示される実際の BIOS セットアップオプションは、お使いのマ ザーボードおよび BIOS バージョンによって異なります。

## **C-1.UEFI RAID の設定**

Windows 10/8.1 64bitのみUEFI RAID構成をサポートしています。

#### ステップ 1:

BIOS セットアップで、**BIOS Features** に移動し、**Windows 8/10 Features** を **Windows 8/10** に、**CSM Support** を **Disabled** に設定します(図2)。変更を保存し、BIOS セットアップを終了します。

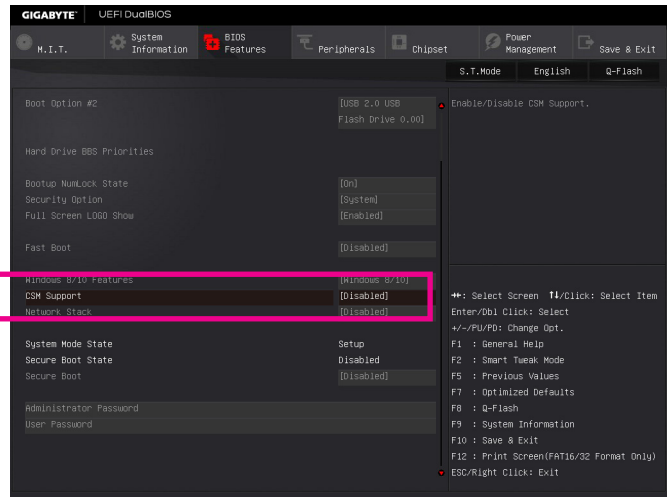

図 2

ステップ 2:

システムの再起動後、再度 BIOS セットアップに入ります。続いて **Peripherals\Intel(R) Rapid Storage Technology** サブメニューに入ります (図 3)。

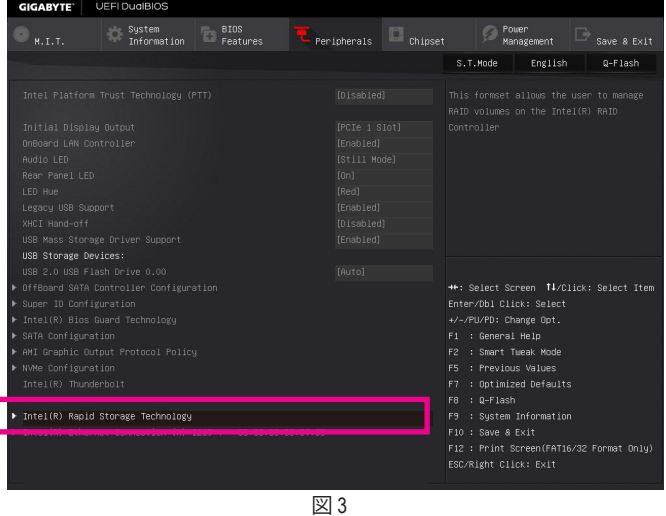

#### ステップ 3:

**Intel(R) Rapid Storage Technology** メニューにおいて、**Create RAID Volume** で <Enter> を押して **Create RAID Volume** 画面に入ります。**Name** の項目で 1~16 文字 (文字に特殊文字を含めるこ とはできません) のボリューム名を入力し、<Enter> を押します。次に、RAID レベルを選択しま す (図 4)。サポートされる RAIDレベルには RAID 0、RAID 1、RAID 10、とRAID 5 が含まれています (使用可能な選択は取り付けられているハードドライブの数によって異なります)。次に、下 矢印キーを用いて **Select Disks** に移動します。

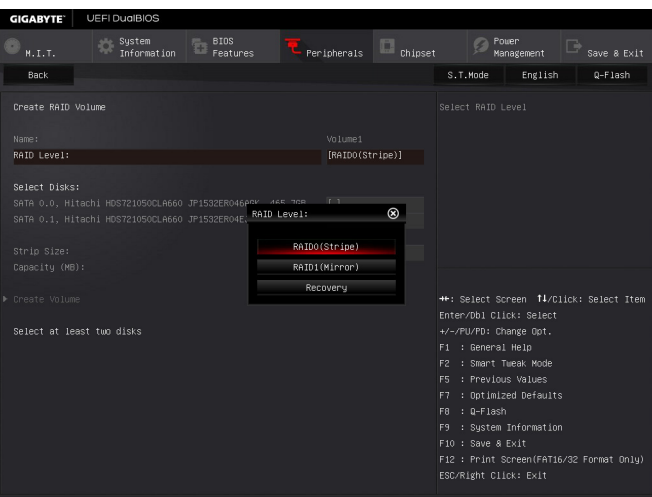

#### ステップ 4:

**Select Disks** の項目で、RAID アレイに含めるハードドライブを選択します。選択するハードドラ イブ上で <スペース> キーを押します (選択したハードドライブには "X" の印が付きます)。スト ライブブロックサイズ (図 5) を設定します。ストライブブロックサイズは 4 KB~128 KB まで 設 定できます。ストライプブロックサイズを選択したら、容積容量を設定します。

図 4

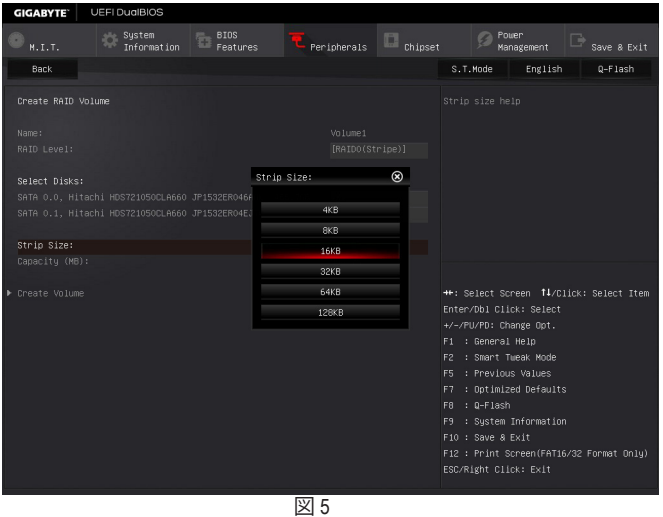

RAID セットを設定する - 70 -

ステップ 5: 容量を設定後、**Create Volume** に移動し、<Enter> を押して開始します。(図 6)

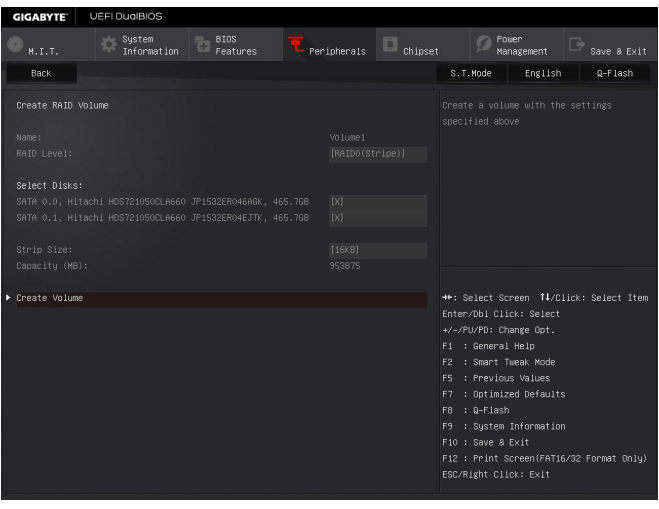

$$
\boxtimes 6
$$

完了すると、**Intel(R) Rapid Storage Technology** 画面に戻ります。**RAID Volumes** に新しい RAID ボ リュームが表示されます。詳細情報を見るには、ボリューム上で <Enter> を押して RAID レベル の情報、ストライプブロックサイズ、アレイ名、アレイ容量などを確認します (図 7)。

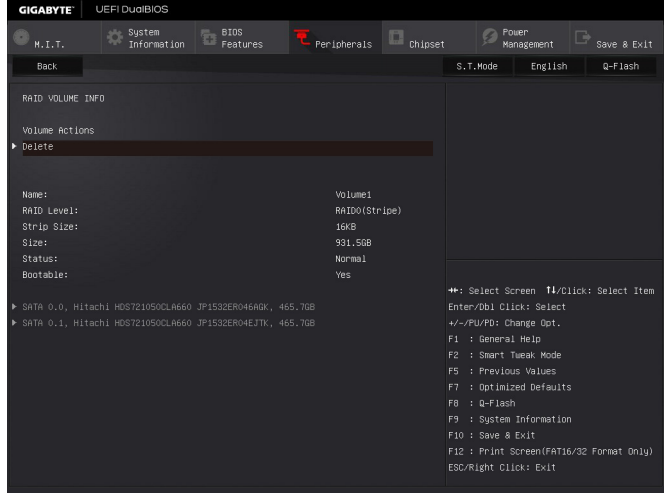

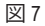

#### **RAIDボリュームを削除する**

RAID アレイを削除するには、**Intel(R) Rapid Storage Technology** 画面において削除するボリュー ム上で <Enter> を押します。**RAID VOLUME INFO** 画面に入ったら、**Delete** で <Enter> を押して **Delete** 画面に入ります。**Yes** で <Enter> を押します (図 8)。

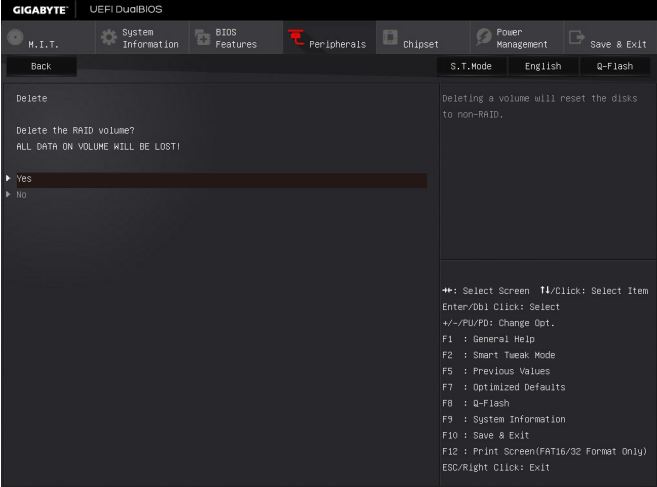

図 8
#### **C-2.Legacy RAID ROMを設定する**

Intel ® legacy RAID BIOS セットアップユーティリティに入って、RAID アレイを設定します。非 RAID 構成の場合、このステップをスキップし、Windows オペレーティングシステムのインストールに 進んでください。

ステップ 1:

POST メモリテストが開始された後でオペレーティングシステムがブートを開始する前に、 「Press <Ctrl-I> to enter Configuration Utility」(図 9)。<Ctrl> + <I>を押して RAID 設定ユーティリティ に入ります。

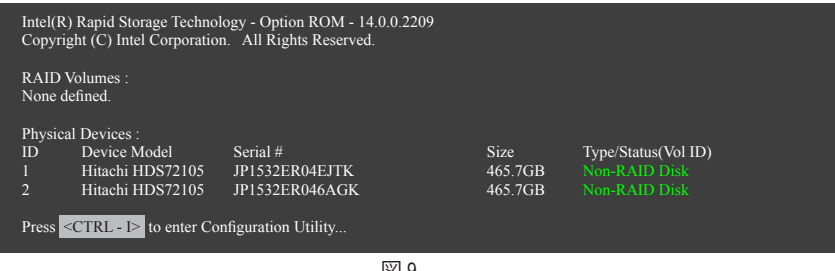

図 9

ステップ 2:

<Ctrl> + <I> を押すと、**MAIN MENU** スクリーンが表示されます (図 10)。

#### **RAIDボリュームを作成する**

RAID アレイを作成する場合、**MAIN MENU** で **Create RAID Volume** を選択し <Enter> を押します。

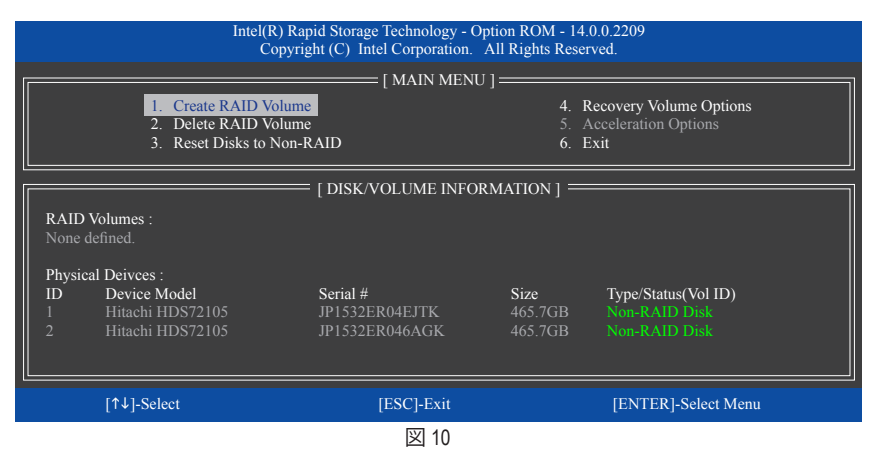

#### ステップ 3:

**CREATE VOLUME MENU** スクリーンに入った後、**Name** の項目で 1~16 文字 (文字に特殊文字を 含めることはできません) のボリューム名を入力し、<Enter> を押します。次に、RAID レベルを 選択します (図 11)。サポートされる RAID レベルには RAID 0、RAID 1、RAID 10、と RAID 5 が含ま れています(使用可能な選択は取り付けられているハードドライブの数によって異なります)。 <Enter>を押して続行します。

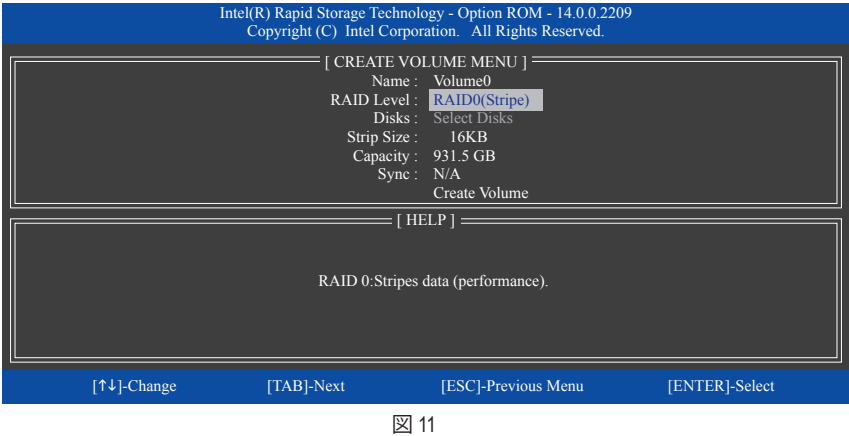

ステップ 4:

**Disks** の項目で、RAID アレイに含めるハードドライブを選択します。取り付けたドライブが 2台 のみの場合、ドライブはアレイに自動的に割り当てられます。必要に応じて、ストライブブロッ クサイズ (図 12) を設定します。ストライブブロックサイズは 4 KB~128 KB まで 設定できます。 ストライプブロックサイズを選択してから、<Enter> を押します。

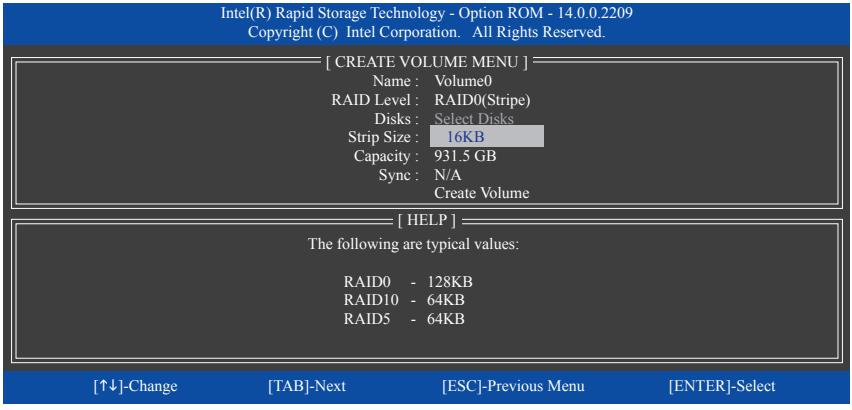

図 12

ステップ 5:

アレイの容量を入力し、<Enter> を押します。最後に、**Create Volume** で <Enter> を押し、RAID アレ イの作成を開始します。ボリュームを作成するかどうかの確認を求められたら、<Y> を押して 確認するか <N> を押してキャンセルします (図 13)。

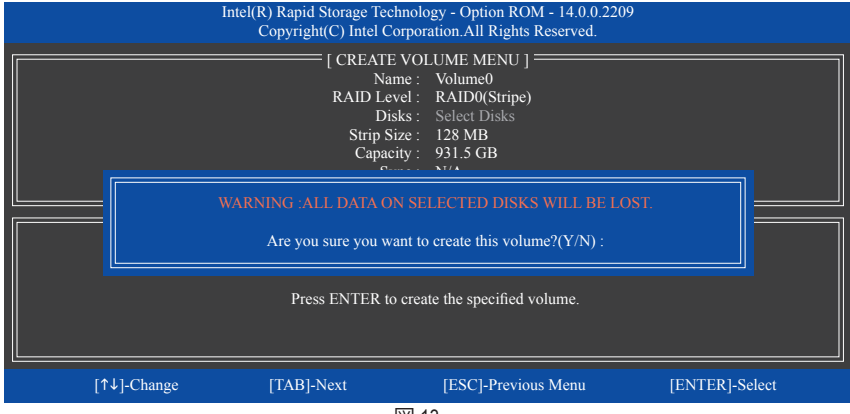

図 13

完了したら、**DISK/VOLUME INFORMATION** セクションに、RAID レベル、ストライブブロックサイ ズ、アレイ名、およびアレイ容量などを含め、RAID アレイに関する詳細な情報が表示されます (図 14)。

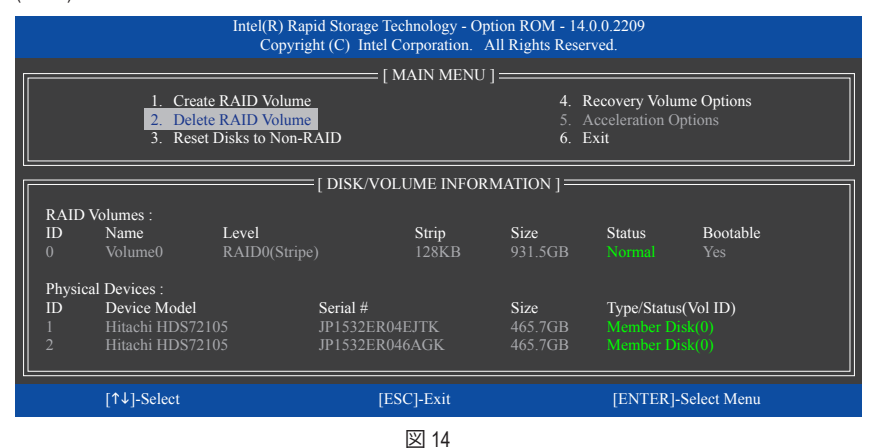

RAID BIOS ユーティリティを終了するには、<Esc> を押すか **MAIN MENU** で**6. Exit** を選択します。

これで、SATA RAID/AHCIドライバディスケットを作成し、SATA RAID/ACHIドライバとオペレーティ ングシステムをインストールできるようになりました。

#### **リカバリボリュームオプション**

Intel ® Rapid Recover Technologyでは指定されたリカバリドライブを使用してデータとシステム操 作を容易に復元できるようにすることで、データを保護しています。Rapid Recovery Technology では、RAID 1 機能を採用しているため、マスタードライブからリカバリドライブにデータをコ ピーすることができます。必要に応じて、リカバリドライブのデータをマスタドライブに復元す ることができます。

始める前に:

- リカバリドライブは、マスタドライブより大きな容量にする必要があります。
- リカバリボリュームは、2 台のハードドライブがある場合のみ作成できます。リカバリボ リュームと RAID アレイはシステムに同時に共存することはできません。つまり、リカバリボ リュームがすでに作成されている場合、RAID アレイを作成できません。
- デフォルトで、オペレーティングシステムにはマスタドライブのみが表示されます。リカバリ ドライブは非表示にされています。

ステップ 1:

#### **MAIN MENU** で **Create RAID Volume** を選択し、<Enter>を押します(図 15)。

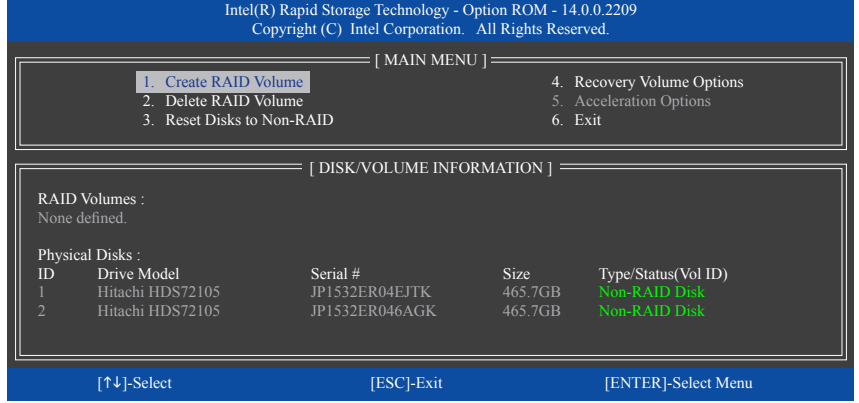

図 15

ステップ 2:

ボリューム名を入力した後、**RAID Level** アイテムの下で **Recovery** を選択し<Enter>を押します (図 16)。

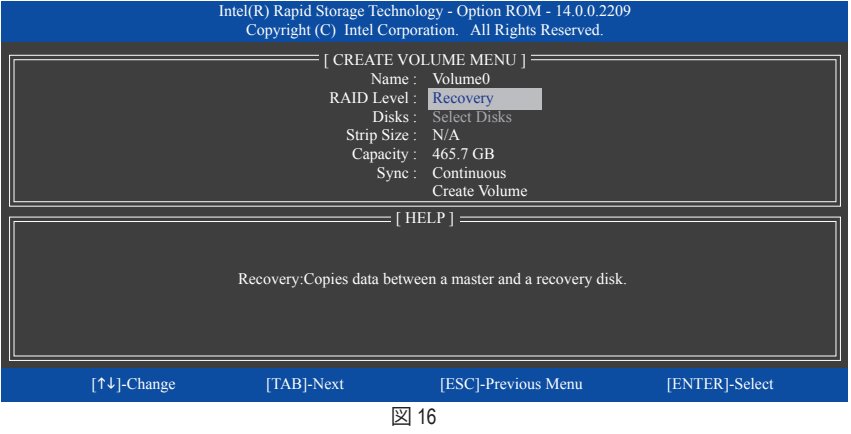

RAID セットを設定する - 76 - 76 -

ステップ 3:

**Select Disks** アイテムの下で、<Enter>を押します。**SELECT DISKS** ボックスで、マスタドライブに 対して使用するハードドライブには<Tab>を押し、リカバリドライブに対して使用するハードド ライブには <Space> を押します。(リカバリドライブの容量がマスタドライブの容量より大きい ことを確認してください)<Enter>を押して確認します (図 17)。

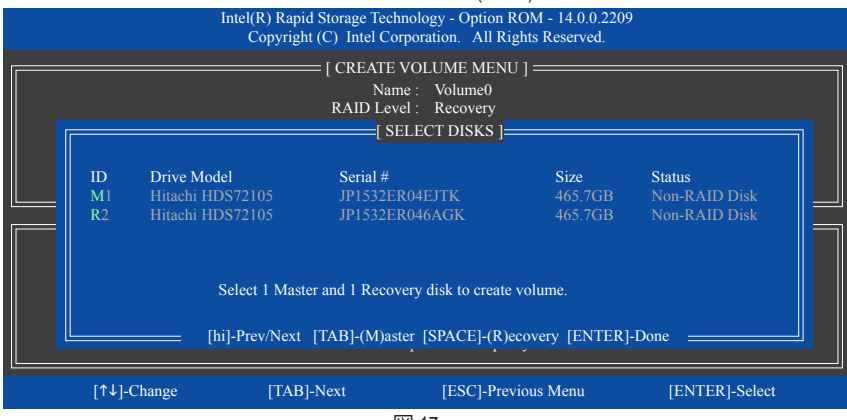

図 17

ステップ 4:

**Sync** の項目を、**Continuous** または **On Request** を選択します(図 18)。**Continuous** に設定されて いるとき、両方のハードドライブがシステムに取り付けられていれば、マスタドライブのデータ を変更するとその変更はリカバリドライブに自動的かつ連続してコピーされます。**On Request** では、オペレーティングシステムの Intel ® Rapid Storage Technology ユーティリティを使用してマス タドライブからリカバリドライブに手動でデータを更新できます。**On Request** では、マスタドラ イブを以前の状態に復元することもできます。

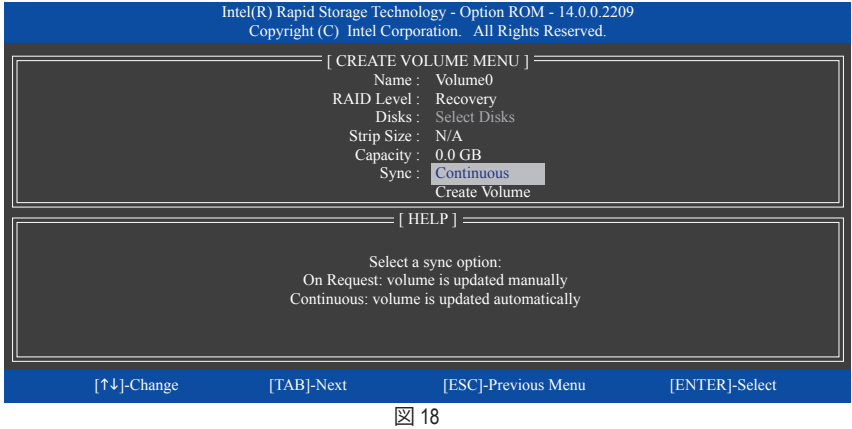

ステップ 5:

最後に、**Create Volume** の項目で <Enter> を押してリカバリボリュームの作成を開始し、オンスク リーンの指示に従って完了します。

#### **Delete RAID Volume**

RAID アレイを削除するには、**MAIN MENU** で **Delete RAID Volume** を選択し、<Enter> を押します。 **DELETE VOLUME MENU** セクションで、上または下矢印キーを使用して削除するアレイを選択 し、<Delete> を押します。選択を確認するように求められたら (図 19)、<Y> を押して確認するか <N> を押して中断します。

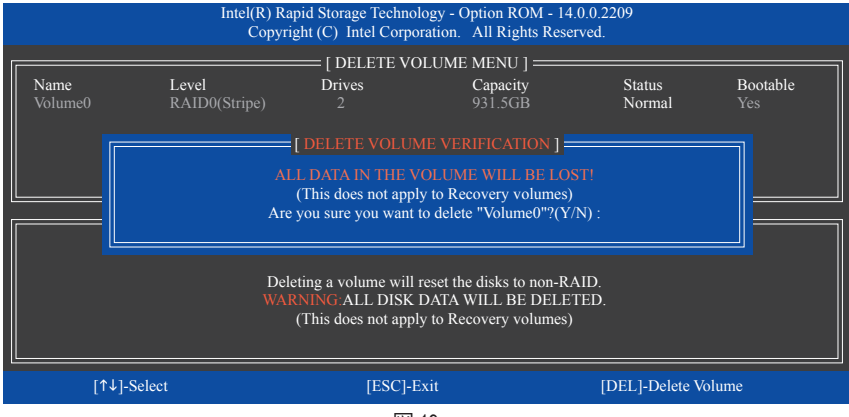

図 19

#### **Acceleration Options**

このオプションにより、Intel ® IRSTユーティリティを使用して作成された高速化ドライブ / ボ リューム (図 20) の状態を表示できるようになります。アプリケーションエラーまたはオペレー ティングシステムの問題によりIntel ® IRSTユーティリティを動作させることができなくなった場 合は、RAID ROMユーティリティにあるこのオプションを使用して、高速化をなくすかまたは手 動で同期を有効にする必要があります (最大化モードのみ)。 ステップ:

**Acceleration Options** で **MAIN MENU** を選択し、<Enter>を押します。

高速化をなくすために、高速化するドライブ/ボリュームを選択してから <R> を押し、<Y> で確 定します。

キャッシュデバイスと高速化ドライブ/ボリュームのデータを同期するには、<S> を押してから <Y> を押して確定します。

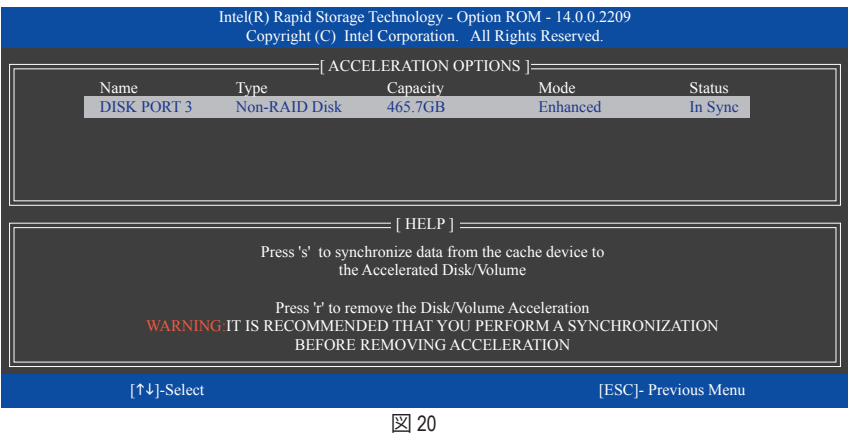

RAID セットを設定する - 78 - 78 -

# **3-2 SATA RAID/AHCI ドライバーとオペレーティングシステムの インストール**

BIOS設定が正しければ、オペレーティングシステムをいつでもインストールできます。

#### **A. Windows のインストール**

一部のオペレーティングシステムにはすでに Intel ® SATA RAID/AHCI ドライバが含まれているた め、Windows のインストールプロセス中に RAID/AHCI ドライバを個別にインストールする必要 はありません。オペレーティングシステムのインストール後、「Xpress Install」を使用してマザー ボードドライバディスクから必要なドライバをすべてインストールして、システムパフォーマン スと互換性を確認するようにお勧めします。インストールされているオペレーティングシステ ムが、OS インストールプロセス中に追加 SATA RAID/AHCI ドライバの提供を要求する場合は、 以下のステップを参照してください。

ステップ 1:

ドライバディスクの **Boot (ブート)** フォルダの下の**IRST-x64** または **IRST-x86** フォルダ (ご利用の OS バージョンに応じて) を USB サムドライブにコピーします。

ステップ 2:

Windows セットアップディスクからブートし、標準の OS インストールステップを実施します。画 面でドライバを読み込んでくださいという画面が表示されたら、**Browse**を選択します。

ステップ 3:

USB サムドライブを挿入し、その後、以前にコピーしたフォルダ (**IRST-x64** または **IRST-x86)** を 参照します。

ステップ 4:

図 1 に示した画面が表示されたら、**Intel Chipset SATA RAID Controller** を選択し、**Next** をクリック してドライバをロードし OS のインストールを続行します。

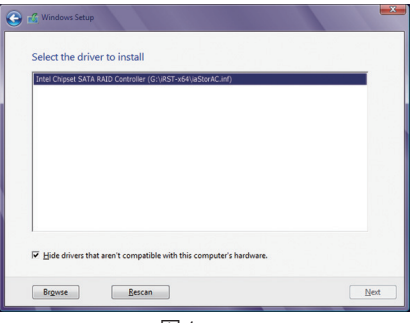

図 1

#### **B. アレイを再構築する**

再構築は、アレイの他のドライブからハードドライブにデータを復元するプロセスです。再構 築は、RAID 1、RAID 5 、RAID 10 アレイに対してのみ、適用されます。以下の手順では、新しいド ライブを追加して故障したドライブを交換し RAID 1 アレイに再構築するものとします。(注:新 しいドライブは古いドライブより大きな容量にする必要があります。)

コンピュータの電源をオフにし、故障したハードドライブを新しいものと交換します。コン ピュータを再起動します。

#### • **自動再構築を有効にする**

#### ステップ 1:

「Press <Ctrl-I> to enter Configuration Utility」というメッセージが表示されたら、<Ctrl> + <I>を押してRAID 構成ユーティリティに入ります。RAID 構成ユーティリティに入ると、次の画面が表示されます。

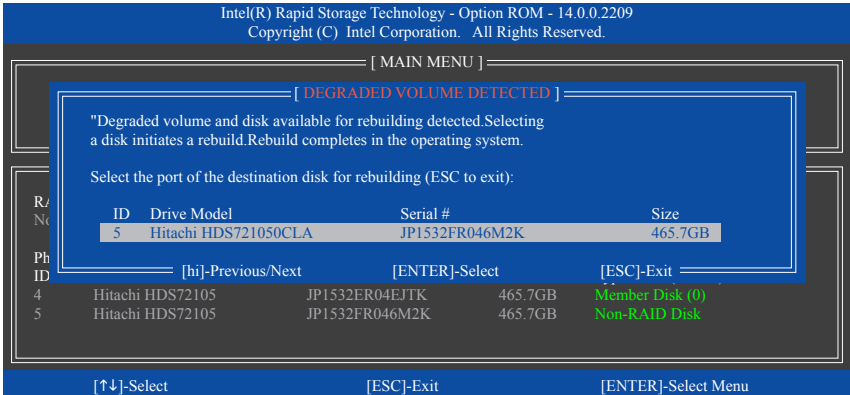

#### ステップ 2:

新しいハードドライブを選択して再構築するアレイに追加し、<Enter> を押します。オペレー ティングシステムに入ると、自動再構築が実行されますという次の画面が表示されます。この 段階で自動再構築を有効にしないと、オペレーティングシステムでアレイを手動で再構築する 必要があります(詳細については、次のページを参照してください)。

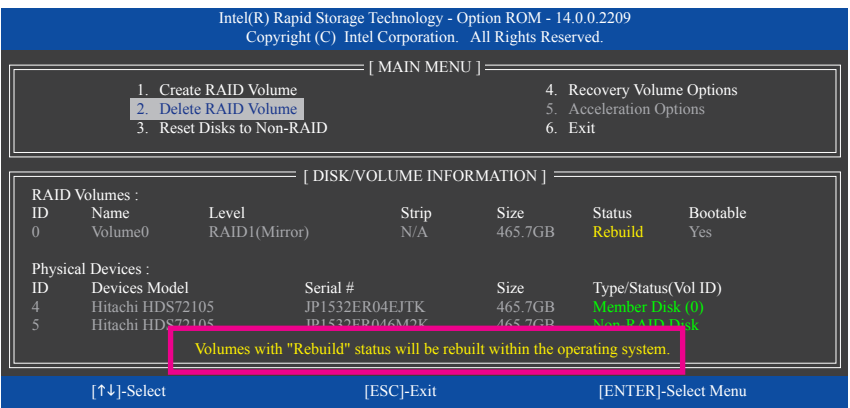

RAID セットを設定する - 20 - 20 -

# • **オペレーティングシステムで再構築を実行する**

オペレーティングシステムに入っている間に、チップセットドライバがマザーボードドライバ ディスクからインストールされていることを確認します。デスクトップから Intel ® Rapid Storage Technology ユーティリティを起動します。

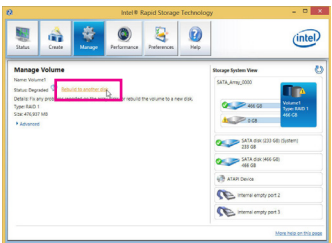

ステップ 1:

**Manage**メニューに移動し、**Manage Volume** で**Rebuild to another disk** をクリックします。

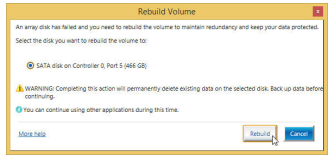

ステップ 2: 新しいドライブを選択してRAIDをリビルド し、**Rebuild** をクリックします。

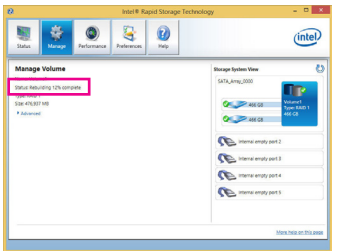

画面左の**Status** 項目にリビルド進捗状況 が表示されます。

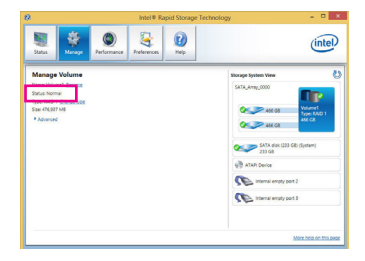

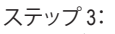

RAID 1ボリュームを再構築した後、**Status** に**Normal**として表示されます。

# • **マスタドライブを以前の状態に復元する (リカバリボリュームの場合のみ)**

要求に応じて更新するモードで2台のハードドライブをリカバリボリュームに設定すると、必 要に応じてマスタドライブのデータを最後のバックアップ状態に復元できます。たとえば、マ スタドライブがウイルスを検出すると、リカバリドライブのデータをマスタドライブに復元する ことができます。

ステップ 1:

Intel ® RAID構成ユーティシティの**MAIN MENU** で**4. Recovery Volume Option** を選択します。 **RECOVERY VOLUMES OPTIONS** メニューで、**Enable Only Recovery Disk** を選択してオペレーティ ングシステムのリカバリドライブを表示します。オンスクリーンの指示に従って完了し、RAID構 成ユーティシティを終了します。

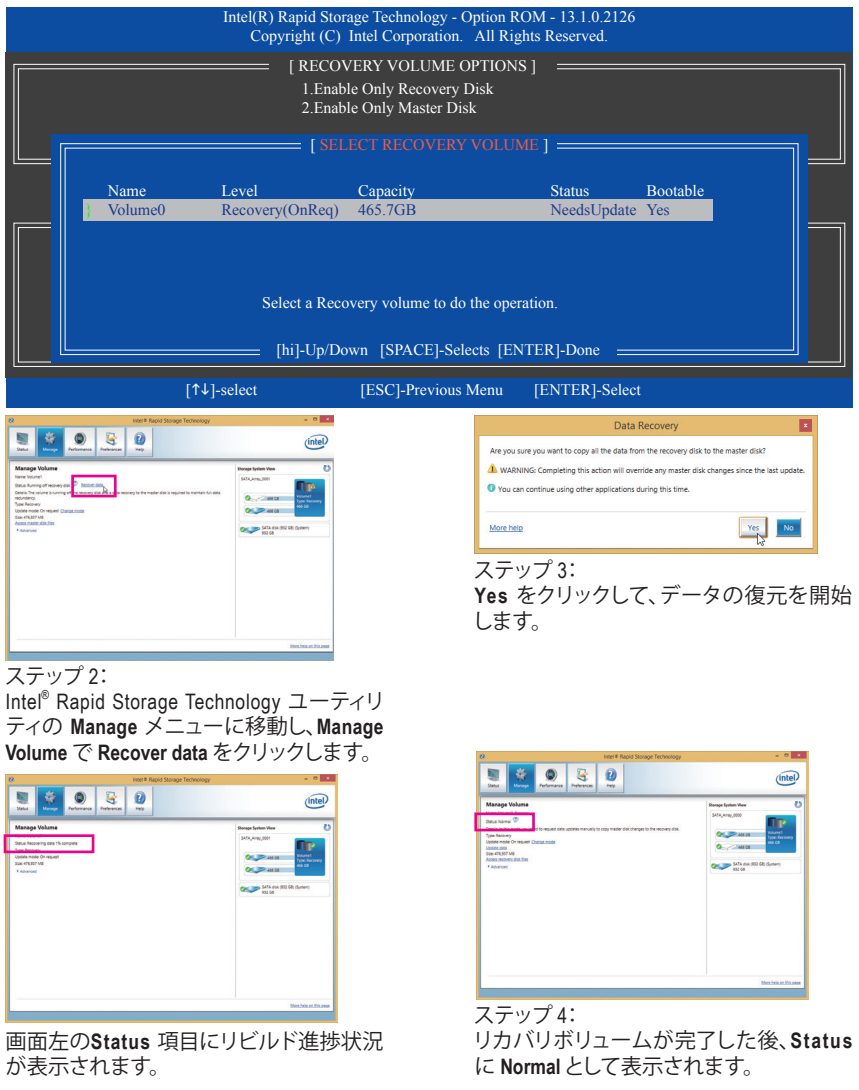

RAID セットを設定する - 82 -

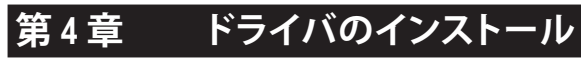

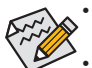

• ドライバをインストールする前に、まずオペレーティングシステムをインストールしま す。(以下の指示は、例としてWindows 8.1オペレーティングシステムを使用します。)

• オペレーティングシステムをインストールした後、マザーボードのドライバディスクを 光学ドライブに挿入します。画面右上隅のメッセージ「このディスクの操作を選択す るにはタップしてください」をクリックし、「**Run**.exe の実行」を選択します。(またはマイ コンピュータで光学ドライブをダブルクリックし、Run.exeプログラムを実行します。)

# **4-1 Drivers & Software (ドライバとソフトウェア)**

「Xpress Install」はシステムを自動的にスキャンし、インストールに推奨されるすべてのドライバを リストアップします。**Xpress Install** ボタンをクリックすると、「Xpress Install」が選択されたすべてのド ライバをインストールします。または、矢印図アイコンをクリックすると、必要なドライバを個別 にインストールします。

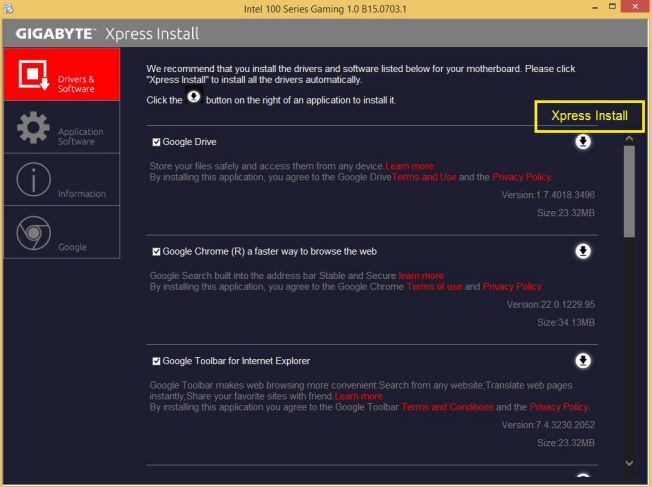

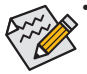

「Xpress Install」がドライバをインストールしているときに表示されるポップアップダイ アログボックス(たとえば、**Found New Hardware Wizard**)を無視してください。そうでない と、ドライバのインストールに影響を及ぼす可能性があります。

• デバイスドライバには、ドライバのインストールの間にシステムを自動的に再起動す るものもあります。その場合は、システムを再起動した後、「Xpress Install」がその他のド ライバを引き続きインストールします。

# **4-2 Application Software (アプリケーションソフトウェア)**

このページでは、GIGABYTE が開発したアプリと一部の無償ソフトウェアが表示されます。インス トールを開始するには、希望するアプリを選択し、**Install** アイコンをクリックします。

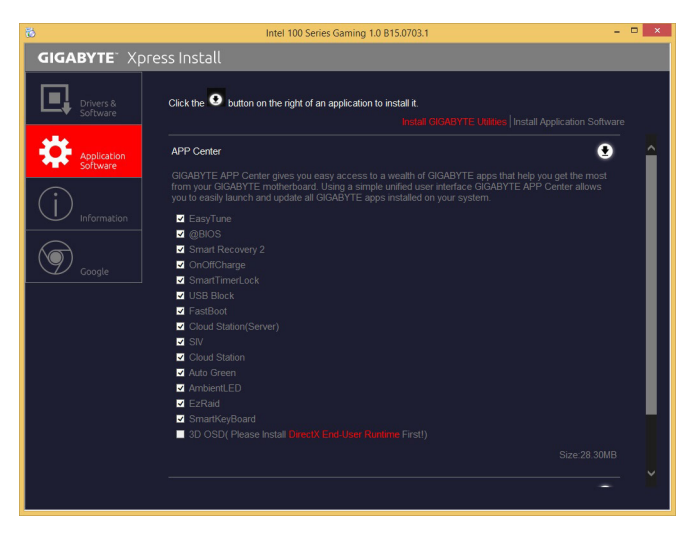

# **4-3 Information (情報)**

このページでは、ドライバディスク上のドライバの詳細情報を提供します。**Contact** ページで は、GIGABYTE 台湾本社の連絡先情報を提供しています。このページの URL をクリックすると、 GIGABYTEウェブサイトにリンクして本社や世界規模の支社の詳細情報を確認できます。

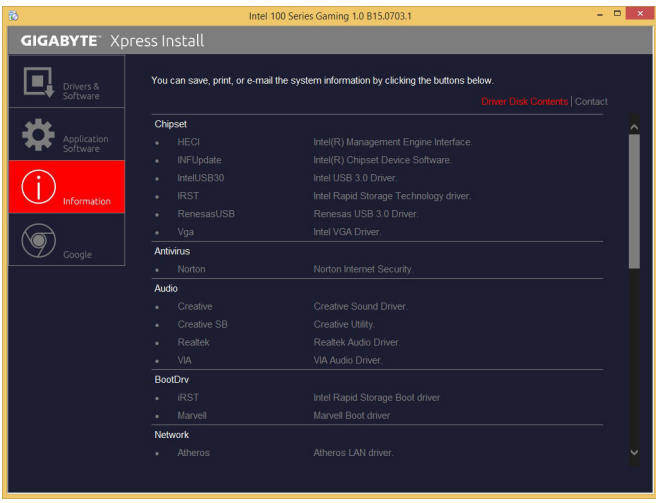

トライバのインストール - 84 -

# **第 5 章 独自機能**

# **5-1 BIOS 更新ユーティリティ**

GIGABYTE マザーボードには、Q-Flash™ と @BIOS™ の 2つの独自のBIOS更新方法がありま す。GIGABYTE Q-Flash と @BIOS は使いやすく、MSDOS モードに入らずに BIOS を更新すること ができます。さらに、このマザーボードは DualBIOS™ 設計を採用し、Q-Flash Plus をサポートして おり、お使いのコンピュータの安全性と安定性のために複数の保護を提供します。

#### **DualBIOS™とは ?**

デュアル BIOS をサポートするマザーボードには、メイン BIOS とバックアップ BIOS の 2 つの BIOS が搭載されています。通常、システムはメイン BIOS で作動します。ただし、メイン BIOS が 破損または損傷すると、バックアップ BIOS が次のシステム起動を引き継ぎ、BIOS ファイルをメ イン BIOS にコピーし、通常にシステム操作を確保します。システムの安全のために、ユーザー はバックアップ BIOS を手動で更新できないようになっています。

#### **Q-Flash Plusとは ?**

Q-Flash Plusとは、DualBIOS™ から派生した新しいソリューションです。システムブート時にメイン およびバックアップBIOSの両方が失敗した場合、Q-Flash Plusが自動的に起動し、特定のUSBポ ートに接続された USB フラッシュドライブから BIOS データを復旧します。

#### **Q-Flash™とは ?**

Q-Flashがあれば、MS-DOSやWindowのようなオペレーティングシステムに入らずにBIOSシステム を更新できます。BIOS に組み込まれた Q-Flash ツールにより、複雑な BIOS フラッシングプロセ スを踏むといった煩わしさから開放されます。

#### **@BIOS™とは ?**

@BIOS により、Windows 環境に入っている間にシステムBIOSを更新することができます。@BIOS は一番近い @BIOS サーバーサイトから最新の @BIOS ファイルをダウンロードし、BIOS を更新 します。

# **5-1-1 Q-Flash ユーティリティで BIOS を更新する**

# **A. 始める前に**

- 1. GIGABYTE の Web サイトから、マザーボードモデルに一致する最新の圧縮された BIOS 更新 ファイルをダウンロードします。
- 2. ファイルを抽出し、新しいBIOS(Z170XGamingGT.F1など)をお使いのUSBフラッシュドライブ またはUSBハードドライブに保存します。注:USB フラッシュドライブまたはハードドライブ は、FAT32/16/12 ファイルシステムを使用する必要があります。
- 3. システムを再起動します。POST の間、<End> キーを押して Q-Flash に入ります。注:POST 中 に <End> キーを押すことによって、または BIOS セットアップで <F8> キーを押すことによっ て、Q-Flash にアクセスすることができます。ただし、BIOS更新ファイルがRAID/AHCIモードの ハードドライブまたは独立したSATAコントローラーに接続されたハードドライブに保存さ れた場合、POSTの間に<End>キーを使用してQ-Flashにアクセスします。

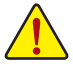

BIOSの更新は危険性を含んでいるため、注意して行ってください。BIOS の不適切な更 新は、システムの誤動作の原因となります。

# **B. BIOS を更新する**

BIOS を更新しているとき、BIOS ファイルを保存する場所を選択します。次の手順は、BIOSファイ ルをUSBフラッシュドライブに保存していることを前提としています。

ステップ 1:

- 1. BIOSファイルを含むUSBフラッシュドライブをコンピュータに挿入します。Q-Flash のメインメ ニューで、**Update BIOS From Drive** を選択します。
	- **Save BIOS to Drive** オプションにより、現在の BIOS ファイルを保存することができ ます。
		- Q-Flash は FAT32/16/12 ファイルシステムを使用して、USB フラッシュドライブまたは ハードドライブのみをサポートします。
		- BIOS 更新ファイルが RAID/AHCI モードのハードドライブ、または独立したSATA コン トローラーに接続されたハードドライブに保存されている場合、POST 中に <End> キーを使用して Q-Flash にアクセスします。

2. **USB Flash Drive** を選択します。

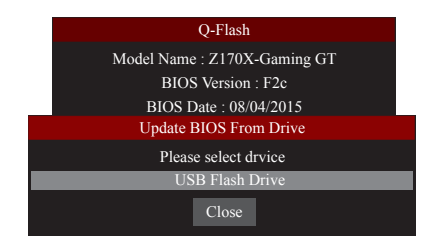

3. BIOS 更新ファイルを選択します。

**BIOS 更新ファイルが、お使いのマザーボードモデルに一致していることを確認します。**

ステップ 2:

画面は、USB フラッシュドライブから BIOS ファイルを読み込んでいる状況を示しています。**Quick Update (クイック更新) または Normal Update (通常更新)** を選択して、BIOS 更新を開始します。そ の後、画面に更新プロセスが表示されます。

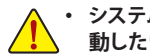

- **システムが BIOS を読み込み/更新を行っているとき、システムをオフにしたり再起 動したりしないでください。**
- **システムがBIOSを更新しているとき、USBフラッシュドライブまたはハードドライブ を取り外さないでください。**

ステップ 3: 更新処理が完了後、システムは再起動します。 ステップ 4:

POST中に、<Delete>キーを押してBIOSセットアップに入ります。**Save&Exit**画面で**LoadOptimized Defaults**を選択し、<Enter>を押してBIOSデフォルトをロードします。BIOSが更新されるとシステム はすべての周辺装置を再検出するため、BIOS デフォルトを再ロードすることをお勧めします。

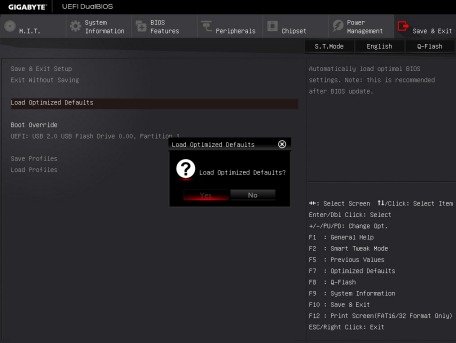

**Yes** を選択してBIOSデフォルトをロードします

ステップ 5:

**Save & Exit Setup** を選択し、<Enter>を押します。**Yes** を選択してCMOSに設定を保存し、BIOSセッ トアップを終了します。システムの再起動後に手順が完了します。

# **5-1-2 @BIOS ユーティリティで BIOS を更新する**

#### **A. 始める前に**

- 1. Windowsで、すべてのアプリケーションとTSR (メモリ常駐型)プログラムを閉じます。これに より、BIOS 更新を実行しているとき、予期せ ぬエラーを防ぎます。
- 2. BIOS がインターネット経由で更新される場 合、インターネット接続が安定しており、イ ンターネット接続が中断されないことを確 認してください (たとえば、停電やインター ネットのスイッチオフを避ける)。そうしない と、BIOS が破損したり、システムが起動でき ないといった結果を招きます。
- 3. 不適切な BIOS 更新に起因する BIOS 損傷 またはシステム障害はGIGABYTE 製品の保 証の対象外です。

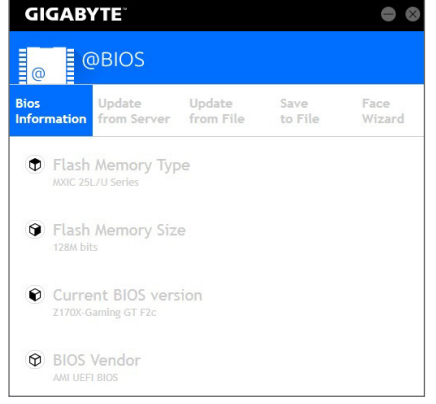

#### **B. @BIOSを使用する**

**1. インターネット更新機能を使用して BIOS を更新する:**

**Update** from Server **Update from Server** をクリックし、一番近い @ BIOS サーバーを選択して、お使い のマザーボードモデルに一致するBIOSファイルをダウンロードします。オンス クリーンの指示に従って完了してください。

マザーボードの BIOS 更新ファイルが @BIOS サーバーサイトに存在しない場合、GIGABYTE の Web サイトから BIOS 更新ファイルを手動でダウンロードし、以下の「インターネット更新機能 を使用して BIOS を更新する」の指示に従ってください。

#### **2. インターネット更新機能を使用せずに BIOS を更新する:**

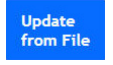

**Update from File** をクリックし、インターネットからまたは他のソースを通して取 得した BIOS 更新ファイルの保存場所を選択します。オンスクリーンの指示に 従って完了してください。

#### **3. 現在の BIOS をファイルに保存:**

Save to File

**Save to File** をクリックして、現在の BIOS ファイルを保存します。

# **4. 起動ロゴの変更**

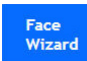

フェイスウィザードで **Upload new image** をクリックすると、起動ロゴを自分独 自の写真に変更して個人用起動画面を作成することができます。現在使用中 の起動ロゴを保存するには、**Backup current image (現在の画像のバックアップ)** をクリックします。

サポートする画像形式は jpg、bmp、および gif などです。

# **C. BIOS を更新した後**

BIOS を更新した後、システムを再起動してください。

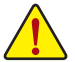

- 更新する BIOS ファイルがお使いのマザーボードモデルに一致していることを確 認します。間違った BIOS ファイルで BIOS を更新すると、システムは起動しません。
- BIOS 更新処理時にシステムの電源をオフにしたり、電源を抜かないでください。さ もないと BIOS が破損し、システムが起動しない恐れがあります。

独自機能 - 88 -

# **5-1-3 Q-Flash Plus を使用する**

# **A. 始める前に**

- 1. GIGABYTE の Web サイトから、マザーボードモデルに一致する最新の圧縮された BIOS 更新 ファイルをダウンロードします。
- 2. ダウンロードした BIOS ファイルを解凍し、USB フラッシュドライブに保存して、名前を **GIGABYTE.bin** に変更します。注:USB フラッシュドライブは、FAT32/16 でフォーマットした USB 2.0 対応フラッシュドライブが必要です。
- 3. USB フラッシュドライブを背面パネルの白い USB ポートに挿入します。

# **B. Q-Flash Plus の使用**

システムブート時にメインおよびバックアップ BIOS の両方が失敗した場合、システムは、15~ 20 秒間待機し、白い USB ポート上の USB フラッシュドライブ内の BIOS ファイルを自動的に検 索し、一致していることを確認します。FBIOS LED は、BIOS の一致性確認と更新が開始されると 点滅します。

2 ~ 3 分間待機し、BIOS 更新が完了すると、FBIOS\_LED は点滅を停止します。

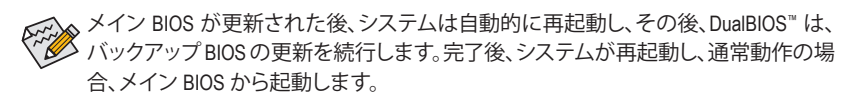

# **5-2 APP Center**

GIGABYTE App Center により、豊富な GIGABYTE アプリにアクセスしやすくなり、GIGABYTE マザ 一ボードを最大限利用できるようになります  ${}^{\textrm{\tiny{(2)}}}$ 。シンプルで統一されたインターフェイスを用 いた GIGABYTE App Center により、お使いのシステムにインストールされたすべての GIGABYTE アプリを簡単に起動し、オンラインで関連アップデートを確認するとともに、アプリ、ドライバ、 および BIOS をダウンロードできます。

#### **APP Center の実行**

マザーボードのドライバディスクを挿入します。自動実行画面で、**Application Software\Install GIGABYTE Utilities**に移動してGIGABYTEApp Centerと選択したアプリをインストールします。イン ストールの完了後、コンピュータを再起動します。デスクトップモードで、通知画面のApp Center アイコン ぷ をクリックして App Center ユーティリティを起動します (図 1)。メインメニューでは、 実行するアプリを選択したり、**Live Update** をクリックしてアプリをオンラインで更新できます。

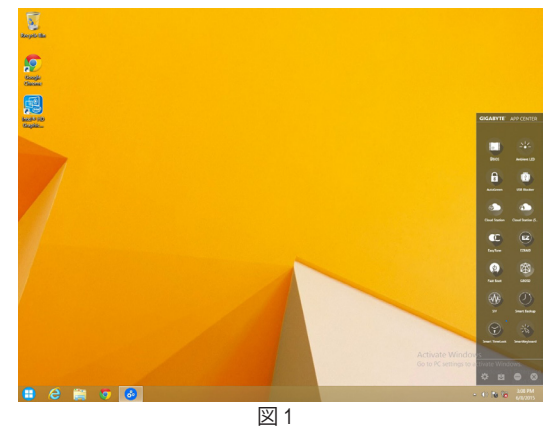

App Center が閉じている場合は、Apps メニューで Launch App Center アイコンをクリックすると再 起動できます(図 2)。

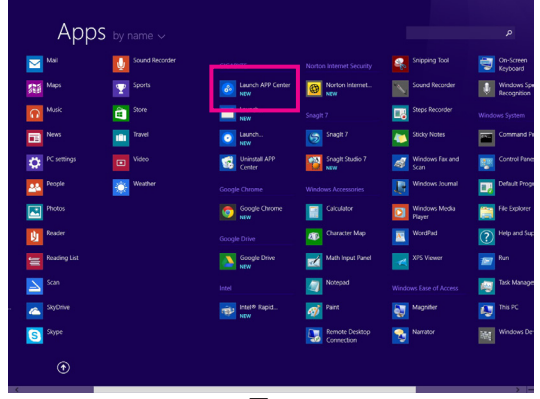

図 2

(注) App Center で使用可能なアプリケーションは、マザーボードのモデルによって異なりま す。各アプリケーションのサポート機能もマザーボードのモデルによって異なります。

# **5-2-1 EasyTune**

GIGABYTE の EasyTune はシンプルな使いやすいインターフェイスで、Windows 環境でシステム 設定の微調整やオーバークロック/過電圧が行えます。

**EasyTune のインターフェイス**

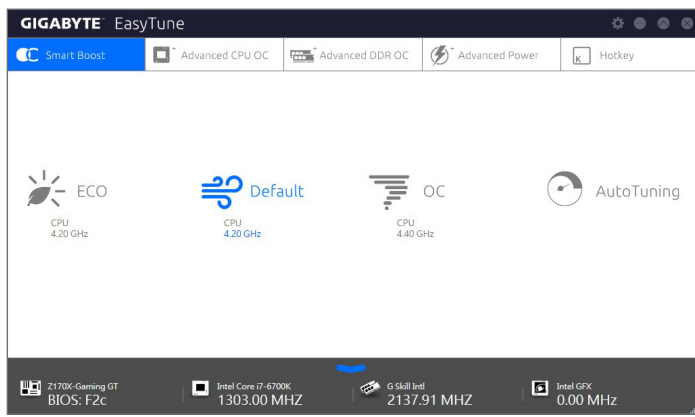

# **タブ情報**

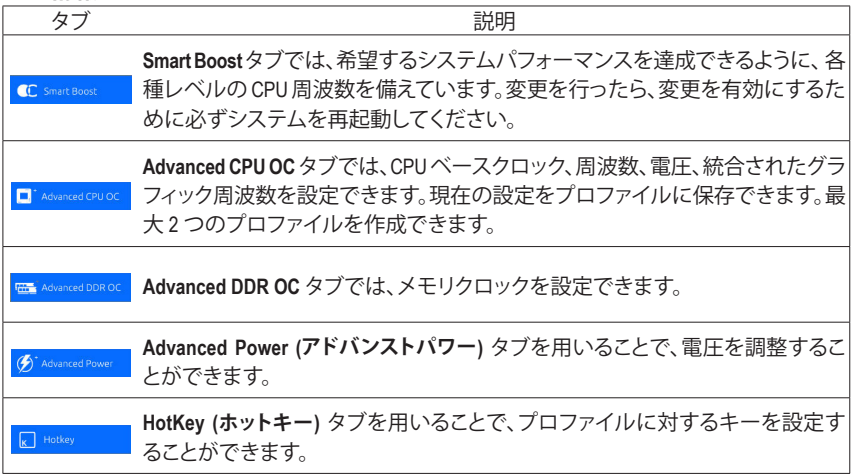

EasyTune で利用可能な機能は、マザーボードモデルおよび CPUによって異なります。淡色表示に なったエリアは、アイテムが設定できないか、機能のサポートされていないことを示しています。

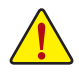

オーバークロック/過電圧を間違って実行するとCPU、チップセット、またはメモリなどのハードウェア コンポーネントが損傷し、これらのコンポーネントの耐用年数が短くなる原因となります。オーバー クロック/過電圧を実行する前に、EasyTuneの各機能を完全に理解していることを確認してください。 そうでないと、システムが不安定になったり、その他の予期せぬ結果が発生する可能性があります。

# **5-2-2 System Information Viewer**

GIGABYTE System Information Viewerでは、オペレーティングシステムでファン速度を監視し、調節 できます。常時システム状態を表示するために、デスクトップ上にハードウェア監視情報を表 示することもできます。

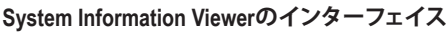

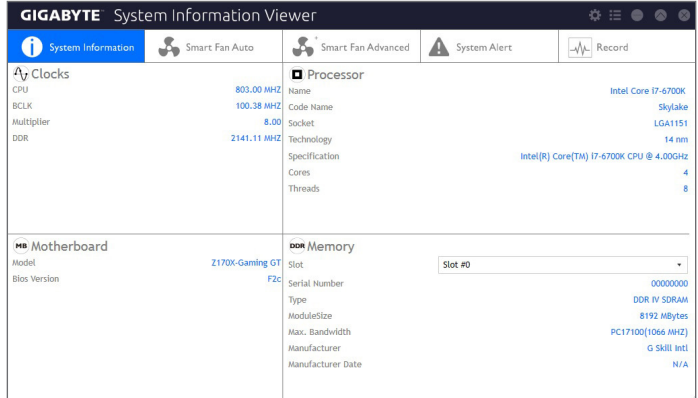

# **タブ情報**

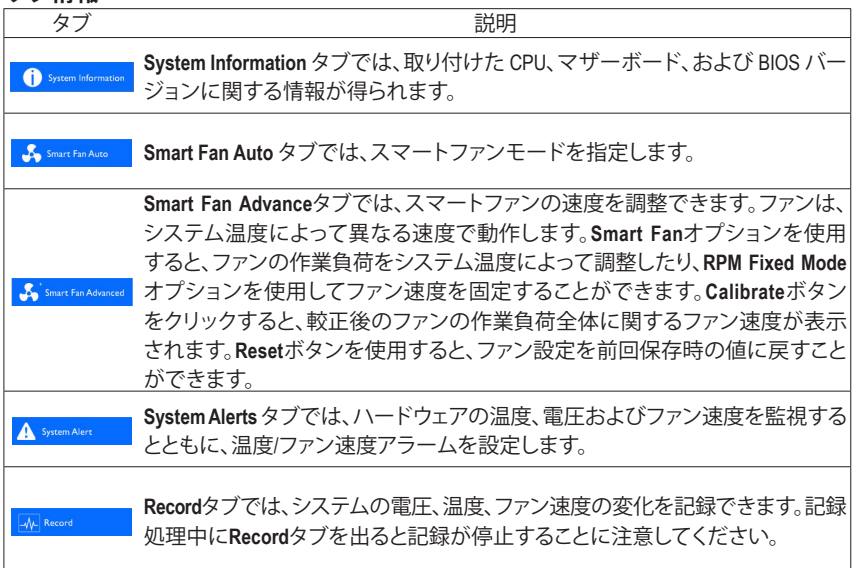

速度コントロール機能を有効にするには、ファン速度コントロール設計のファンを使 用する必要があります。

# **5-2-3 Fast Boot**

シンプルな GIGABYTE Fast Boot<sup>(注1)</sup>インターフェイスを介して、オペレーティングシステムにある Fast Boot 設定または Next BootAfterAC Power Loss 設定を有効にしたり、変更することができます。

**Fast Boot インターフェイス**

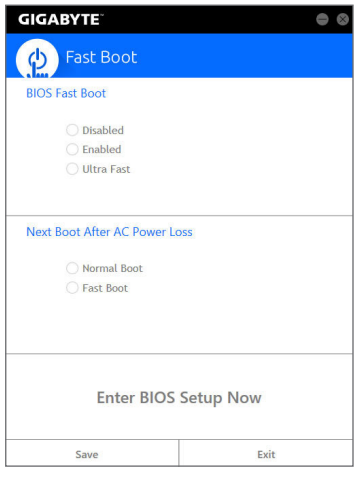

# **Fast Boot の使用**

• **BIOS Fast Boot:**

このオプションは、BIOS のセットアップにある **Fast Boot** オプション(<sup>注</sup> 2) と同じです。OS の起 動時間を短縮する高速ブート機能を有効または無効にすることができます。

• **Next Boot After AC Power Loss**

このオプションは、BIOS セットアップにある**Next Boot After AC Power Loss** オプション(<sup>注</sup> 2) と同 じです。AC 電源喪失が返されたときにシステム起動モードを選択できるようになります。(こ のモードは、**BIOS Fast Boot** の設定が **Enabled** または **Ultra Fast** のときのみ設定できます。)

設定を行ったら、**Save**をクリックして保存し、**Exit**をクリックします。設定は次回起動時に有効に なります。**Enter BIOS Setup Now** ボタンをクリックすると、システムが再起動し、ただちに BIOS セ ットアップに入ります。

(注 1) この機能は Windows 10/8.1 でのみ対応しています。

(注 2) この機能の詳細については、2 章「BIOS の機能」を参照してください。

# **5-2-4 Smart TimeLock**

GIGABYTE Smart TimeLockでは、単純な規則とオプションでコンピュータまたはインターネットの 使用時間を効率的に管理できます。

**Smart TimeLockインターフェイス**

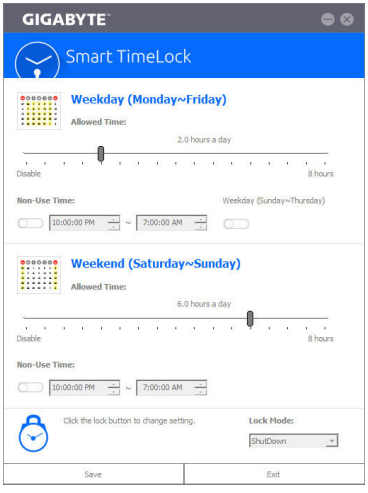

#### **Smart TimeLockの使用**

左角のLockアイコン あ をクリックして、パスワードを入力してください。陶週日または週末にコ ンピュータの許可される/許可されない使用時間を設定します。右下隅にある**Lock Mode**では、 指定した期間中コンピューターの電源を切るか、インターネット接続のみを閉じるかを選択で きます。**Save** をクリックして設定を保存し、**Exit** をクリックして終了します。

デフォルトのシャットダウン時間の15分と1分前にリマインダーが表示されます。リマインダー が表示されたら、パスワードを入力して使用時間を伸ばしたり、**Cancel** をクリックしてリマイン ダーを閉じることができます。リマインダーに対して**Cancel** を選択すると、シャットダウン時間 に使用時間を伸ばしたり、コンピュータを直ちにシャットダウンするには、パスワードを入力す るように要求されます。

<sup>(</sup>注) システムのBIOSセットアッププログラムで、システムが他のユーザーに変更されないよ うにユーザーパスワードを設定することができます。

# **5-2-5 USB Blocker**

GIGABYTE USB Blocker は、お使いの PC 上で特定の USB 機器タイプをブロックできるようにす る使いやすいインターフェイスを提供します。ブロックされたUSB機器はオペレーティングシス テムによって無視されます。

**USB Blocker インターフェイス**

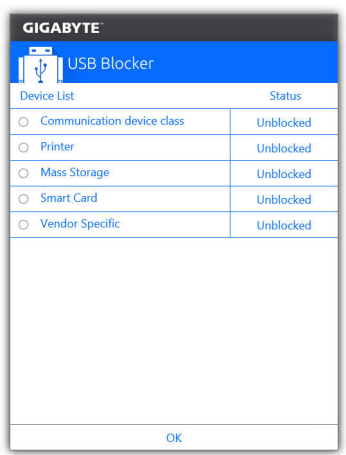

# **USB Blocker の使用**

ブロックまたはブロック解除したい USB 機器のクラスを選択します。**Blocked** または **Unblocked** の状態に変更するには左ダブルクリックし、**OK**をクリックします。続いてパスワードを入力し、**OK** をクリックして完了します。

#### **5-2-6 Smart Keyboard**

GIGABYTEスマートキーボードを用いることで、独自のコマンド/ホットキーを定義したり、マウス の感度を変更したり、Web ページや文書ファイルを開くためのショートカットとパスワードを作 成したりして、キーボードおよびマウスを最大限に活用することができます。

**Smart Keyboardインターフェイス**

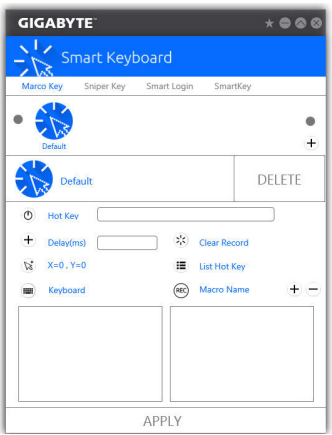

**Smart Keyboardの使用:**

• **マクロキー:**

マクロコマンドを作成し、独自のホットキーを定義することで、希望する機能を素早く行えま す。

- **Sniper キー::** Sniper キーを使用すると、スナイパーの精度を向上させるスナイパーモードのときにマウス の感度を切り替えることができます。
- **スマートログイン:** Web ページまたは文書ファイルを開くためのショートカットとパスワードを作成します。
- **スマートキー:** オーバークロック機能および省電力機能をアクティブ化するためにホットキーを有効または 無効にします。

(注) ゲームのエンドユーザーライセンス契約に違反する場合は、Smart Keyboardを閉じるこ とをお勧めします。

独自機能 - 200 - 200 - 200 - 200 - 200 - 200 - 200 - 200 - 200 - 200 - 200 - 200 - 200 - 200 - 200 - 200 - 200 - 20

# **5-2-7 Smart Backup**

Smart Backupにより、画像ファイルとしてパーティションを1時間ごとにバックアップできます。こ れらの画像を使用して、必要なときにシステムやファイルを復元できます。

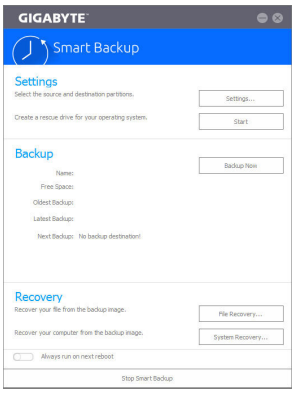

| Smart Backupメインメニュー: |                           |
|----------------------|---------------------------|
| ボタン                  | 説明                        |
| Settings             | ソースと宛先パーティションを選択します       |
| スタート                 | レスキュードライブを作成することがで<br>きます |
| <b>Backup Now</b>    | 今すぐ、バックアップを実行できます         |
| File                 | バックアップ画像からファイルを回復で        |
| Recovery             | きます                       |
| System               | バックアップ画像からシステムを回復で        |
| Recovery             | きます                       |

• Smart BackupはNTFSファイルシステムのみをサポートし ます。

- Smart Backupを初めて使用するとき、宛先パーティション **Settings**を選択する必要があります。
- **Backup Now** ボタンは 10 分間 Windows にログインした後 でのみ利用可能です。
- **Always run on next reboot**チェックボックスを選択すると、 システム再起動後に Smart Backup が自動的に有効にな ります。

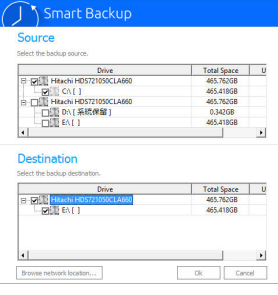

# **バックアップを作成する:**

メインメニューで **Settings** ボタンをクリックします。**Settings** ダイアログボックスで、ソースパーティションと宛先パーテ ィションを選択し、**OK** をクリックします。最初のバックアップ は10分後に開始され、定期的バックアップが1時間ごとに実 行されます。注:既定値で、システムドライブのすべてのパ ーティションはバックアップソースとして選択されます。バッ クアップ宛先をバックアップソースと同じパーティションに 置くことはできません。

# **バックアップをネットワークの場所に保存する:**

バックアップをネットワークの場所に保存するには、**Browse network location**を選択します。必ずお使いのコンピューター とバックアップを保存するコンピューターが同じドメインに あるようにします。バックアップを格納し、ユーザー名とパ スワードを入力するネットワークの場所を選択します。オン スクリーンの指示に従って完了してください。

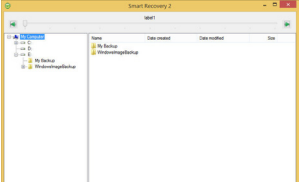

# **ファイルを回復する:**

メインメニューで **File Recovery** ボタンをクリックします。ポッ プアップ表示されたウィンドウ上部のタイムスライダを使用 して前のバックアップ時間を選択します。右ペインには、バ ックアップ宛先のバックアップされたパーティションが(**My Backup** フォルダに)表示されます。希望のファイルを閲覧し てコピーします。

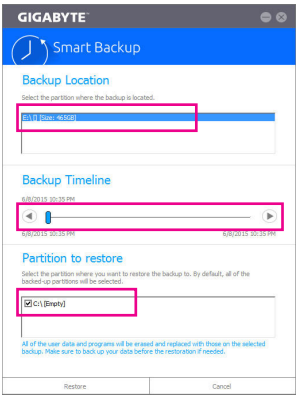

# **Smart Backupでシステムを回復します:**

ステップ:

- 1. メインメニューで **System Recovery** ボタンをクリックし ます。
- 2. バックアップを保存する場所を選択します。
- 3. 時間スライダを使用してタイムポイントを選択します。
- 4. 選択したタイムポイントで作成したパーティションバック アップを選択し、**Restore** をクリックします。
- 5. システムを再起動して、今すぐ復元を進めるかまたは後で 復元を進めるかを確認します。「はい」と答えると、システム は再起動してWindows回復環境に戻ります。オンスクリーン の指示に従ってシステムを回復します。

ファイルとプログラムがすべて削除され、選択した バックアップに置き換えられます。必要に応じて、 復元前にデータのコピーを必ず作成してください。

# **5-2-8 Ambient LED**

GIGABYTE 周囲 LED により、Windows 環境において、オンボードのオーディオ LEDs および背面 パネルの I/O シールド(注)LEDs に対する表示モードを有効化または変更することができます。

**Ambient LED のインターフェイス**

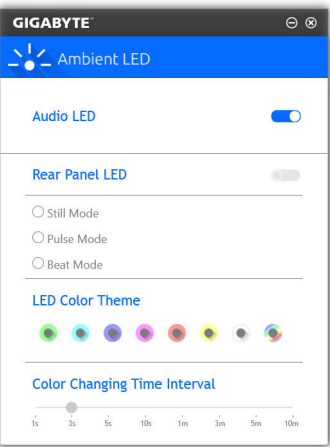

**Ambient LED の使用**

- **Audio LED:** オンボードオーディオ LED を有効または無効にすることができます。
- **Rear panel LED (注):**

リアルパネル LED を有効または無効にし、LED の動作を指定することができます。

**Still Mode (スチルモード)** -- LED は常時点灯します。 **Beat Mode (ビートモード)** -- ご利用のシステム上で再生される音楽のリズムに合わせて LED が点滅します。 **Pulse Mode (パルスモード)** -- LED が息のようにゆっくりと滑らかに点滅します。

• **LED の色のテーマ:** LED の色を指定・表示することができます。

- **LED 変化時間間隔:** Color loop (色ループ) オプションを選択した場合、色の変化する間隔を指定することができま す。
- (注) この機能は、オーディオ LEDs がある I/O シールド付きのマザーボードでのみ動作しま す。

- 99 - インコントランド マイン アクセス インター うちのう 独自機能

#### **5-2-9 3D OSD**

3D OSD (注) は、ゲーム中に自動的にシステム情報を検出・表示し、画面間を切り替えることなく、 簡単にシステム情報を把握することができます。

**3D OSD インターフェイス**

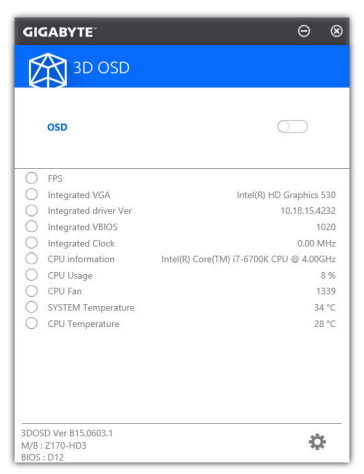

**3D OSD を使用する**

メインメニュー:

3D OSD 機能を有効または無効にしたり、表示するリアルタイムのシステム情報の種類を選択し たりすることができます。3D OSD が、利用可能なオプションを検出し、一覧表示します。

構成メニュー:

3D OSD の有効化/無効化のためのホットキーを設定したり、表示するフォントサイズ/位置/色を 指定したりすることができます。

(注) 3D OSD をインストールする前にご利用のシステムに DirectX エンドユーザーランタイ ムがインストールされていることを確認してください。

# **5-2-10 Cloud Station**

GIGABYTE Cloud Station (サーバー) は、HomeCloud、GIGABYTE Remote、Remote OC、および HotSpot で構成されており、スマートフォン、タブレットデバイスおよびリモートコンピュータを使って、 ワイヤレス接続を介して、通信、リソース共有およびホストコンピュータの制御を行うことがで きます。Cloud Station を用いることで、ご利用のコンピュータで、Cloud Station (サーバー) がイン ストールされた別のコンピュータとファイルを共有することができます。

#### **始める前に:**

- HomeCloud、GIGABYTE Remote、Remote OCを使用するには、GIGABYTE Cloud Stationをお使いの スマートフォン/タブレット機器にインストールする必要があります。(Androidシステムの場合 はアプリをGoogle Play からダウンロードしてください。iOSシステムの場合はApp Store からダ ウンロードしてください。)(<sup>注</sup> 1)
- コンピュータ間でHomeCloudファイルを共有するには、ホストコンピュータにCloud Station (サ ーバー) を、リモートコンピュータに Cloud Station をインストールする必要があります。
- スマートフォン/タブレット機器のバージョンはAndroid 4.0 / iOS6.0以上である必要があります。
- 初めて HomeCloud、GIGABYTE Remote、および、Remote OC を使用する際は、Google/Facebook/ Windows Liveアカウントでサインインしなければなりません。ご利用のスマートフォン/タブレ ットデバイスおよびコンピュータでも必ず同じアカウントでサインインしてください。

#### **HomeCloud**

HomeCloudを用いることで、ご利用のスマートフォン/タブレットデバイス/コンピュータからホス トコンピュータにファイルをアップロード/ダウンロード/バックアップすることができます (<sup>注</sup> 2) 。

# **HomeCloud のインターフェイス**

Cloud Station (サーバー):

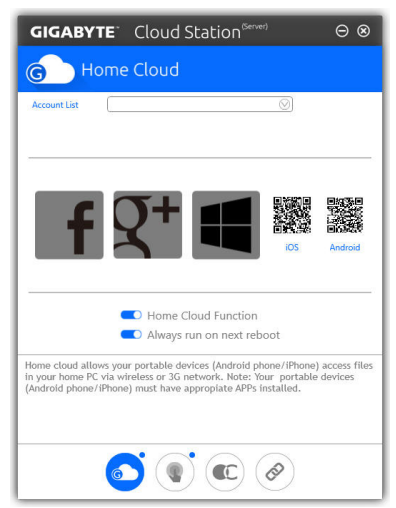

- (注 1) スマートフォン/タブレット機器を使用して、AppStoreまたはGooglePlayにあるGIGABYTE Cloud Station のダウンロードページにリンクする HomeCloud UI の QR コードをスキャン することができます。
- (注 2) iOS システムの場合、ファイルタイプは画像 / 動画ファイルに限定されています。

- 101 - 独自機能

**Cloud Station:**

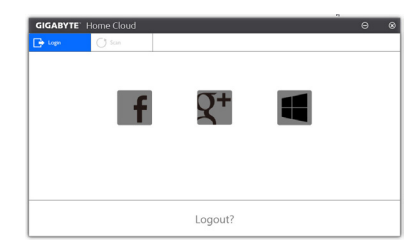

# **HomeCloud の使用**

ステップ 1:

HomeCloud をホストコンピュータ (Cloud Station (サーバー) がインストールされた) 上で起動 し、Google/Facebook/Windows Live アカウントでサインインするか、**Account List (アカウントリスト)** でアカウントを選択します。続いて、**HomeCloud Function**を有効にします。システム再起動後にこ の機能を自動的に有効にするには、**Always run on next reboot**を有効にします。

ステップ 2:

Cloud Station をご利用のスマートフォン/タブレットデバイス/リモートコンピュータ上で実行し、 ホストコンピュータ上で HomeCloud に対して使用したものと同じアカウントでサインインして ください。**HomeCloud** をタップして、次の機能を実行します。

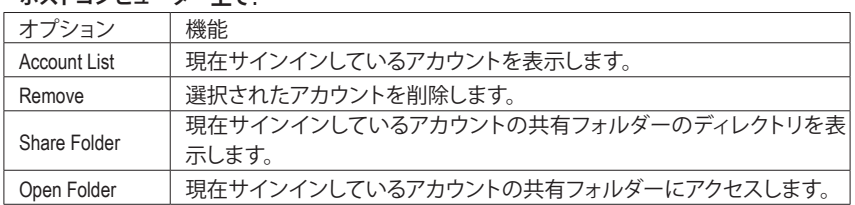

#### **ホストコンピューター上で:**

#### **スマートフォン/タブレットデバイス/リモートコンピュータ上で:**

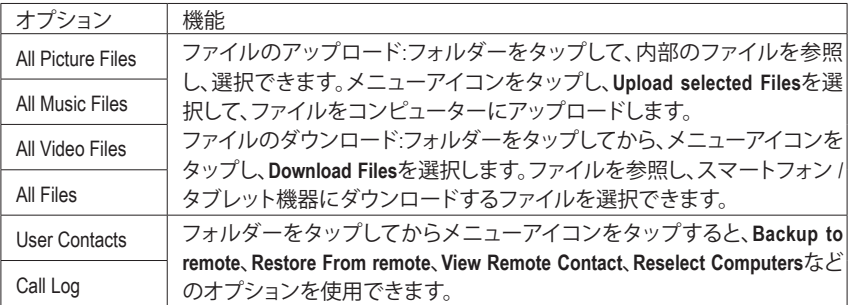

#### **GIGABYTE Remote**

GIGABYTE Remoteでは、スマートフォン/タブレット機器を使用してコンピューターのマウス、キ ーボード、Windows Media Player を遠隔制御できます。

# **GIGABYTE Remote インターフェイス**

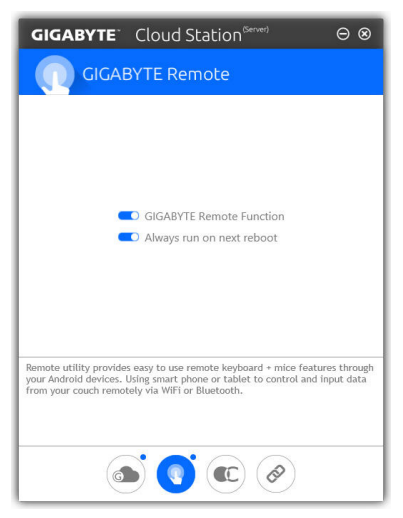

# **GIGABYTE Remote を使用する**

ステップ 1:

ホストコンピュータ上で、GIGABYTE Remote を起動し、**GIGABYTE Remote Function (GIGABYTE Remote機能)**を有効にします。システム再起動後にこの機能を自動的に有効にするには、**Always run on next reboot**を有効にします。

ステップ 2:

スマートフォン /タブレット機器で GIGABYTE Cloud Station を実行します。コンピューター上で使 用するHomeCloud のアカウントと同じアカウントでサインインします。**Remote Control**をタップす ると、次の遠隔制御を行えます。

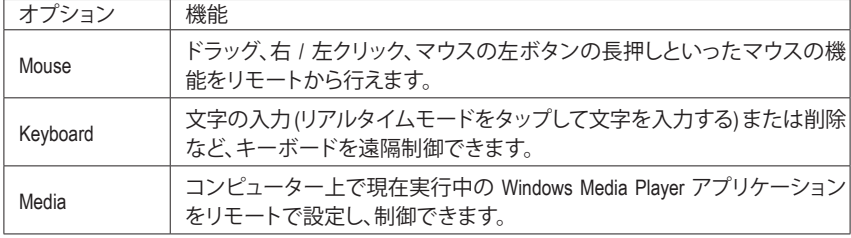

# **スマートフォン / タブレット機器で:**

#### **Remote OC**

RemoteOCは、オーバークロック、システム調整、システム監視などの遠隔制御オプションを提供 するとともに、必要な場合にリモートでPCの電源を切ったりリセットする機能も提供しています。

#### **Remote OC インターフェイス**

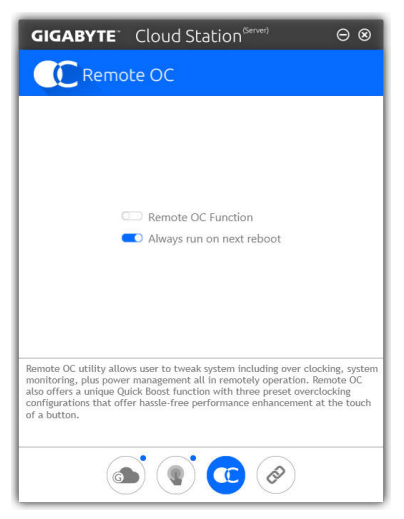

# **Remote OC を使用する**

ステップ 1:

ホストコンピュータ上で、Remote OC を起動し、**Remote OC Function (Remote OC 機能)** を有効に します。システム再起動後にこの機能を自動的に有効にするには、**Always run on next reboot**を 有効にします。

ステップ 2:

スマートフォン / タブレット機器で GIGABYTE Cloud Station を実行します。コンピューター上で 使用する HomeCloud のアカウントと同じアカウントでサインインします。**Remote OC** をタップし て次の機能を実行します。

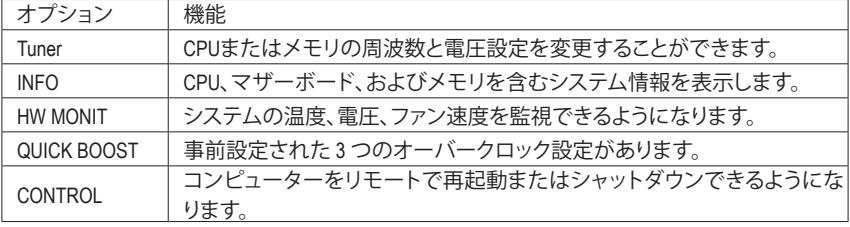

#### **スマートフォン / タブレット機器で:**

#### **HotSpot**

HotSpot は、お使いのコンピューターを仮想ワイヤレスアクセスポイントに変えるとともに、他 のワイヤレス機器と接続を共有できるようになります。コンピューターがネットワークに接続 され、Wi-Fi が有効であることを確認してください。

**HotSpot のインターフェイス**

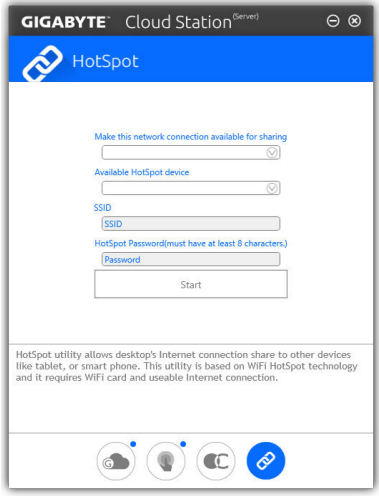

**HotSpot の使用:**

ホストコンピューターの設定: オプションは次のとおりです。必ず**開始**をクリックして完了してください。

- **このネットワーク接続を共有可能にする:** 現在実行中のネットワーク接続で共有したいものを選択します。
- **利用可能な HotSpot デバイス:** ネットワークの仮想アダプターを選択します。コンピューターに 1 つ以上の Wi-Fi カードがあ る場合、リストから使用するカードを選択する必要があります。
- **SSID:** Hotspot SSID の名前です。既定の名を保持するかまたは新規作成します。
- **HotSpot パスワード (少なくとも 8 文字以上にする必要があります):** 他のワイヤレス機器が仮想ワイヤレスアクセスポイントを通してインターネットにアクセス する場合、パスワードが必要になります。既定の名を保持するかまたは新規作成します。パ スワードは 8 文字以上で、空にすることはできません。

# **他のワイヤレス機器と接続を共有する:**

まずワイヤレス機器で Wi-Fi が有効になっていることを確認してください。続いて、ネットワーク 構成画面を参照し、利用可能なWi-Fiネットワークを検索してから、仮想ワイヤレスアクセスポイ ント名をタップし、パスワードを入力して確認します。

# **5-2-11 AutoGreen**

AutoGreen(注) は、Bluetooth対応スマートフォン/タブレット機器を経由してシステムの省電力を有 効にするシンプルなオプションを提供する使いやすいツールです。Bluetooth デバイスがコンピ ュータの Bluetooth レシーバーの範囲外にあるとき、指定された省電力モードに入ります。この アプリを使用する前に、コンピューターとスマートフォン / タブレット機器の両方で Bluetooth を オンにする必要があります。

# **AutoGreen のインターフェイス**

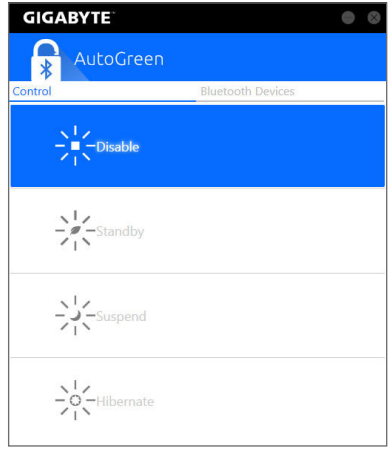

#### **Control タブ:**

**Control** タブでは、システムの省電力モードを選択できます。

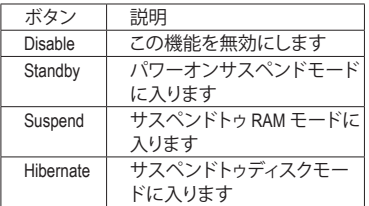

#### **Bluetooth Devices タブ:**

**Bluetooth** タブでは、スマートフォン / タブレット機器とコンピューター上の Bluetooth レシーバ ーをペアリングできます。**Refresh**を押すと、AutoGreen が周辺の Bluetooth デバイスを検索しま す。コンピューターとスマートフォン / タブレット機器の両方に、2 台のデバイスのパスコード を比較してくださいというメッセージが表示されます。確認してペアリング処理を完了します。

(注) お使いのスマートフォン/タブレットデバイスが、AutoGreen対応のコンピュータとペアリ ングされている場合、他の Bluetooth デバイスに接続して使用することはできません。

# **5-2-12 Easy RAID**

GIGABYTE Easy RAID ユーティリティには、非常に簡略化されたインストールおよび構成手順を 提供する次の「EZ」セットアップアプリケーションが含まれています。Disk Mode Switch、EZ Smart ResponseおよびXHD。

# **Disk Mode Switch**

Disk Mode Switch を用いることで、ハードドライブをオペレーティングシステムにインストールし た後でも、SATAコントローラのディスクモードをAHCIからRAIDモードに変更することができま す。動作モードを切り替えた後、ご利用のコンピュータを再起動し、Intel ® Rapid Storage Technology ユーティリティが正常に動作していることを確認してください。

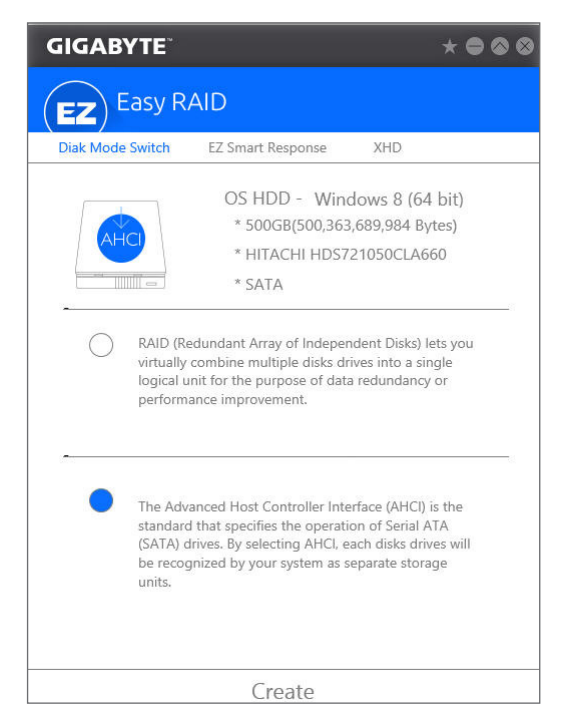

#### **EZ Smart Response**

#### **A. システム要件**

- 1. この機能をサポートする Intel ® チップセットベースのマザーボード
- 2. Intel ® コアシリーズプロセッサ
- 3. RAID モードに設定された Intel ® SATAコントローラー
- 4. Intel® Rapid Storage Technology ユーティリティがインストール済み <sup>(注1)</sup>
- 5. 従来の SATA ディスクおよび SSD (注2)
- 6. Windows 7 SP1/Windows 8.1/Windows 10 (<sup>注</sup> 3)

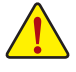

Smart Response Technology を設定する前にオペレーティングシステムをすでにインスト ールしている場合、RAID モードを有効にすると、SSD の元のデータがすべて失われま す (<sup>注</sup> 4) 。Smart Response Technology を有効にする前に、ハードディスクのバックアップを 取るようにお勧めします。

#### **B. EZ Smart Response の使用**

**EZ Smart Response**を選択し、**Create**をクリックします。 この機能を無効にするには **Delete** をクリックします。

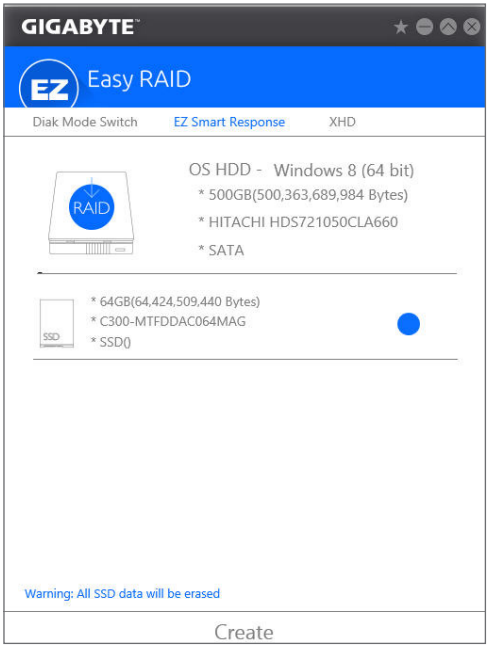

- (注 1) 開始する前に、Intel ® Rapid Storage Technology ユーティリティ(バージョン 14.5 以上) がイ ンストールされていることを確認してください。
- (注 2) SSD は、ハードディスクのキャッシュとして動作します。最大のキャッシュメモリサイズ は 64 GB です。64 GB より大きな容量の SSD を使用する場合、64 GB を超えるスペース はデータの保存用に使用することができます。
- (注 3) オペレーティングシステムはSATAディスクにインストールする必要があります。
- (注 4) BIOSセットアップでSATAコントローラがAHCIモードに設定されている場合、それらは 強制的に RAID モードになります。

**独自機能 - 108 - 108 - 108 - 108 - 108 - 108 - 108 - 108 - 108 - 108 - 108 - 108 - 108 - 108 - 108 - 108 - 108 -**
#### **XHD**

GIGABYTE XHD(<sup>注</sup> 1) により、新しい SATAドライブを追加するとRAID 0 用の RAID 対応システムを 素早く構成できます。ボタンを1回クリックするだけで、XHDは複雑で時間のかかる構成をせず にハードドライブの読み込み/書き込みパフォーマンスを拡張することができます。

#### **A. システム要件**

- 1. RAID をサポートする Intel ® チップセットマザーボード
- 2. RAID モードに設定された Intel ® SATAコントローラー
- 3. Intel ® Rapid Storage Technology ユーティリティがインストール済み
- 4. Windows 7 SP1/Windows 8.1/Windows 10
- 5. Intel ® SATAコントローラードライバがインストール済み

#### **B. XHD の使用**

**XHD** を選択し、必要に応じて **Create RAID 0** をクリックします(<sup>注</sup> 2) 。

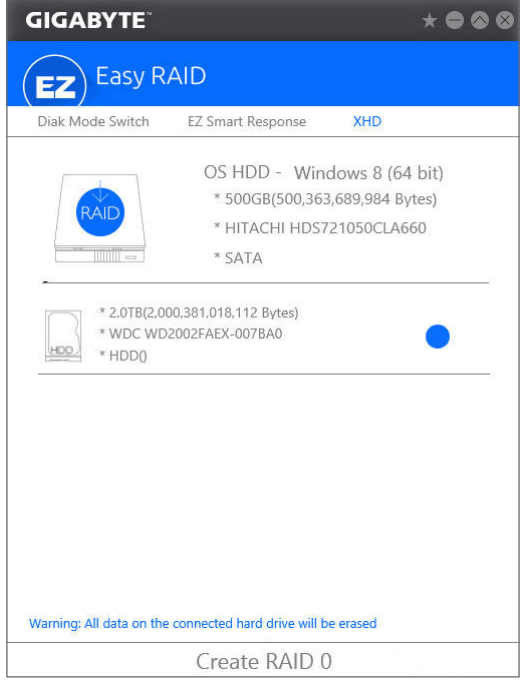

- (注 1) XHDユーティリティは、Intel ®チップセットによって制御されるSATAコネクターのみをサ ポートします。
- (注 2) オペレーティングシステムドライブを除き、他のハードドライブにあるデータがすべて 削除されます。XHDユーティリティを使用する前にデータをバックアップしてください。

- 109 - 独自機能

## **5-3 Smart Switch**

GIGABYTE Smart Switch は、従来型の Windows スタートメニューを備えています。これにより、よく 使うアプリに簡単にアクセスできます。また、Windows に入った後デフォルトの画面を表示する よう選択することもできます。

**Smart Switch インターフェイス**

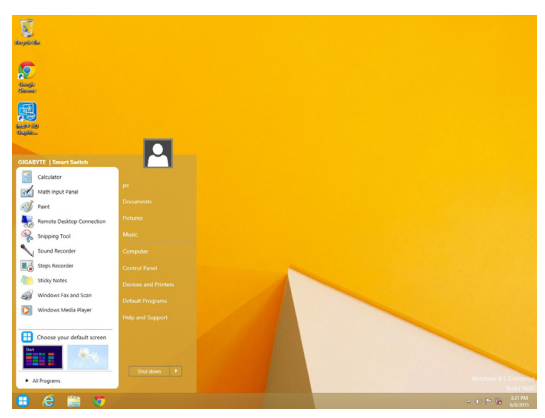

#### **Smart Switch の使用**

Smart Switch をインストールすると、Smart Switch アイコン | # が従来型の Windows デスクトップ画 面の左下隅に表示されます。アイコンを左クリックすると、上に画面が表示されて、Windowsに入 った後のデフォルト画面を設定することができます。

# **第 6 章 付録**

## **6-1 Killer Network Manager**

Killer Network Managerでは、ネットワーク接続ステータスとインターネットバンド幅を表示して、ネッ トワーク設定を設定できます。LAN ドライバのインストール後、Apps>Killer Networking>Killer Network Manager で、Killer Network Manager にアクセスする、または、通知領域で 2 アイコンをクリックしま す。

#### **Applications Page**

**Applications** ページ設定画面で、インターネットへ のアクセスでバンド幅を使用するアプリケーショ ンやオンラインゲームの優先順位を設定できま す。優先順位を変更するには、アプリケーション /ゲームのアイコンの下にあるドロップダウンメ ニューを使用して、優先順位のレベルを選択しま す。同様に、各アプリケーションのアップロードお よびダウンロードバンド幅も変更できます。右端 のグレーのバーをドラッグして帯域幅を変更す ることができます。

#### **System Performance**

このページは、アプリケーションとシステム情報 を表示します。

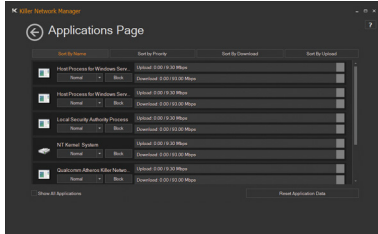

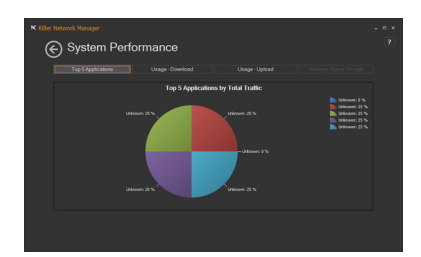

#### **Network Settings**

このページでは、有線ネットワーク接続とイン ターネットの提供速度を設定できます。

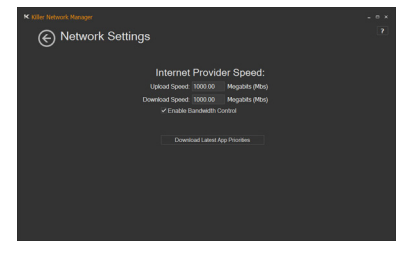

#### **Killer Ethernet**

このページにはネットワーク接続の現在のス テータスがチェックされます。

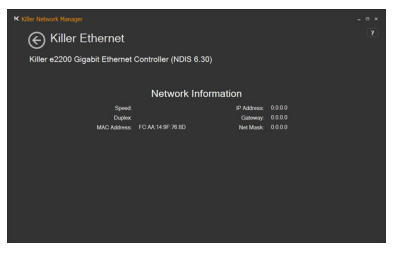

## **6-2 オーディオ入力および出力を設定**

### **6-2-1 2/5.1-チャンネルオーディオの設定**

マザーボードは、2/5.1チャンネルオーディオを サポートします。スピーカー設定については、 次を参照してください。

- 2 チャンネルオーディオ:ヘッドフォンまたは ラインアウト。
- 5.1 チャンネルオーディオ:フロントスピー カーアウト、リアスピーカーアウトとセン ター/サブウーファースピーカーアウト。

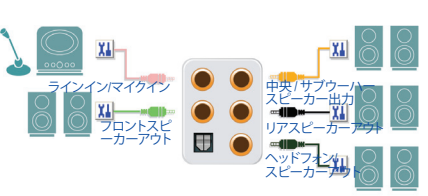

### **6-2-2 Creative Software Suite**

オーディオドライバをインストールした後、Apps\ Creative の順にポイントして Creative Software Suite を検索できます。

Creative Software Suiteには、Creative AlchemyとSound Blaster Recon3Diが含まれています。

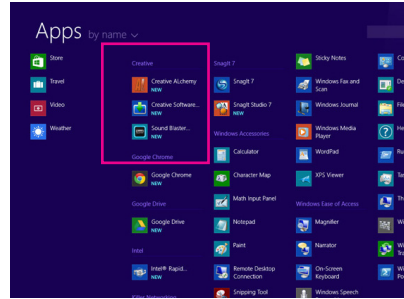

#### **Creative Alchemy**

Creative Alchemyを通してゲームのEAX効果を有効にすると、もっともリアルなゲーム体験を体感で きます。

#### ステップ:

Apps\Creative をポイントして Creative Alchemy を起 動します。左パネルで、EAX効果を有効にしたい ゲームを選択し、右のパネルに追加します。ゲー ムが起動するとき、EAX効果が有効になっている ことが分かります。

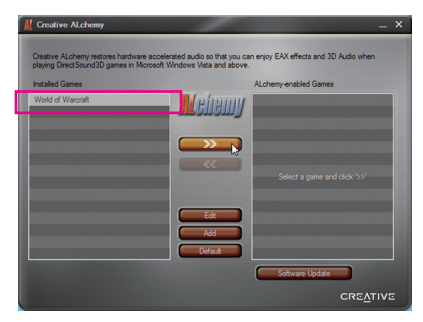

#### **Sound Blaster Recon3Di**

Sound Blaster Recon3Di コントロールパネルを起動するには、Apps > Creative に進み **Sound Blaster** Recon3Di コントロールパネルを選択するか、通知領域で **80 アイコンをクリックします。** 

#### **SBX PRO STUDIO:**

SBX PRO STUDIO アイコンをクリックして有効ま たは無効にします。右側のスライドにより、各 機能の拡張レベルを調整することができます。

- Surround: 仮想サラウンドサウンドチャンネルを生 成することで、音の奥行きと広がりの自然 な感覚を広げるイマージョンコントロー ルを提供します。
- Crystalizer: 音楽をアーティストが本来意図するのと 同じくらい良い音にし、映画やゲームのリ アル感レベルをより向上させます。

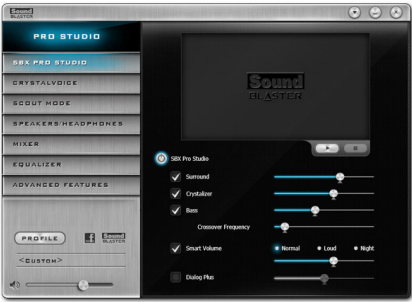

• Bass:

この機能は、ステレオスピーカーまたはヘッドホンがインストールされている場合のみ使用 可能です。欠けている低周波音を埋めることで、より良いエンターテインメント体験にさらに インパクトを与えます。クロスオーバー周波数機能は、2.0チャンネルステレオスピーカーシ ステムが設置されている場合のみ使用可能です。

- Smart Volume: 自動的かつ継続的に音量を測定し、変更を補うため利得と減衰を知的に適用することで、再 生中や曲間に起こる突然の音量レベル変化問題に対処します。
- Dialog Plus: 映画の音声を拡張して会話をよりクリアにすることにより、リスニング環境でリスナーはサウ ンドトラックの残りや周囲騒音より大きい音で会話が聞こえるようになります。

#### **CRYSTALVOICE (クリスタルボイス):**

このページでは、録音機器の選択、マイク音量 /ブースト調整、および関連設定が行えます。ま た、クリスタルボイス機能を設定することもで きます。

- FX: 音声を異なるキャラクターやアクセントに 変形させます。
- Smart Volume: スピーカーの音声の大きさを自動調整し て一定の音量レベルを維持します。
- Noise Reduction: 会話中の不要な背景ノイズを削除しま す。
- Acoustic Echo Cancellation: 会話に干渉する残響を削減します。

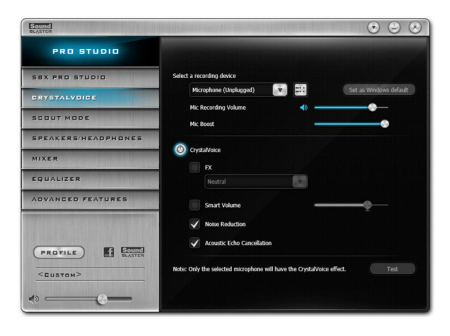

#### **SCOUT MODE (スカウトモード):**

このページでは、スカウトモードを有効または 無効にすることができます。この機能により、 FPSゲームで対戦者の音がずっと遠くから聞こ えるようになり、対戦ではっきりと認識できる 戦術的メリットを得ることができます。ゲーム 中にこの機能を有効または無効にするよう使 用できるホットキーを設定することが可能で す。

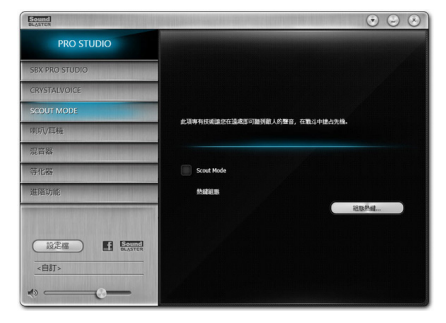

#### **SPEAKERS/HEADPHONES (スピーカー/ヘッド ホン):**

このページでは、出力デバイスのスピーカー またはヘッドホン設定およびスピーカーまた はヘッドホンのセットアップを行うことができ ます。(注:スピーカーとヘッドホンを同時に使 用することはできません。ヘッドホン機能が選 択されると、音が前面のライン出力または背 面のヘッドホンジャックのみから出るようにな ります。)

#### スピーカー/ヘッドホン設定:

選択したデバイスによって **5.1 Surround, Stereo,** または **Headphones**を選択できます。5.1チャン ネル設定を行うと、特定のスピーカーの解除 または開始を手動で行うことができます。

#### **MIXER (ミキサー):**

このページでは、入力/出力デバイスの再生音 量と録音音量を上下させることができます。

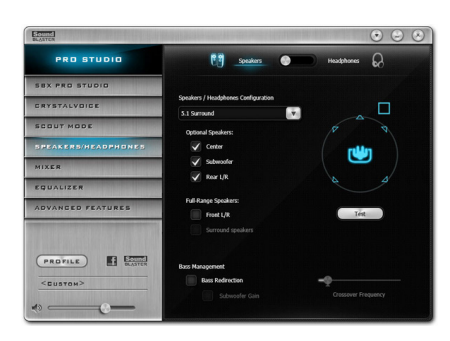

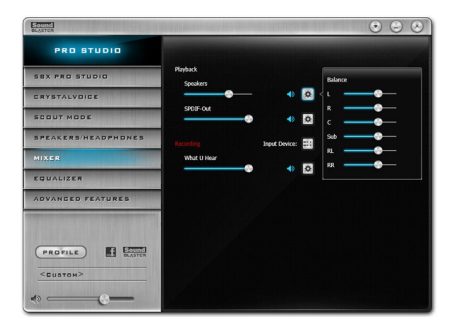

#### **EQUALIZER (イコライザー):**

このパネルでは、オーディオ信号にある特定 の周波数の強さを調整できます。

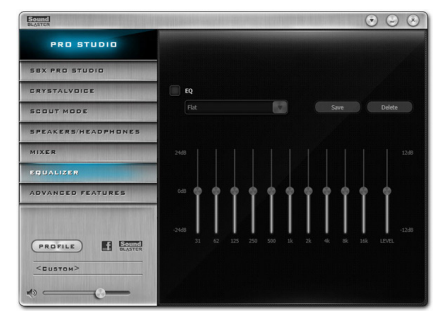

#### **ADVANCED FEATURES (詳細機能):**

このページでは、ステレオミックスをデジタル 出力で再生することができます。ミックスした オーディオ信号をスピーカーやS/PDIF出力に 同時に出力して、2チャンネルサウンドを得る ことができます。

注:この機能を使用する際、Windowsのコント ロールパネルで既定の再生デバイスを**SPDIF Out**ではなく**Speaker**に設定する必要がありま す。

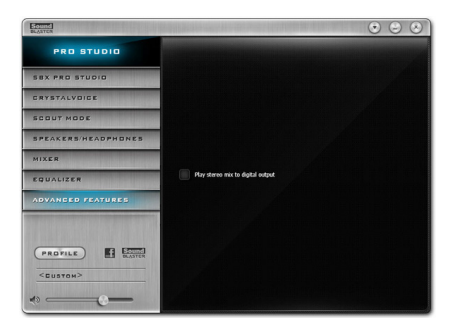

#### **その他の機能:**

**Profile** ボタンにより、**SPEAKERS/HEADPHONES、 MIXER**、または **ADVANCED FEATURES** ページの 設定をプロファイルに保存することができま す。お客様のカスタム設定をエクスポートして 他人と共有したり、他人のカスタム設定をイン ポートすることができます。

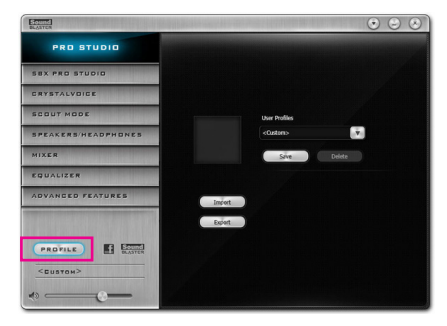

(注) Sound Blaster Recon3Diの詳細については、CREATIVE® のWebサイトにアクセスしてください。

### **6-2-3 S/PDIF アウトを構成する**

S/PDIF アウト ジャックはデコード用にオーディオ信号を外部デコーダに転送し、最高の音質を得 ることができます。

#### **1.S/PDIF アウトケーブルを接続する:**

S/PDIF光学ケーブルを外部デコーダーに接続して、S/PDIFデジタルオーディオ信号を送信します。

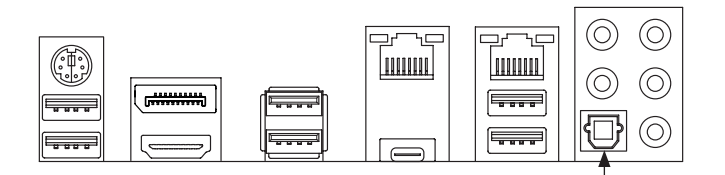

S/PDIF光学ケーブルに接続する

### **2.S/PDIF アウトを構成する:**

ステップ 1: オペレーティングシステムに入っている間、通 知領域の アイコンを右クリックし、**Playback devices**を選択します。

 $\triangle$   $\begin{bmatrix} -1 & \frac{1}{2} & 1 & \frac{1}{2} & \frac{1}{2} & \frac{$ 

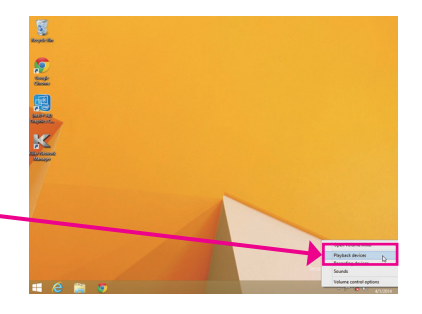

#### ステップ 2:

**Playback** タブで、**SPDIF Out** を右クリックし、**Set as Default Device** を選択してから、**Properties** ダイアロ グボックスを開きます。

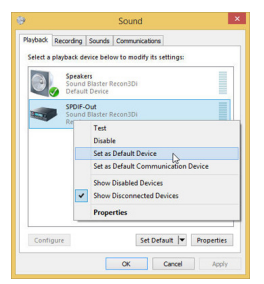

#### ステップ 3:

**Supported Formats**タブに移動して復号する形式 を選択するか、**Advanced**タブに移動してサンプル レートとビットシンドを選択します。

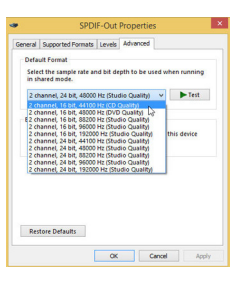

### **6-2-4 オーディオ録音を設定する**

マイクまたはライン入力デバイスからの音を録音したり、お使いのコンピューターから録音する ことができます。

#### **1.マイクの設定:**

ステップ 1:

マイクをバックパネルの マイクイン、またはフ ロントパネルの マイクインに接続します。 注:フロントパネルとバックパネルのマイク機

能は、同時に使用できません。 **Sound Blaster Recon3Di**コントロールパネルを 開き、**CRYSTALVOICE** ページに移動します。マ イクが正しく接続されていることをご確認くだ さい。

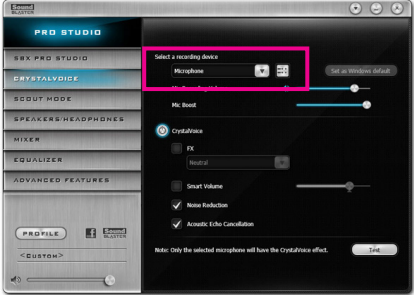

ステップ 2:

録音処理中に録音されているサウンドを聞く 場合は、**Mic volume**を中間レベルに設定するこ とをお奨めします。録音ボリュームを消音にし ないでください。サウンドの録音ができなくな ります。マイク用の録音および再生ボリューム を上げるには、**Mic Boost** スライダーを用いて マイクのブーストレベルを設定します。

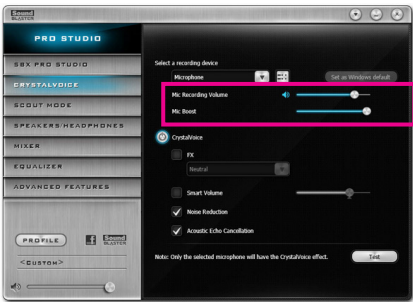

### **2.ライン入力デバイスの設定:**

ステップ 1:

**Sound Blaster Recon3Di**コントロールパネルを 開き、**MIXER** ページに移動します。**Recording**セ クションで、**Input Device**アイコンをクリックして **Rear Line-In**を選択します。後に、**Line-In** スライ ダーを用いて音量を設定します。

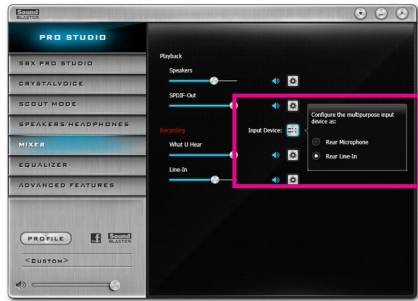

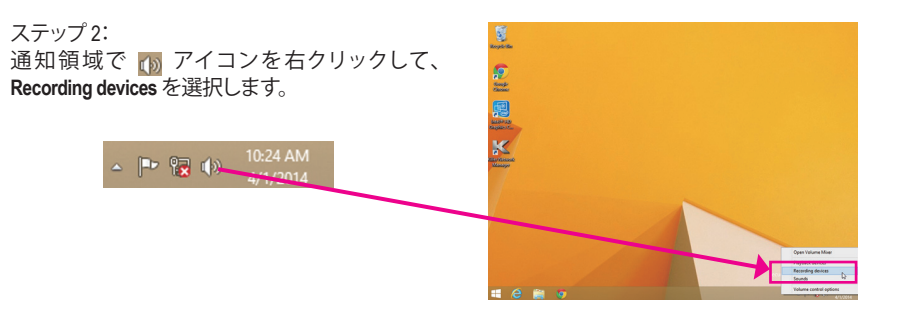

ステップ 3:

**Recording**タブで、**Line-In**を右クリックして**Set as Default Device**を選択します。

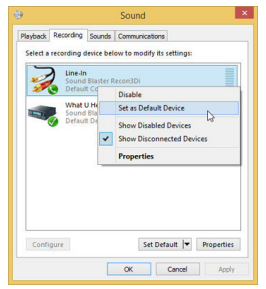

**3.コンピューターからの録音:** ステップ 1: オペレーティングシステムに入っている間、通 知領域の アイコンを右クリックし、**Recording devices**を選択します。

 $\triangle$   $\begin{bmatrix} \blacksquare \triangleright \begin{bmatrix} 0 \\ 1 \end{bmatrix} & \blacksquare \end{bmatrix}$   $\begin{bmatrix} 10.24 \text{ AM} \\ \blacksquare \end{bmatrix}$ 

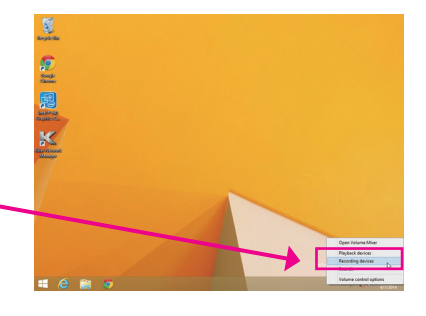

### ステップ 2:

**Recording**タブで、**What U Hear** を右クリックして**Set as Default Device**を選択します。

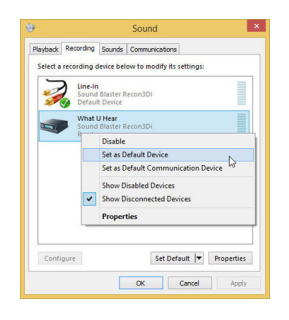

#### ステップ 3:

Sound Blaster Recon3Diコントロールパネルを開 き、**Mixer** ページに移動します。**REC** セクション で、**What U Hear** スライダーを用いて音量を設 定します。

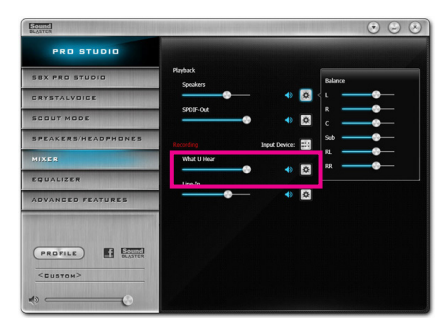

#### ステップ 4:

**Sounder Recorder** を開くには、マウスカーソル を画面左下隅に移動させ、**Start** アイコンを クリックして **Start** 画面に切り替えます (または キーボードの Windows ボタンを押します)。画面 左下隅の アイコンをクリックして **Apps** 画面 にアクセスします。

#### ステップ 5: 音声録音をするには、画面上で **Sound Recorder** をクリックします。

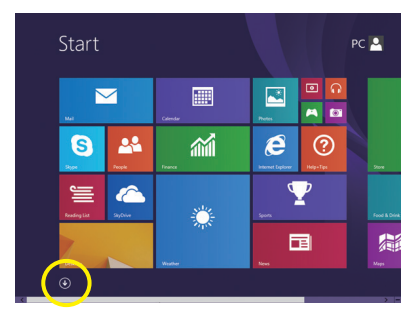

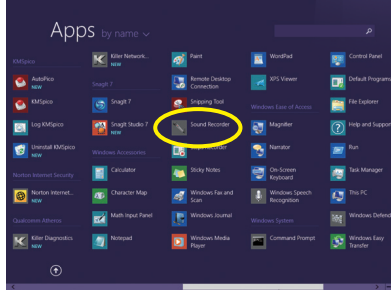

### **6-2-5 Sound Recorder を使用する**

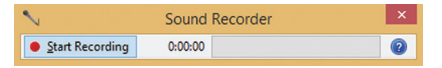

#### **A. サウンドを録音する**

- 1. コンピュータにサウンド入力デバイス(マイク、など)を接続していることを確認します。
- 2. オーディオを録音するには、Start Recording ボタン exan Recording をクリックします。
- 3. オーディオ録音を停止するには、Stop Recording ボタン **Experimental をクリックします**。

完了したら、録音したオーディオファイルを必ず保存してください。

### **B. 録音したサウンドを再生する**

オーディオファイル形式をサポートするデジタルメディアプレーヤープログラムで録音を再生す ることができます。

## **6-3 トラブルシューティング**

### **6-3-1 良くある質問**

マザーボードに関する FAQ の詳細をお読みになるには、GIGABYTEの Web サイトの **Support & Downloads\FAQ** ページにアクセスしてください。

Q: なぜコンピュータのパワーを切った後でも、キーボードと光学マウスのライトが点灯しているのですか? A: いくつかのマザーボードでは、コンピュータのパワーを切った後でも少量の電気でスタンバイ状態を保 持しているので、点灯したままになっています。

- Q: CMOS 値をクリアするには?
- A: クリアCMOSボタンの付いたマザーボードの場合、このボタンを押してCMOS値をクリアします(これを実 行する前に、コンピュータの電源をオフにし電源コードを抜いてください)。クリアCMOSジャンパの付い たマザーボードの場合、第1章のCLR\_CMOSジャンパの指示を参照し、CMOS値をクリアします。ボードに このジャンパ/ボタンが付いてない場合、第 1 章のマザーボードバッテリーに関する説明を参照してくだ さい。バッテリーホルダからバッテリーを一時的に取り外してCMOSへの電力供給を止めると、約1分後に CMOS値がクリアされます。
- Q: なぜスピーカーの音量を最大にしても弱い音しか聞こえてこないのでしょうか?
- A: スピーカーにアンプが内蔵されていることを確認してください。内蔵されていない場合、電源/アンプで スピーカーを試してください。

## **6-3-2 トラブルシューティング手順**

システム起動時に問題が発生した場合、以下のトラブルシューティング手順に従って問題を解決 してください。

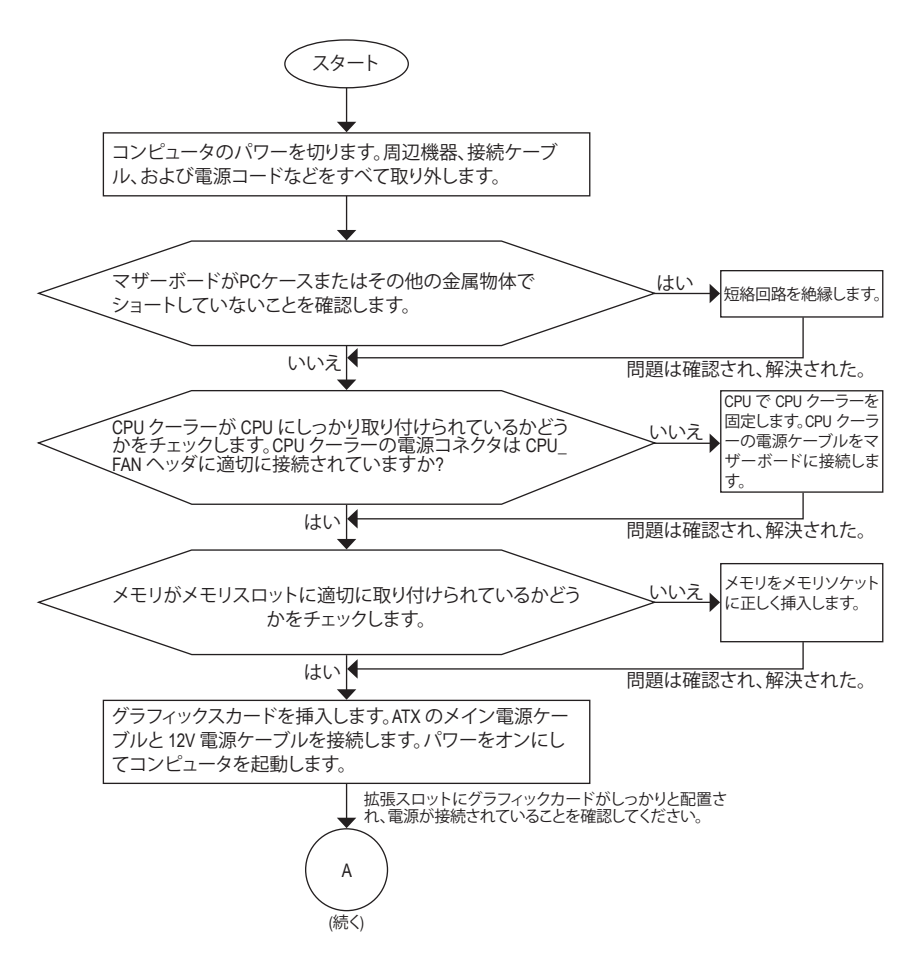

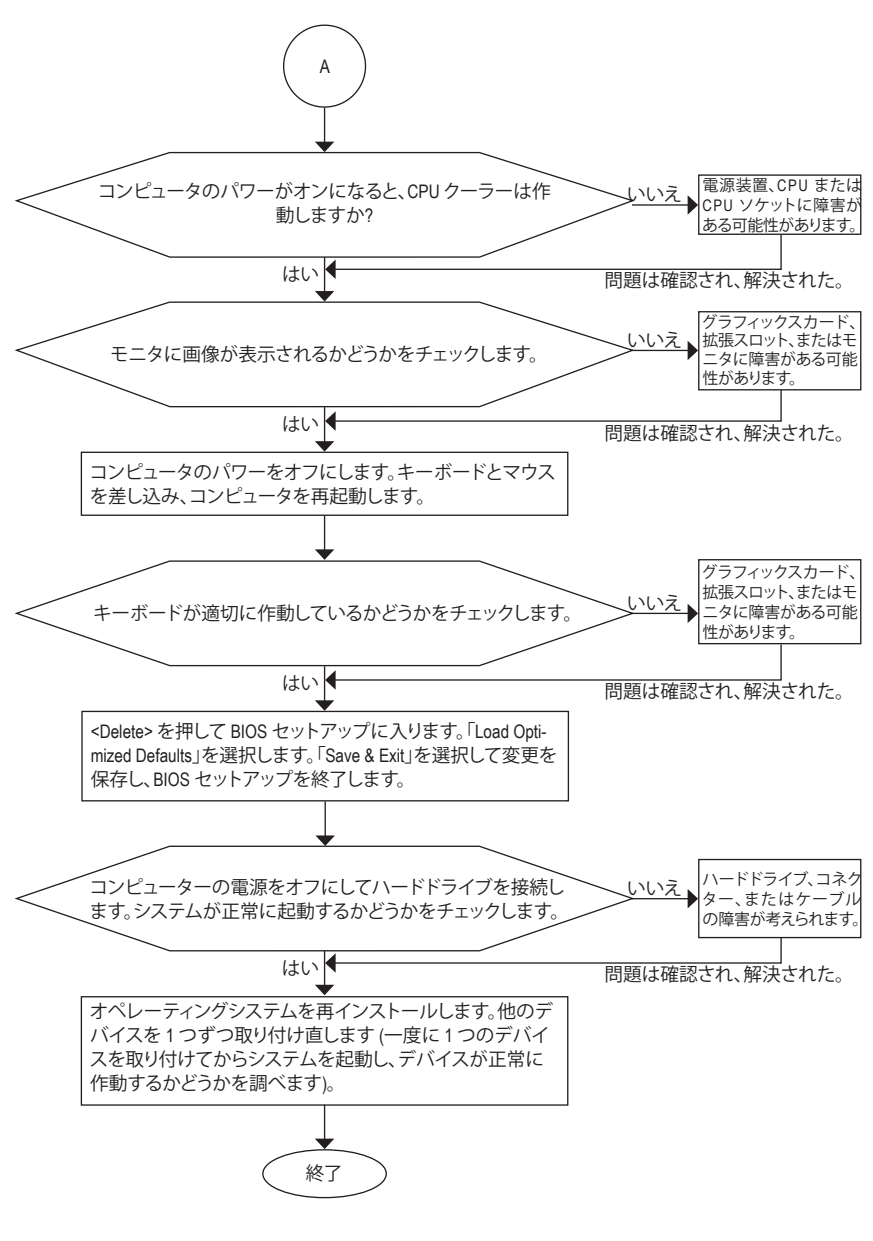

上の手順でも問題が解決しない場合、ご購入店または販売店に相談してください。また は、**Support\Technical Support** ページに移動し、質問を送信してください。当社の顧客サー ビス担当者が、できるだけ速やかにご返答いたします。

## **6-4 LED コードのデバッグ**

### **通常起動**

 $\overline{\phantom{a}}$ 

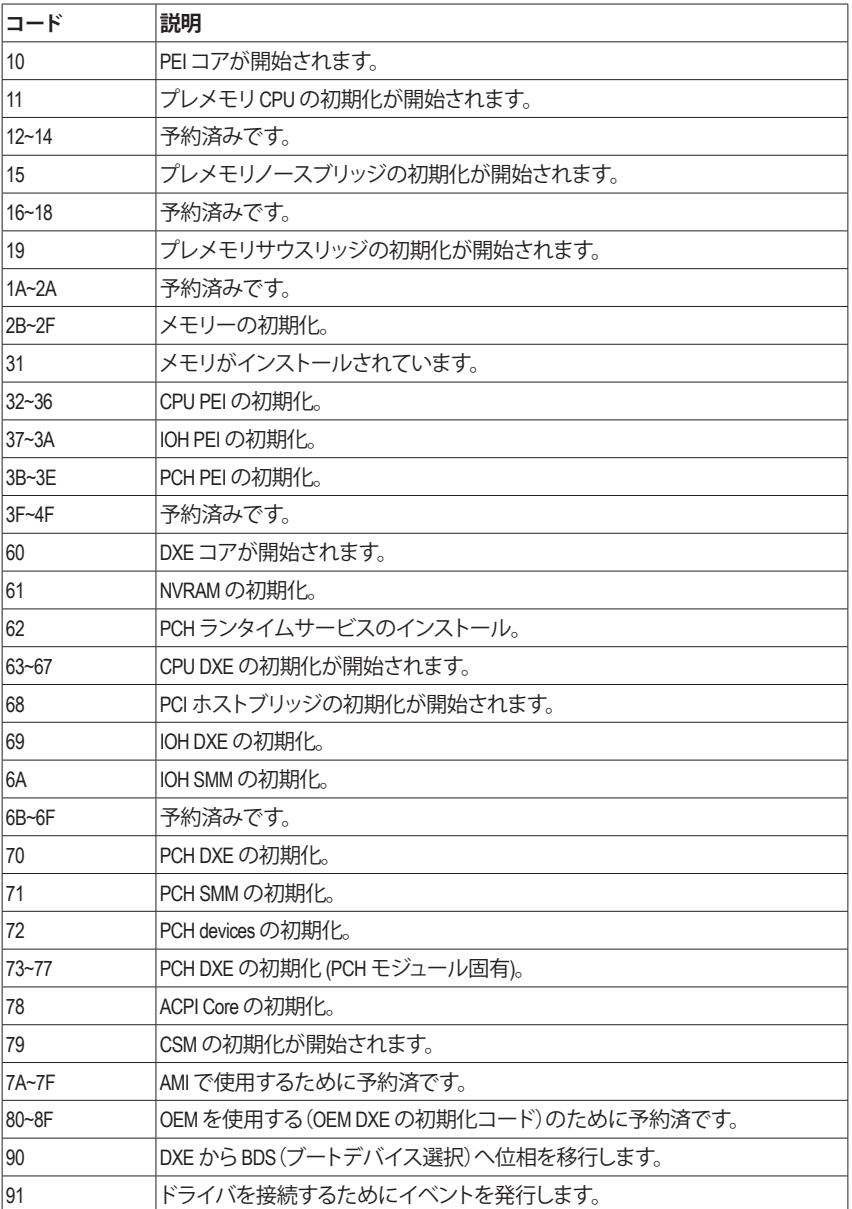

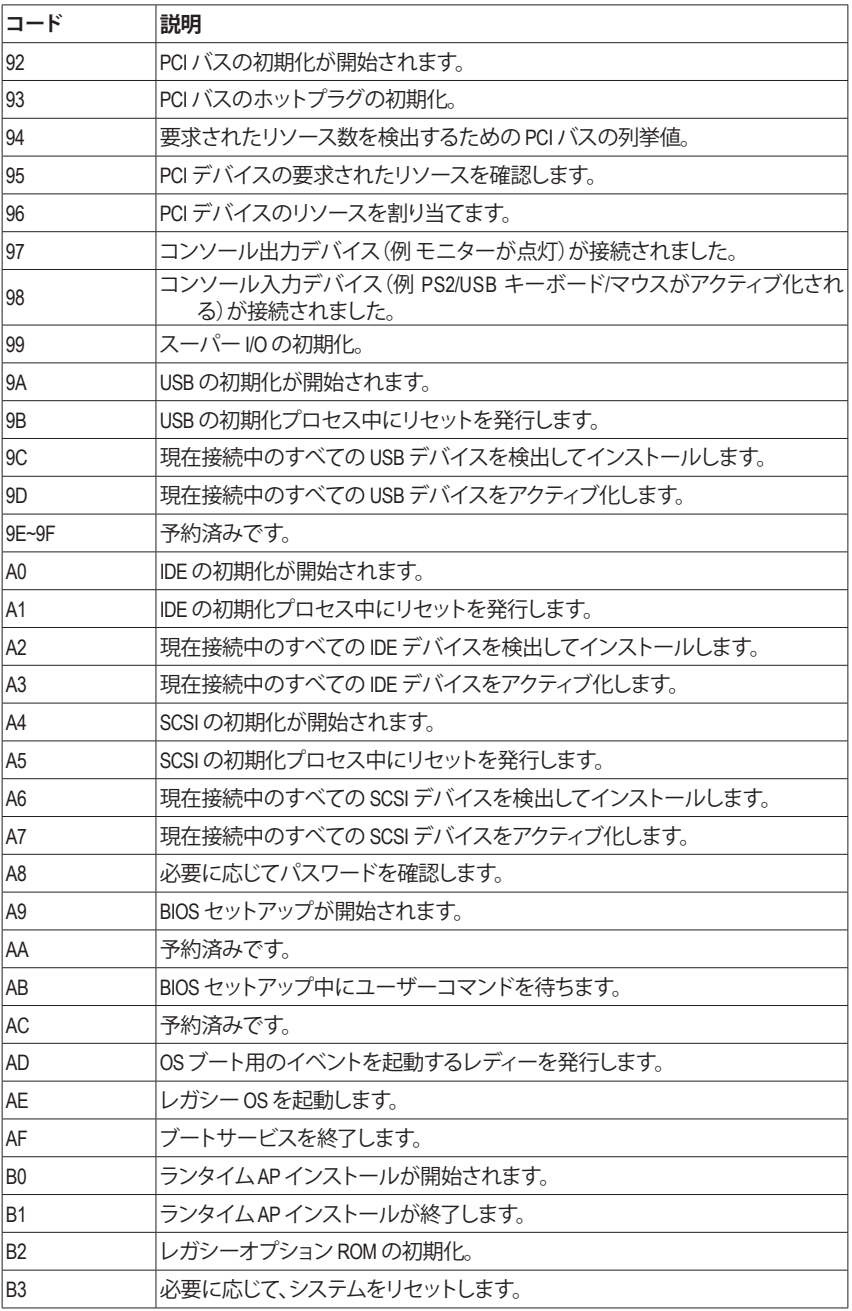

 $\overline{\phantom{a}}$ 

 $\mathbf{I}$ 

 $\overline{\mathbb{I}}$ 

 $\vert \vert$ 

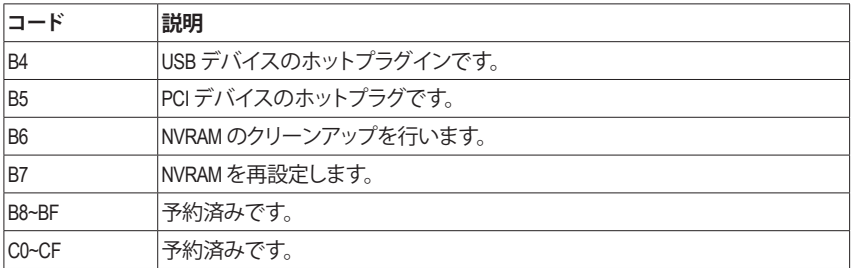

## **S3 レジューム**

 $\vert \, \vert$ 

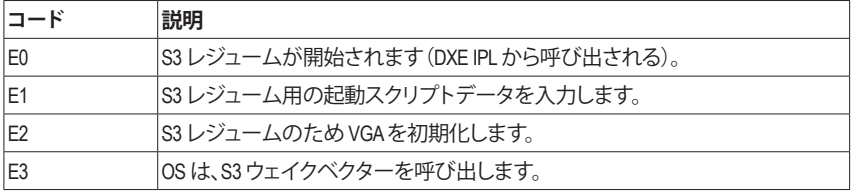

## **Recovery**

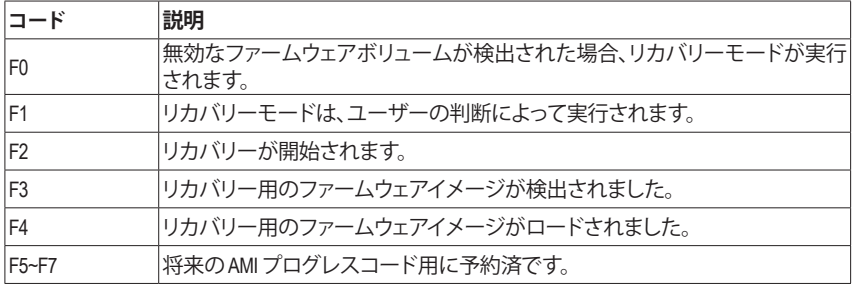

## **エラー**

 $\vert \ \vert$ 

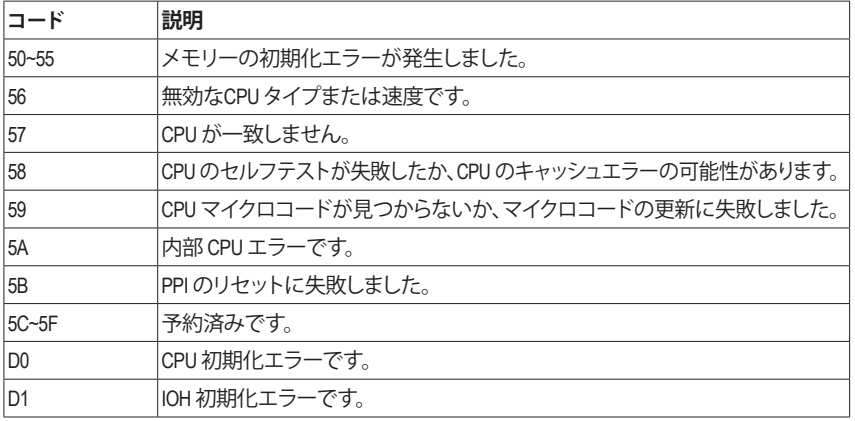

 $\begin{array}{c} \hline \end{array}$ 

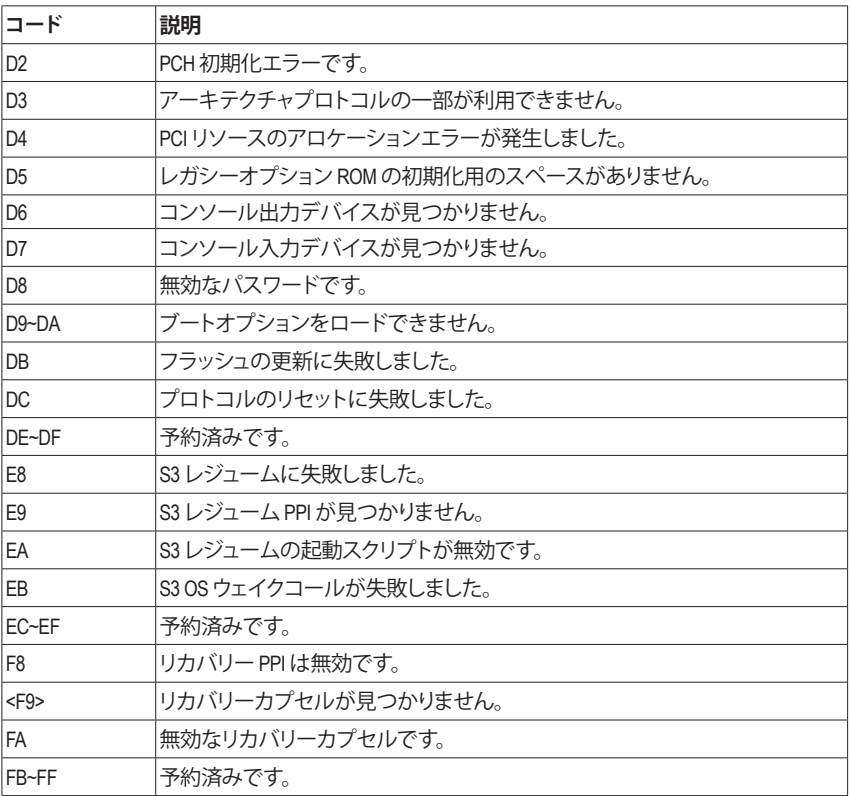

 $\overline{\phantom{a}}$ 

 $\overline{\mathbb{I}}$ 

 $\mathbf{I}$ 

## **規制声明**

#### **規制に関する注意**

この文書は、当社の書面による許可なしにコピーできません、また内容を第三者への開示や不 正な目的で使用することはできず、違反した場合は起訴されることになります。当社はここに記 載されている情報は印刷時にすべての点で正確であるとします。しかしこのテキスト内の誤りま たは脱落に対してGIGABYTEは一切の責任を負いません。また本文書の情報は予告なく変更する ことがありますが、GIGABYTE社による変更の確約ではありません。

#### **環境を守ることに対する当社の約束**

高効率パフォーマンスだけでなく、すべてのGIGABYTEマザーボードはRoHS (電気電子機器に関 する特定有害物質の制限)とWEEE (廃電気電子機器)環境指令、およびほとんどの主な世界的安 全要件を満たしています。環境中に有害物質が解放されることを防ぎ、私たちの天然資源を最 大限に活用するために、GIGABYTEではあなたの「耐用年数を経た」製品のほとんどの素材を責 任を持ってリサイクルまたは再使用するための情報を次のように提供します。

#### **RoHS(危険物質の制限)指令声明**

GIGABYTE製品は有害物質(Cd、Pb、Hg、Cr+6、PBDE、PBB)を追加する意図はなく、そのような物質 を避けています。部分とコンポーネントRoHS要件を満たすように慎重に選択されています。さら に、GIGABYTEは国際的に禁止された有毒化学薬品を使用しない製品を開発するための努力を 続けています。

#### **WEEE(廃電気電子機器)指令声明**

GIGABYTEは2002/96/EC WEEE(廃電気電子機器)の指令から解釈されるように国の法律を満たして います。WEEE指令は電気電子デバイスとそのコンポーネントの取り扱い、回収、リサイクル、廃棄 を指定します。指令に基づき、中古機器はマークされ、分別回収され、適切に廃棄される必要が あります。

#### **WEEE記号声明**

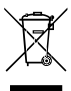

以下に示した記号が製品にあるいは梱包に記載されている場合、この製品を他の廃 棄物と一緒に廃棄してはいけません。代わりに、デバイスを処理、回収、リサイクル、廃 棄手続きを行うために廃棄物回収センターに持ち込む必要があります。廃棄時に廃 機器を分別回収またはリサイクルすることにより、天然資源が保全され、人間の健康 と環境を保護するやり方でリサイクルされることが保証されます。リサイクルのために 廃機器を持ち込むことのできる場所の詳細については、最寄りの地方自治体事務所、家庭ごみ

廃棄サービス、また製品の購入店に環境に優しい安全なリサイクルの詳細をお尋ねください。

- 電気電子機器の耐用年数が過ぎたら、最寄りのまたは地域の回収管理事務所に「戻し」リサイ クルしてください。
- 耐用年数を過ぎた製品のリサイクルや再利用についてさらに詳しいことをお知りになりたい 場合、製品のユーザーマニュアルに記載の連絡先にお問い合わせください。できる限りお客 様のお力になれるように努めさせていただきます。

最後に、本製品の省エネ機能を理解して使用し、また他の環境に優しい習慣を身につけて、本製 品購入したときの梱包の内装と外装 (運送用コンテナを含む) をリサイクルし、使用済みバッテ リーを適切に廃棄またはリサイクルすることをお勧めします。お客様のご支援により、当社は電 気電子機器を製造するために必要な天然資源の量を減らし、「耐用年数の過ぎた」製品の廃棄 のための埋め立てごみ処理地の使用を最小限に抑え、潜在的な有害物質を環境に解放せず適 切に廃棄することで、生活の質の向上に貢献いたします。

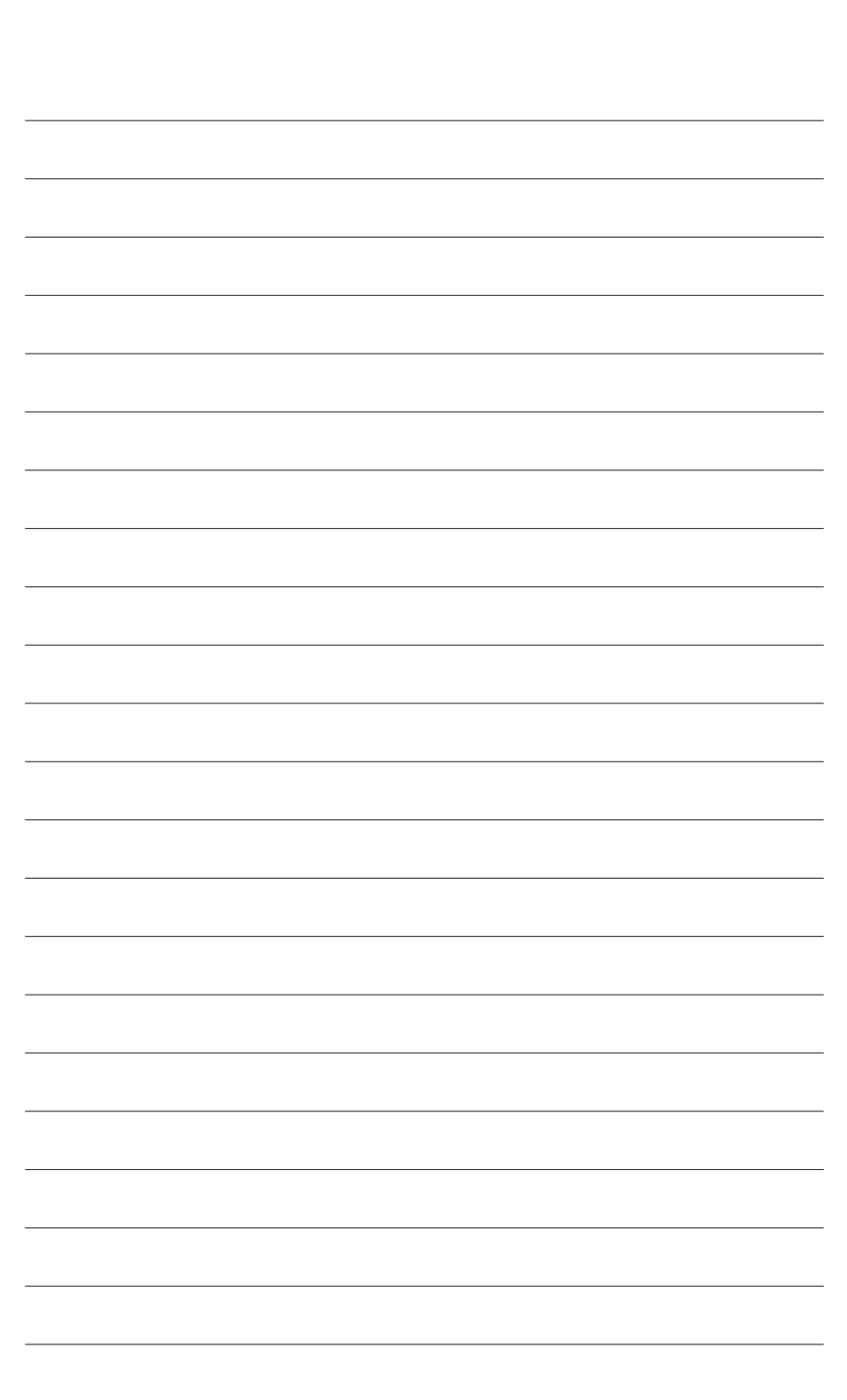

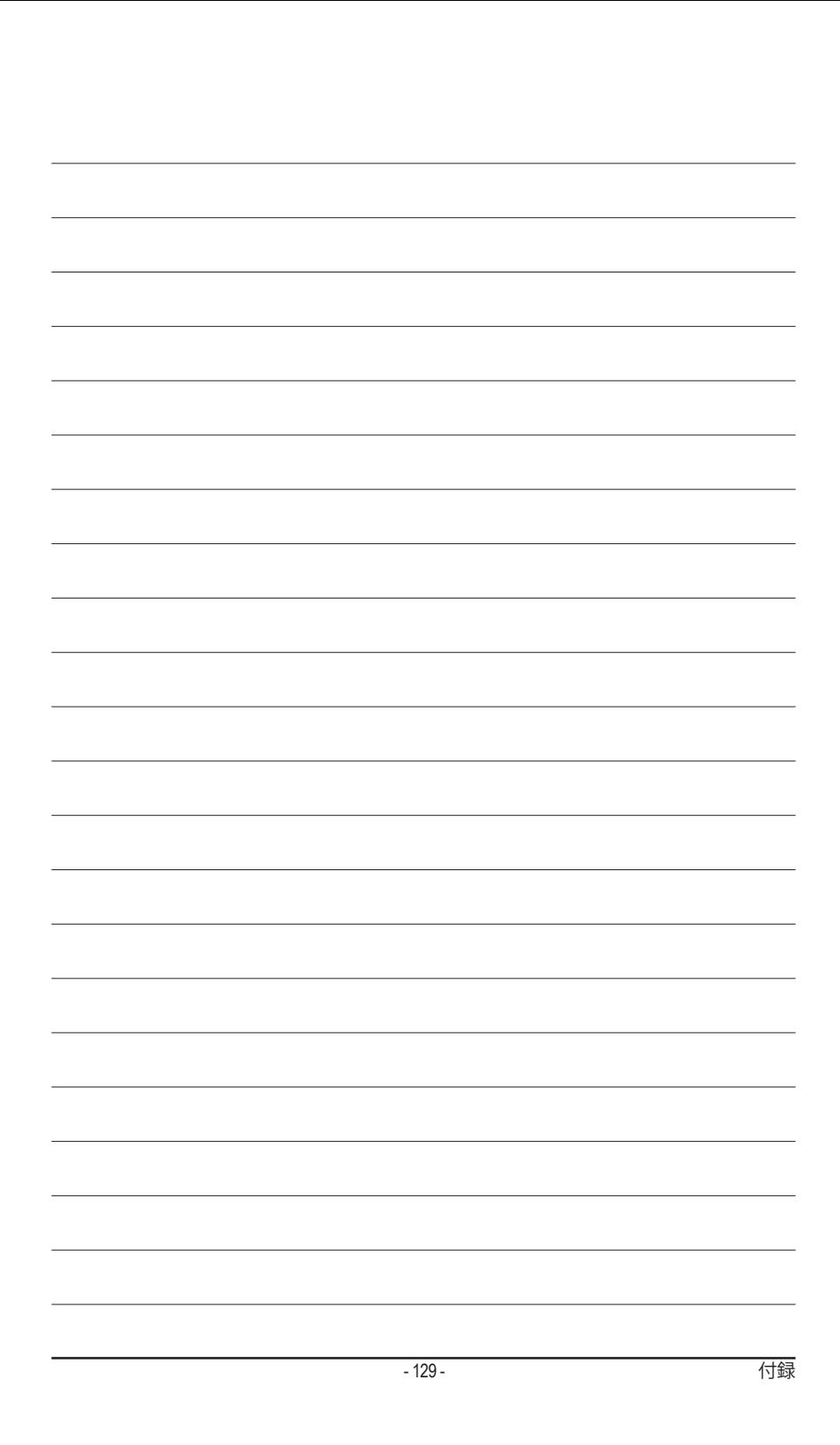

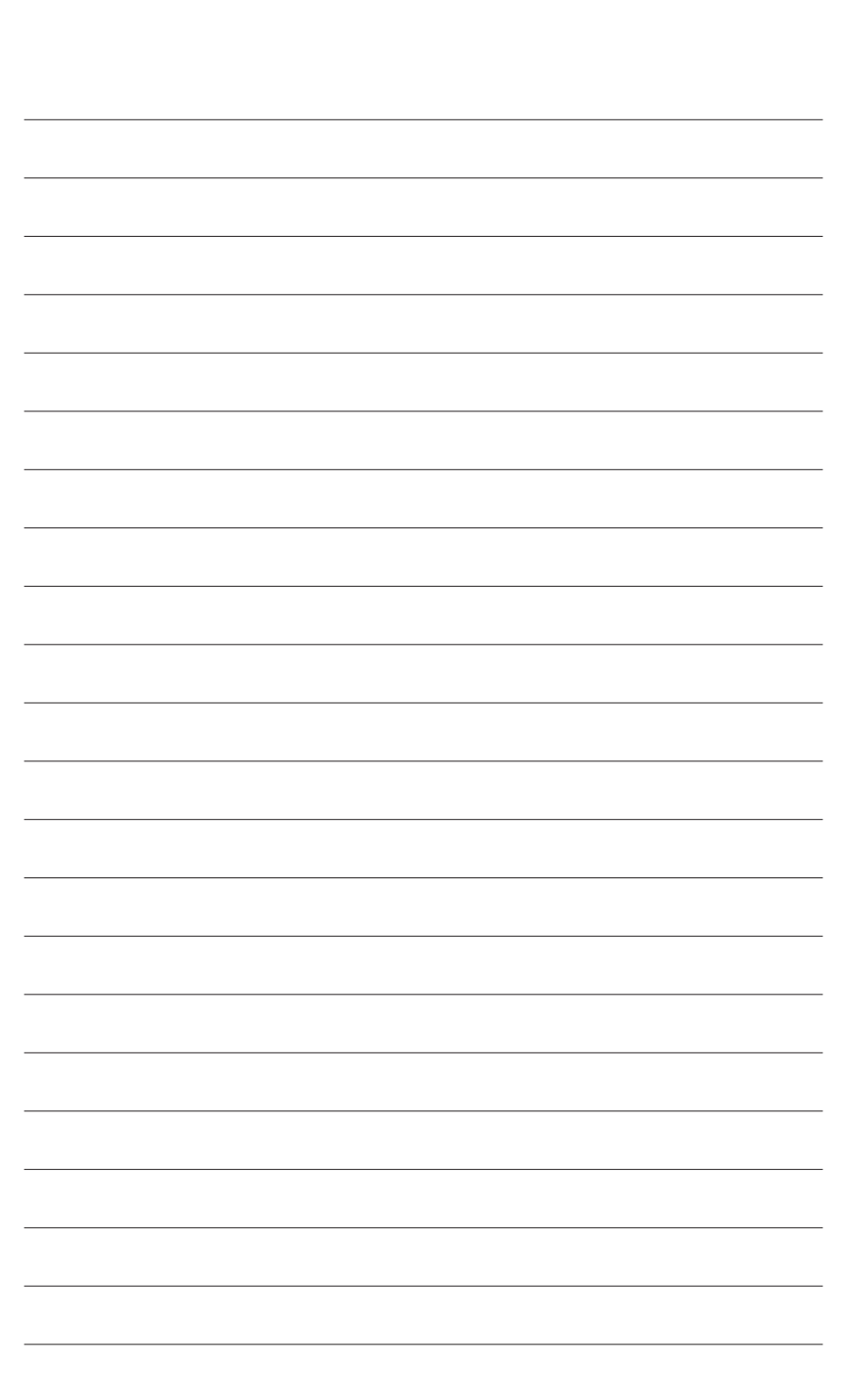

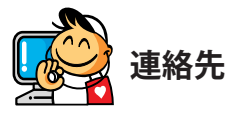

• **GIGA-BYTE TECHNOLOGY CO., LTD.** アドレス: No.6, Baoqiang Rd., Xindian Dist., New Taipei City 231, Taiwan TEL:+886-2-8912-4000 FAX:+886-2-8912-4005 技術および非技術。サポート(販売/マーケティング): http://esupport.gigabyte.com WEBアドレス(英語): http://www.gigabyte.com WEBアドレス(中国語): http://www.gigabyte.tw • **G.B.T.INC.- U.S.A.** TEL:+1-626-854-9338 FAX:+1-626-854-9326 技術サポート:http://esupport.gigabyte.com 保証情報: http://rma.gigabyte.us Webアドレス: http://www.gigabyte.us • **G.B.T.INC (USA) - メキシコ** Tel:+1-626-854-9338 x 215 (Soporte de habla hispano) FAX:+1-626-854-9326 Correo: soporte@gigabyte-usa.com 技術サポート:http://rma.gigabyte.us Webアドレス: http://latam.giga-byte.com • **Giga-Byte SINGAPORE PTE.LTD.- シンガポール** WEBアドレス: http://www.gigabyte.sg • **タイ** WEBアドレス: http://th.giga-byte.com • **ベトナム** WEBアドレス: http://www.gigabyte.vn

• **NINGBO G.B.T.TECH.TRADING CO., LTD.- 中国** WEBアドレス: http://www.gigabyte.cn **上海** TEL:+86-21-63400912 FAX:+86-21-63400682 **北京** TEL:+86-10-62102838 FAX:+86-10-62102848 **武漢** TEL:+86-27-87685981 FAX:+86-27-87579461 **広州** TEL:+86-20-87540700 FAX:+86-20-87544306 **成都** TEL:+86-28-85483135 FAX:+86-28-85256822 **西安** TEL:+86-29-85531943 FAX:+86-29-85510930 **瀋陽** TEL:+86-24-83992342 FAX:+86-24-83992102 • **GIGABYTE TECHNOLOGY (INDIA) LIMITED - インド** WEBアドレス: http://www.gigabyte.in • **サウジアラビア** WEBアドレス: http://www.gigabyte.com.sa • **Gigabyte Technology Pty. Ltd. - オーストラリア** WEBアドレス: http://www.gigabyte.com.au

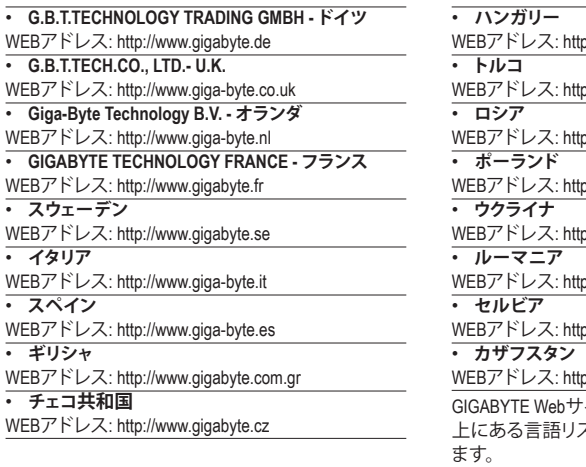

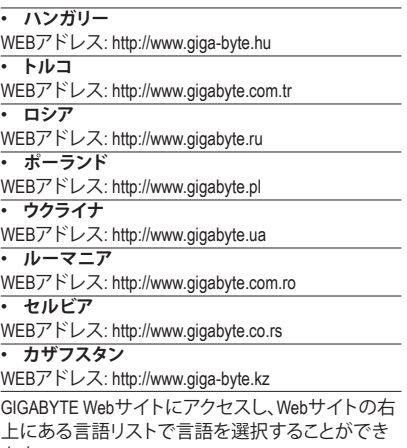

## • **GIGABYTE eSupport**

技術的または技術的でない (販売/マーケティング) 質問を送信するには: http://esupport.gigabyte.com

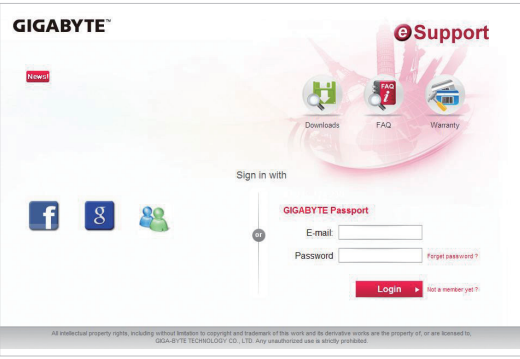